Accessorio fax analogico HP LaserJet MFP 300 Guida del driver Send Fax

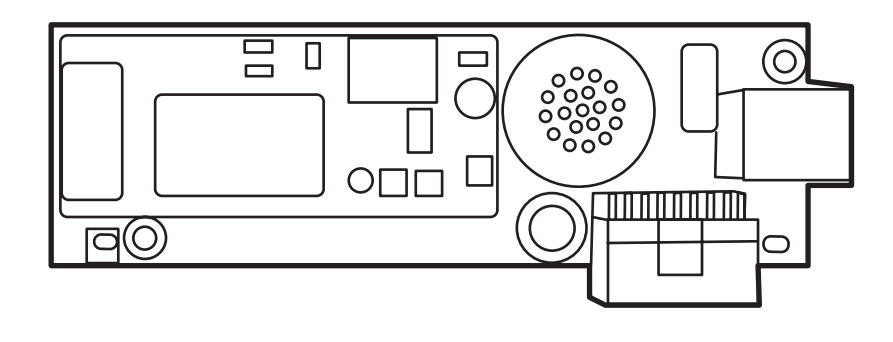

m

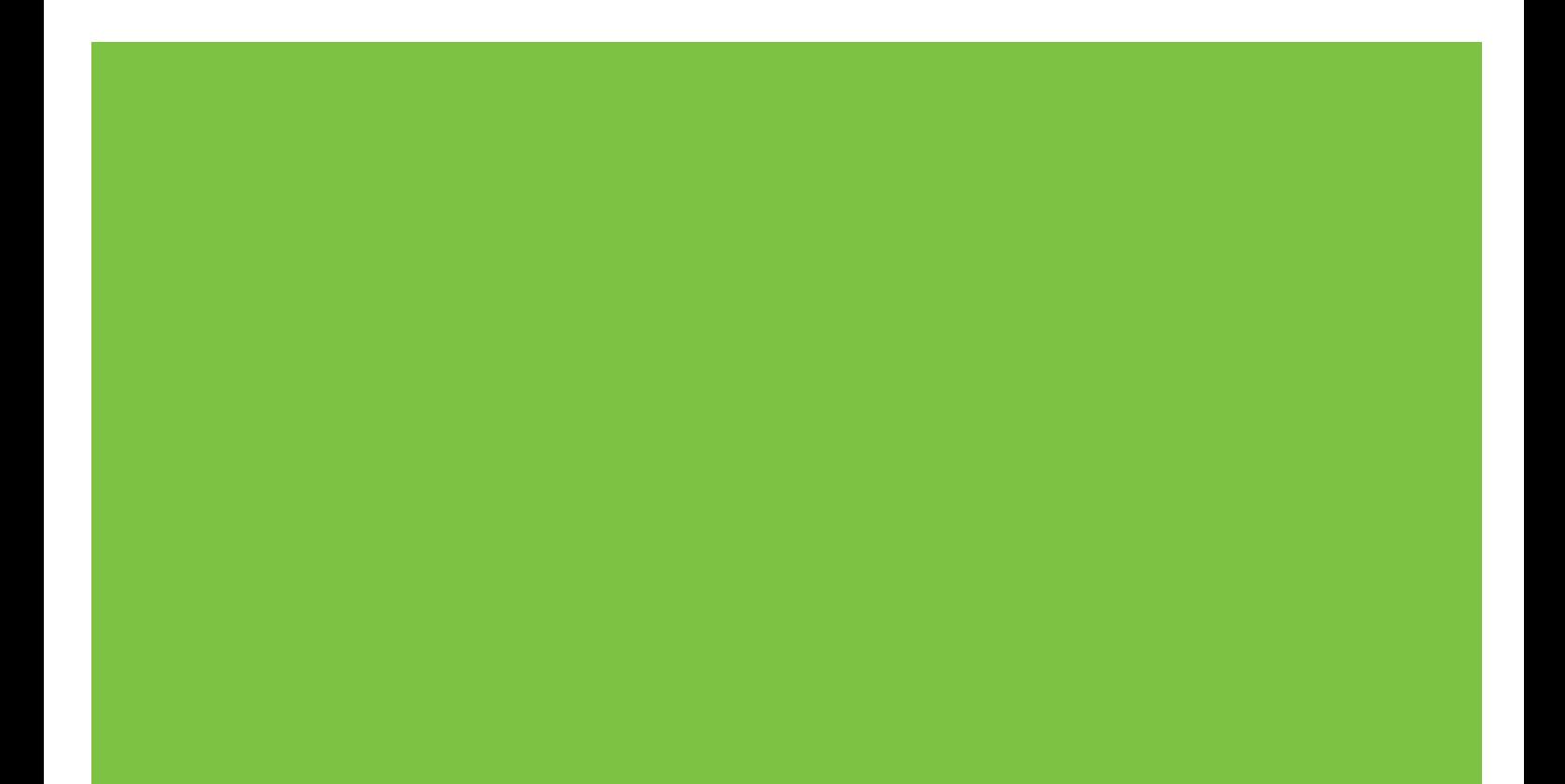

# Accessorio fax analogico HP LaserJet MFP 300 Guida del driver Send Fax

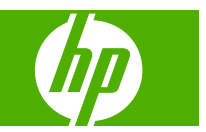

#### **Copyright e licenza**

© 2008 Copyright Hewlett-Packard Development Company, L.P.

Sono vietati la riproduzione, l'adattamento e la traduzione senza previo consenso scritto, ad eccezione dei casi previsti dalle leggi sui diritti d'autore.

Le informazioni contenute nel presente documento sono soggette a modifica senza preavviso.

Le uniche garanzie per i prodotti e i servizi HP sono stabilite nelle dichiarazioni di garanzia espressa fornite con tali prodotti e servizi. Nessuna delle presenti disposizioni potrà intendersi come garanzia aggiuntiva. HP non sarà responsabile per errori tecnici o editoriali né per omissioni contenute in questo manuale.

Edition 1, 04/2008

#### **Marchi registrati**

Windows® e Windows® XP sono marchi registrato negli Stati Uniti di Microsoft Corporation.

Windows Vista è un marchio registrato o un marchio di fabbrica di Microsoft Corporation negli Stati Uniti e/o in altri paesi/regioni.

Tutti i prodotti menzionati sono marchi dei rispettivi proprietari.

Le leggi vigenti nei singoli paesi/regioni possono vietare l'uso del prodotto al di fuori dei paesi/regioni specificati. È severamente vietato dalla legge della maggior parte dei paesi/regioni collegare apparecchiature per telecomunicazioni non omologate (macchine fax) alle reti telefoniche pubbliche.

ENERGY STAR® e il logo ENERGY STAR® sono marchi registrati dell'Agenzia per la protezione dell'ambiente negli Stati Uniti.

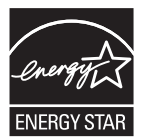

# **Sommario**

#### 1 Impostazione

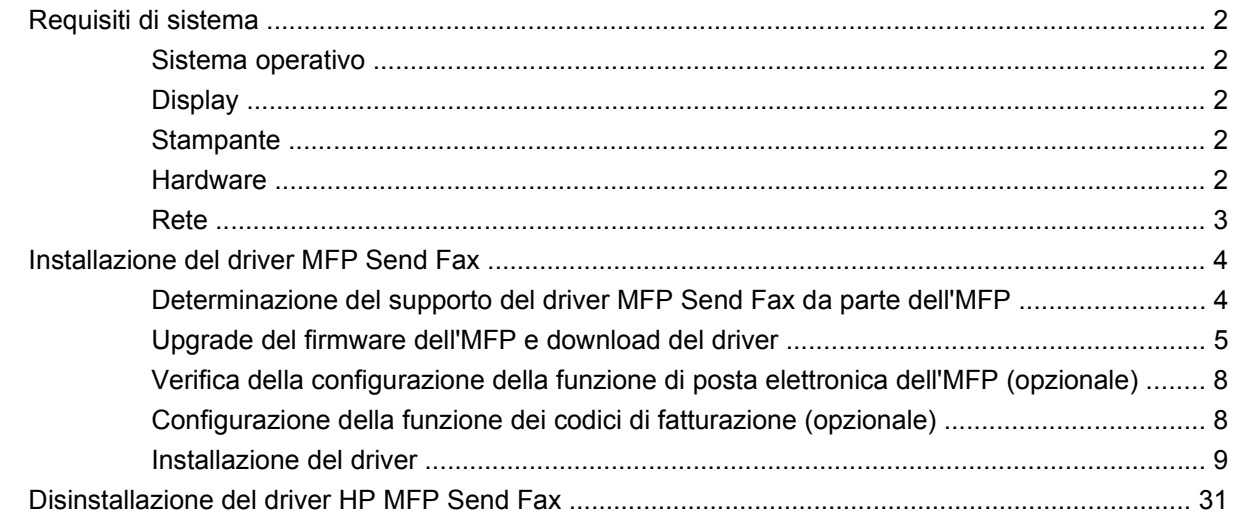

#### 2 Funzione fax

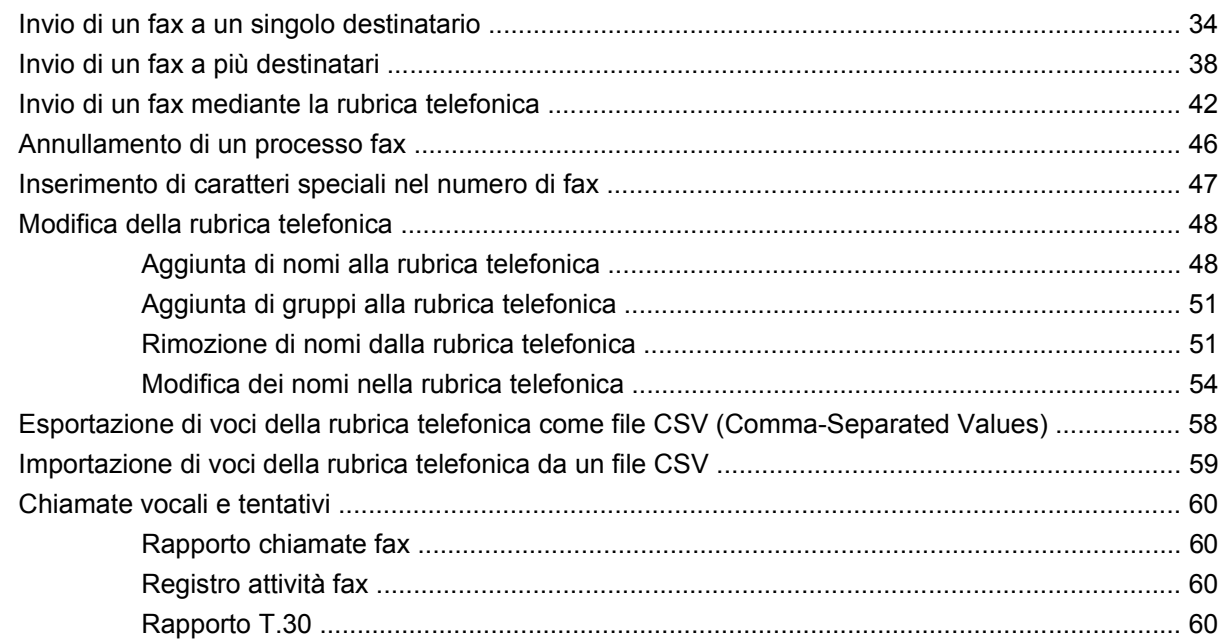

### 3 Configurazione

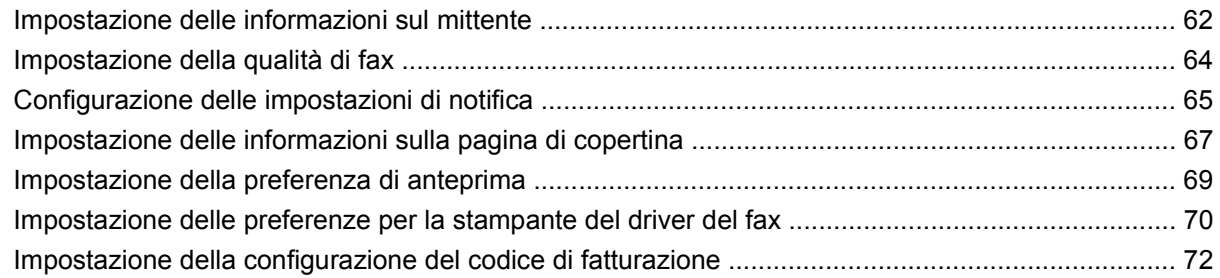

### **[4 Risoluzione dei problemi](#page-78-0)**

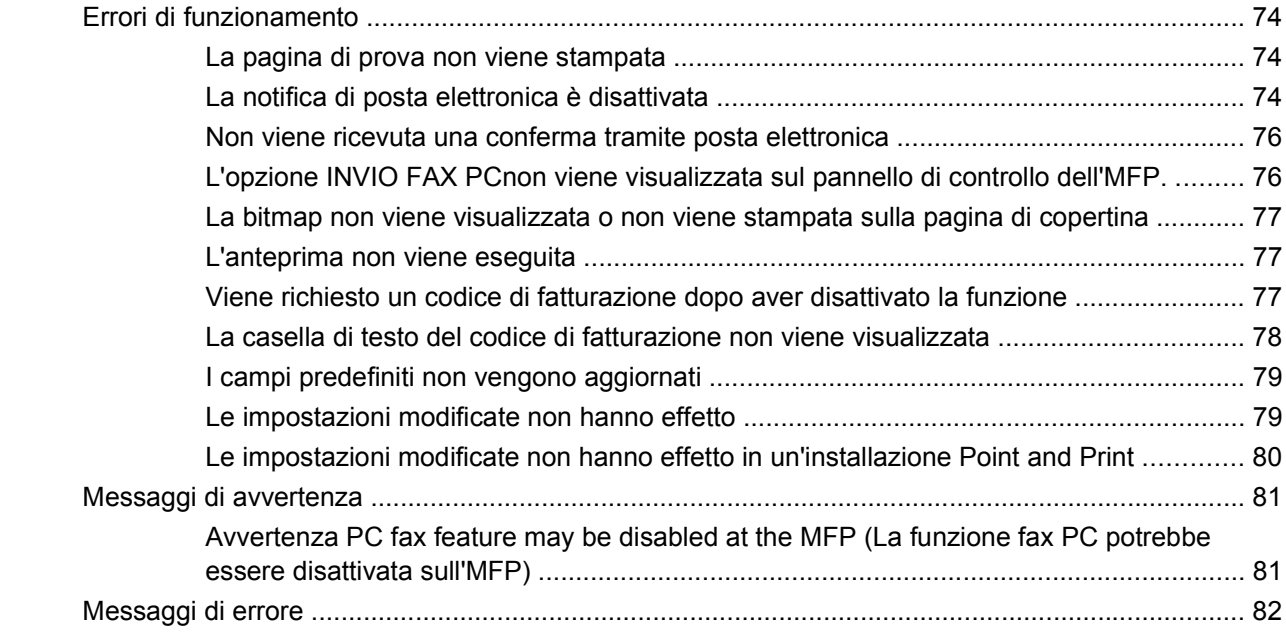

# <span id="page-6-0"></span>**1 Impostazione**

È possibile utilizzare il driver HP LaserJet MFP Send Fax per inviare fax dal proprio computer a una o più periferiche multifunzione HP (MFP). Una volta installato il driver, è possibile accedervi effettuando una stampa con il driver MFP Send Fax.

In questa guida vengono descritte le funzioni fax incluse nel driver MFP Send Fax e vengono fornite informazioni sulle modalità di esecuzione delle seguenti attività:

- Installazione del driver del fax
- Invio di fax
- Configurazione delle impostazioni del fax
- **•** Risoluzione dei problemi

# <span id="page-7-0"></span>**Requisiti di sistema**

## **Sistema operativo**

Il driver MFP Send Fax è supportato dai seguenti sistemi operativi:

- Windows® 2000
- Windows<sup>®</sup> XP
- Windows® XP Professional x64
- Windows® Server 2003
- Windows® Server 2003 x64
- Windows<sup>®</sup> Vista

#### **Display**

Il modulo MFP Send Fax supporta i tipi di display con risoluzione SVGA (Super Video Graphics Adapter) pari a 800 x 600 pixel o superiore.

#### **Stampante**

Il driver MFP Send Fax è supportato dai seguenti prodotti:

- HP LaserJet M3035MFP
- HP LaserJet M3027MFP
- HP LaserJet 4345mfp
- HP LaserJet M4345MFP
- HP Color LaserJet 4730mfp
- HP Color LaserJet CM6040 MFP
- HP LaserJet M5025MFP
- HP Color LaserJet 5035mfp
- HP LaserJet M5035MFP
- HP LaserJet 9040mfp
- HP LaserJet 9050mfp
- HP Color LaserJet 9500mfp

#### **Hardware**

Prima di installare il driver MFP Send Fax, è necessario installare l'HP LaserJet MFP Analog Fax Accessory 300. Per ulteriori informazioni sull'installazione di questo componente hardware, consultare la documentazione *HP LaserJet MFP Analog Fax Accessory 300 - Guida del Fax*.

## <span id="page-8-0"></span>**Rete**

Il driver MFP Send Fax deve essere utilizzato su una stampante collegata in rete. Non è rivolto all'uso con stampanti locali, collegamenti USB, seriali o paralleli.

## <span id="page-9-0"></span>**Installazione del driver MFP Send Fax**

In questa sezione vengono fornite informazioni sulle modalità di esecuzione delle seguenti attività:

- Determinazione del supporto del driver MFP Send Fax da parte dell'MFP
- [Upgrade del firmware dell'MFP e download del driver](#page-10-0)
- [Verifica della configurazione della funzione di posta elettronica dell'MFP \(opzionale\)](#page-13-0)
- [Configurazione della funzione dei codici di fatturazione \(opzionale\)](#page-13-0)
- [Installazione del driver](#page-14-0)

#### **Determinazione del supporto del driver MFP Send Fax da parte dell'MFP**

Le versioni più attuali del firmware dell'MFP includono il supporto per il driver MFP Send Fax.

Determinare se il firmware MFP in uso supporta il driver MFP Send Fax su HP LaserJet 4345mfp e 9040/9050mfp, nonché HP Color LaserJet 4730mfp e 9500mfp

- **1.** Sul pannello di controllo dell'MFP premere Menu.
- **2.** Scorrere fino a visualizzare FAX, quindi sceglierlo.
- **3.** Scorrere fino a visualizzare INVIO FAX, quindi sceglierlo.
- **4.** Scorrere fino a visualizzare INVIO FAX PC, quindi sceglierlo.
- **E NOTA:** Se nel menu dell'MFP non viene visualizzato **INVIO FAX PC**, eseguire l'upgrade del firmware dell'MFP.
- **5.** Scegliere ATTIVATO.
- **6.** Scegliere ESCI.

Determinare se il firmware MFP supporta il driver MFP Send Fax su HP LaserJet M3035MFP, M3027MFP, M4345MFP, M5025MFP, M5035 MFP e su HP Color LaserJet CM4730 MFP e CM6040 MFP

- **1.** Sul pannello di controllo dell'unità MFP, scegliere Amministrazione.
- **2.** Scorrere fino a visualizzare Impostazione iniziale, quindi sceglierlo.
- **3.** Scorrere fino a visualizzare Configurazione fax, quindi sceglierlo.
- **4.** Scorrere fino a visualizzare Invio fax PC, quindi sceglierlo.
- **NOTA:** Se nel menu dell'MFP non viene visualizzato **Invio fax PC**, eseguire l'upgrade del firmware dell'MFP.
- **5.** Scegliere Attivato.
- **6.** Scegliere Salva.

### <span id="page-10-0"></span>**Upgrade del firmware dell'MFP e download del driver**

Per eseguire l'upgrade del firmware MFP e scaricare il driver MFP Send Fax per HP LaserJet 4345mfp e 9040/9050mfp, nonché HP Color LaserJet 4730mfp e 9500mfp, attenersi alla procedura descritta di seguito.

- **1.** Visualizzare sul pannello di controllo dell'MFP le informazioni relative alla configurazione per determinare la versione del firmware attuale.
	- **a.** Sul pannello di controllo dell'MFP premere Menu.
	- **b.** Scegliere INFORMAZIONI.
	- **c.** Scegliere STAMPA CONFIGURAZIONE per stampare le pagine di configurazione.
	- **d.** La data codificata del firmware viene elencata nella sezione Informazioni periferica.
	- **E** NOTA: La data codificata del firmware viene visualizzata nel seguente formato: AAAAMMGG XX.XXX.X. La prima stringa numerica corrisponde alla data, dove AAAA rappresenta l'anno, MM il mese e GG la data. Ad esempio, una data codificata del firmware che inizia per 20040225, rappresenta il 25 febbraio 2004. La seconda stringa numerica rappresenta il numero di versione del firmware.
- **2.** Accedere ai **download del software e del driver** per l'MFP in uso.
	- **a.** Visitare il sito Web all'indirizzo [http://www.hp.com.](http://www.hp.com)
	- **b.** Immettere il numero del modello dell'MFP nella casella di testo **Search** (Cerca), quindi premere Invio.
	- **c.** Nel riquadro **Select a product** della finestra **Search results** (Risultati ricerca) selezionare il numero di modello dell'MFP specifico su cui verrà installato il firmware.
	- **d.** Nel riquadro **Product Quick Links** (Collegamenti del prodotto) fare clic su **Software & driver downloads** (Download software e driver).
- **3.** Eseguire il download del firmware più attuale.
	- **a.** Nel riquadro **Select operating system** (Seleziona sistema operativo) fare clic su **Cross operating system (BIOS, Firmware, Diagnostics, etc.)** (Sistema operativo incrociato (BIOS, Firmware, Diagnostics, ecc.).
	- **b.** Se la data elencata nella tabella del firmware è più recente della data codificata stampata sulla pagina di configurazione dell'MFP, fare clic su **Download** accanto al file appropriato.
		- **NOTA:** Sono disponibili file del firmware diversi per ciascun sistema operativo.
	- **c.** Nella finestra di dialogo **Download file** visualizzata fare clic su **Save** (Salva).
	- **d.** Nella casella di testo **Nome file** della finestra **Salva con nome** visualizzata digitare la posizione sul computer in cui si desidera salvare il file di aggiornamento del firmware.
	- **e.** Fare clic su **Salva**.
	- **f.** Una volta eseguito il download del file, chiudere la finestra di dialogo **Download file**, se necessario.
- **4.** Se il CD fornito con l'MFP o l'accessorio fax **non è disponibile**, scaricare il driver MFP Send Fax.
	- **a.** Fare clic su **Back** (Indietro) per visualizzare nuovamente il riquadro **Select operating system** (Seleziona sistema operativo).
		- **NOTA:** Se non viene nuovamente visualizzato il riquadro **Select operating system** (Seleziona sistema operativo) quando si fa clic su **Indietro**, vedere al punto 2 le istruzioni per passare a tale riquadro.
	- **b.** Nel riquadro **Select operating system** (Seleziona sistema operativo) fare clic sul sistema operativo appropriato.
	- **E** NOTA: Il driver MFP Send Fax è supportato in Windows 2000, Windows XP, Windows XP Professional x64, Windows Server 2003, Windows Server 2003 x64 e Windows Vista.
	- **c.** Nella tabella Driver visualizzata fare clic su **Download** accanto al driver HP PC Send Fax.
	- **d.** Nella finestra di dialogo **File Download** (Download file) visualizzata fare clic su **Save** (Salva).
	- **e.** Nella casella di testo **Nome file** della finestra **Salva con nome** visualizzata digitare la posizione sul computer in cui si desidera salvare il file del driver MFP Send Fax.
	- **f.** Fare clic su **Salva**.
	- **g.** Una volta eseguito il download del file, chiudere la finestra di dialogo **Download file**, se necessario.
- **5.** Installare il file del firmware di cui è stato eseguito il download. Per informazioni sulle modalità di installazione dell'upgrade remoto del firmware (RFU, Remote Firmware Upgrade), consultare la guida dell'utente dell'MFP appropriata:
	- *Guida dell'utente di HP LaserJet 4345mfp*
	- *Guida dell'utente di HP Color LaserJet 4730mfp*
	- *Guida dell'utente di HP LaserJet 9040mfp/9050mfp*
	- *Guida dell'utente di HP Color LaserJet 9500mfp*

Per eseguire l'upgrade del firmware MFP e per scaricare il driver MFP Send Fax su HP LaserJet M3035MFP, M3027MFP, M4345MFP, M5025MFP, M5035 MFP e su HP Color LaserJet CM4730 MFP e CM6040 MFP, attenersi alla procedura descritta di seguito:

- **1.** Visualizzare sul pannello di controllo dell'MFP le informazioni relative alla configurazione per determinare la versione del firmware attuale.
	- **a.** Sul pannello di controllo dell'unità MFP, scegliere Amministrazione (Amministrazione).
	- **b.** Scorrere fino a visualizzare Informazioni, quindi sceglierlo.
	- **c.** Scorrere fino a visualizzare Pagine di configurazione/stato quindi sceglierlo.
	- **d.** Scorrere fino a visualizzare Pagina di configurazione, quindi sceglierlo per stampare la pagina di configurazione.
	- **e.** La data codificata del firmware viene elencata nella sezione Informazioni periferica.
- **T NOTA:** La data codificata del firmware viene visualizzata nel seguente formato: AAAAMMGG XX.XXX.X. La prima stringa numerica corrisponde alla data, dove AAAA rappresenta l'anno, MM il mese e GG la data. Ad esempio, una data codificata del firmware che inizia per 20040225, rappresenta il 25 febbraio 2004. La seconda stringa numerica rappresenta il numero di versione del firmware.
- **2.** Accedere ai **download del software e del driver** per l'MFP in uso.
	- **a.** Visitare il sito Web all'indirizzo [http://www.hp.com.](http://www.hp.com)
	- **b.** Immettere il numero del modello dell'MFP nella casella di testo **Search**, quindi premere Invio.
	- **c.** Nel riquadro **Select a product** (Seleziona un prodotto) della finestra **Search results** (Risultati ricerca) selezionare il numero di modello dell'MFP specifico su cui verrà installato il firmware.
	- **d.** Nel riquadro **Product Quick Links** (Collegamenti del prodotto) fare clic su **Software & driver downloads** (Download del software e del driver).
- **3.** Eseguire il download del firmware più attuale.
	- **a.** Nel riquadro **Select operating system** (Seleziona sistema operativo) fare clic su **Cross operating system (BIOS, Firmware, Diagnostics, etc.)** (Sistema operativo incrociato (BIOS, Firmware, Diagnostics, ecc.).
	- **b.** Se la data elencata nella tabella del firmware è più recente della data codificata stampata sulla pagina di configurazione dell'MFP, fare clic su **Download** accanto al file appropriato.
		- **E** NOTA: Sono disponibili file del firmware diversi per ciascun sistema operativo.
	- **c.** Nella finestra di dialogo **File Download** (Download file) visualizzata fare clic su **Save** (Salva).
	- **d.** Nella casella di testo **Nome file** della finestra **Salva con nome** visualizzata digitare la posizione sul computer in cui si desidera salvare il file di aggiornamento del firmware.
	- **e.** Fare clic su **Salva**.
	- **f.** Una volta eseguito il download del file, chiudere la finestra di dialogo **Download file**, se necessario.
- **4.** Se il CD fornito con l'MFP o l'accessorio fax **non è disponibile**, scaricare il driver MFP Send Fax.
	- **a.** Fare clic su **Back** (Indietro) per visualizzare nuovamente il riquadro **Select operating system** (Seleziona sistema operativo).
		- *NOTA:* Se non viene nuovamente visualizzato il riquadro Select operating system (Seleziona sistema operativo) quando si fa clic su **Back** (Indietro), vedere al punto 2 le istruzioni per passare a tale riquadro.
	- **b.** Nel riquadro **Select operating system** (Seleziona sistema operativo) fare clic sul sistema operativo appropriato.
	- **E NOTA:** Il driver MFP Send Fax è supportato in Windows 2000, Windows XP, Windows XP Professional x64, Windows Server 2003, Windows Server 2003 x64 e Windows Vista.
	- **c.** Nella tabella Driver visualizzata fare clic su **Download** accanto al driver HP MFP Send Fax.
	- **d.** Nella finestra di dialogo **File Download** (Download file) visualizzata fare clic su **Save** (Salva).
- <span id="page-13-0"></span>**e.** Nella casella di testo **Nome file** della finestra **Salva con nome** visualizzata digitare la posizione sul computer in cui si desidera salvare il file del driver MFP Send Fax.
- **f.** Fare clic su **Salva**.
- **g.** Una volta eseguito il download del file, chiudere la finestra di dialogo **Download file**, se necessario.
- **5.** Installare il file del firmware di cui è stato eseguito il download. Per informazioni sulle modalità di installazione dell'upgrade remoto del firmware (RFU, Remote Firmware Upgrade), consultare la guida dell'utente dell'MFP appropriata:
	- *Guida dell'utente di HP LaserJet M3035MFP e M3037MFP Series*
	- *Guida dell'utente di HP LaserJet M4345MFP*
	- *Guida dell'utente di HP LaserJet M5025MFP e M5035MFP*

#### **Verifica della configurazione della funzione di posta elettronica dell'MFP (opzionale)**

Per ricevere una notifica di posta elettronica quando viene inviato un fax tramite il driver MFP Send Fax, configurare la funzione di posta elettronica nell'MFP.

**NOTA:** La funzione di notifica di posta elettronica è opzionale.

Per informazioni sulle modalità di configurazione della funzione di posta elettronica, consultare la guida dell'utente dell'MFP appropriata:

- *Guida dell'utente di HP LaserJet 4345mfp Series*
- *Guida dell'utente di HP Color LaserJet 4730mfp*
- *Guida dell'utente di HP LaserJet 9040mfp/9050mfp*
- *Guida dell'utente di HP Color LaserJet 9500mfp*
- *Guida dell'utente di HP LaserJet M3035MFP e M3037MFP Series*
- *Guida dell'utente di HP LaserJet M3037MFP*
- *Guida dell'utente di HP LaserJet M4345MFP*
- *Guida dell'utente di HP LaserJet M5025MFP e M5035MFP*

#### **Configurazione della funzione dei codici di fatturazione (opzionale)**

HP MFP Send Fax supporta l'uso dei codici di fatturazione durante l'invio dei fax.

**NOTA:** La funzione dei codici di fatturazione è opzionale.

Attivare la funzione dei codici di fatturazione su HP LaserJet 4345mfp e 9040/9050mfp, nonché HP Color LaserJet 4730mfp e 9500mfp:

- **1.** Sul pannello di controllo dell'MFP premere Menu.
- **2.** Scorrere fino a visualizzare FAX, quindi sceglierlo.
- **3.** Scorrere fino a visualizzare INVIO FAX, quindi sceglierlo.
- <span id="page-14-0"></span>**4.** Scorrere fino a visualizzare CODICE FATT., quindi sceglierlo.
- **5.** Scegliere PERSON. per visualizzare la schermata dei codici di fatturazione.
- **6.** Utilizzare le frecce verso l'alto e verso il basso per selezionare il numero minimo di cifre nel codice di fatturazione.
- **7.** Scegliere OK per abilitare la funzione dei codici di fatturazione oppure DISATTIVATO per disattivarla.
- **EX NOTA:** Se la funzione dei codici di fatturazione è attivata sull'MFP, è necessario immettere un codice di fatturazione per i processi fax inviati dall'MFP.

Abilitare il codice di fatturazione su HP LaserJet M3035MFP, M3027MFP, M4345MFP, M5025MFP, M5035 MFP e su HP Color LaserJet CM4730 MFP e CM6040 MFP:

- **1.** Sul pannello di controllo dell'unità MFP, scegliere Amministrazione.
- **2.** Scorrere fino a visualizzare Impostazione iniziale, quindi sceglierlo.
- **3.** Scorrere fino a visualizzare Configurazione fax.
- **4.** Scorrere fino a visualizzare Impostazioni di invio fax, quindi sceglierlo.
- **5.** Scorrere fino a visualizzare Codici fatturaz., quindi sceglierlo.
- **6.** Scegliere Person. per visualizzare la schermata dei codici di fatturazione.
- **7.** Utilizzare le frecce verso l'alto e verso il basso per selezionare il numero minimo di cifre nel codice di fatturazione.
- 8. Scegliere OK per abilitare la funzione dei codici di fatturazione oppure Disattivato per disattivarla.
- **EX NOTA:** Se la funzione dei codici di fatturazione è attivata sull'MFP, è necessario immettere un codice di fatturazione per i processi fax inviati dall'MFP.

#### **Installazione del driver**

Per installare il driver MFP Send Fax utilizzando Installazione guidata stampante di Windows, attenersi alla procedura descritta di seguito.

**E NOTA:** Se si sta utilizzando il CD del software del sistema fornito con l'MFP, è possibile installare il driver Send Fax scegliendo il percorso "PERSON".

#### **Per installare il driver in Windows XP**

- **1.** In Windows Explorer fare doppio clic sul file eseguibile del driver MFP Send Fax di cui è stato eseguito il download per estrarre i file del driver.
- **2.** Fare clic su **Start**, su **Impostazioni**, quindi su **Stampanti e Fax**.
- **3.** Nel riquadro **Operazioni stampante** della finestra **Stampanti e fax** fare clic su **Aggiungi stampante**.
- **4.** Nella finestra di dialogo di benvenuto **Installazione guidata stampante** fare clic su **Avanti**.

**5.** Sotto **Stampante locale o di rete** selezionare **Stampante locale collegata al computer**. Fare clic su **Avanti**.

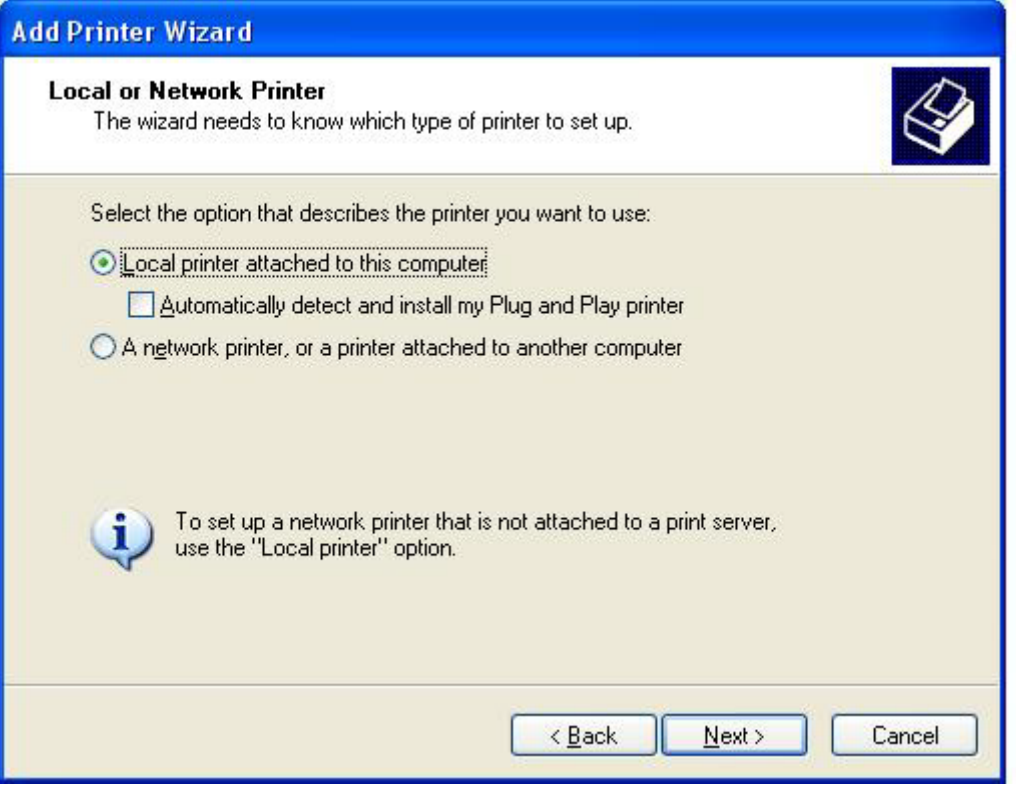

*NOTA:* Selezionare Stampante locale collegata al computer per installare il driver MFP Send Fax su una stampante collegata in rete. Quando il driver è installato su una stampante locale, il nome della stampante è HP MFP Send Fax.

Se si seleziona **Stampante di rete o stampante collegata a un altro computer**, è necessario specificare l'indirizzo IP del computer. Alcune funzioni, tra cui l'anteprima del fax, non sono disponibili se il driver viene installato tramite l'installazione della stampante di rete (Point and Print).

Non è possibile installare il driver MFP Send Fax su una stampante collegata al computer tramite una porta seriale o parallela. È necessario che la stampante sia collegata in rete.

- **6.** Se il computer è già collegato all'MFP, selezionare **Usa la porta seguente** sotto **Selezionare la porta stampante**.
	- **EV NOTA:** Se il computer non è collegato all'MFP, passare al punto 8.

**7.** Nel menu a discesa **Usa la porta seguente** selezionare il nome o l'indirizzo IP dell'MFP. Fare clic su **Avanti**, quindi passare al punto 13.

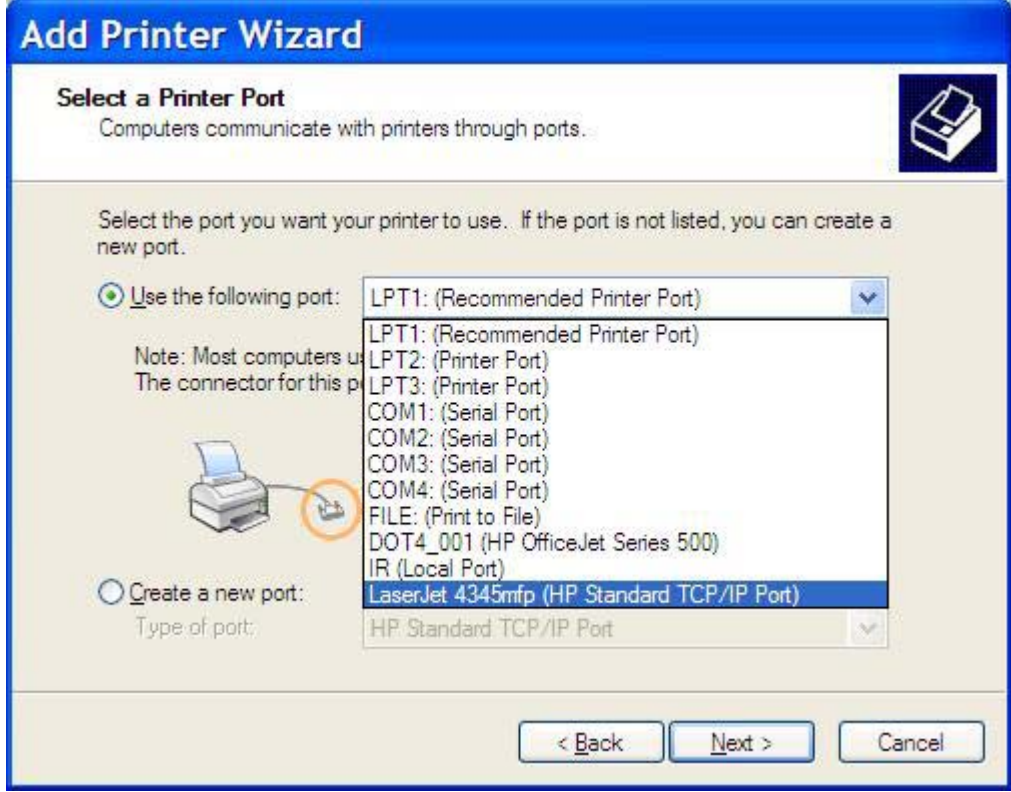

**8.** Se il computer non è collegato all'MFP, selezionare **Crea una nuova porta** sotto **Selezionare la porta stampante**.

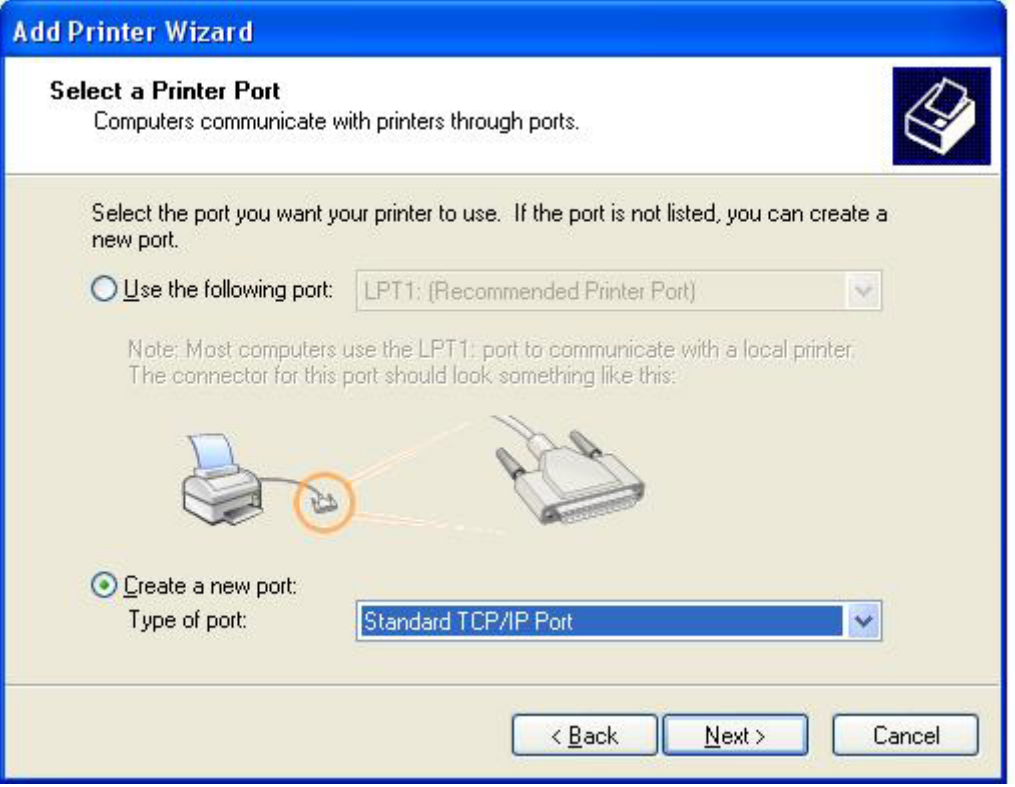

**9.** Nel menu a discesa **Tipo di porta** selezionare **Standard TCP/IP Port**. Fare clic su **Avanti**.

**10.** Nella finestra di dialogo **Aggiunta guidata porta stampante TCP/IP standard** fare clic su **Avanti**.

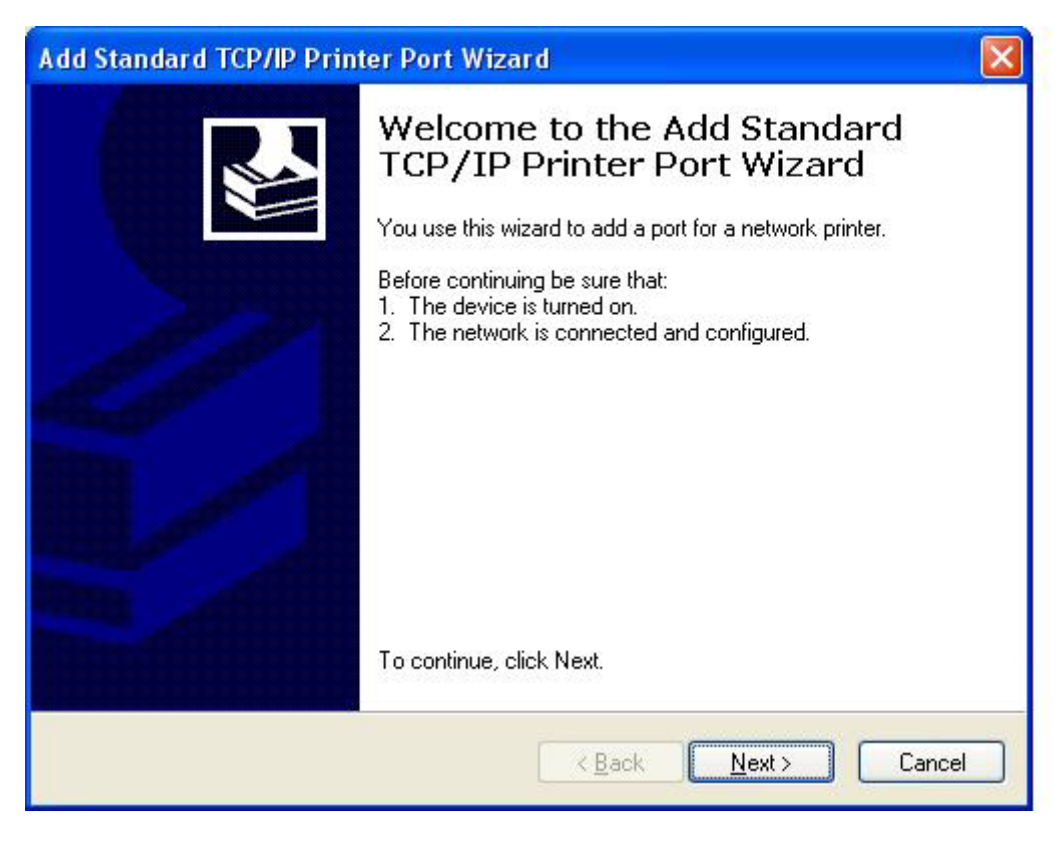

**11.** Sotto **Aggiungi porta** digitare il nome o l'indirizzo IP della stampante MFP nella casella di testo **Nome o indirizzo IP stampante**, quindi fare clic su **Avanti**.

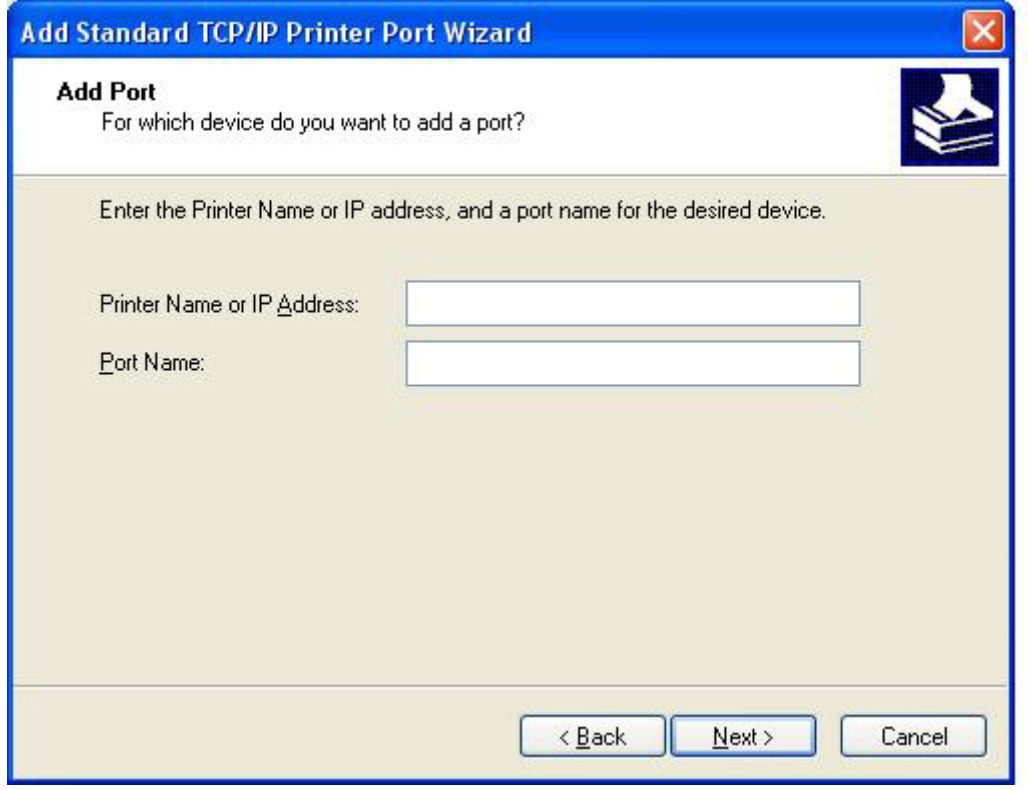

- **NOTA:** Il nome della porta predefinito è il nome digitato nella casella di testo **Nome o indirizzo IP stampante**. È possibile modificare questo nome digitandone uno nuovo nella casella di testo **Nome porta**.
- **12.** Fare clic su **Fine**.

**13.** Sotto **Installa software stampante** fare clic su **Disco driver**.

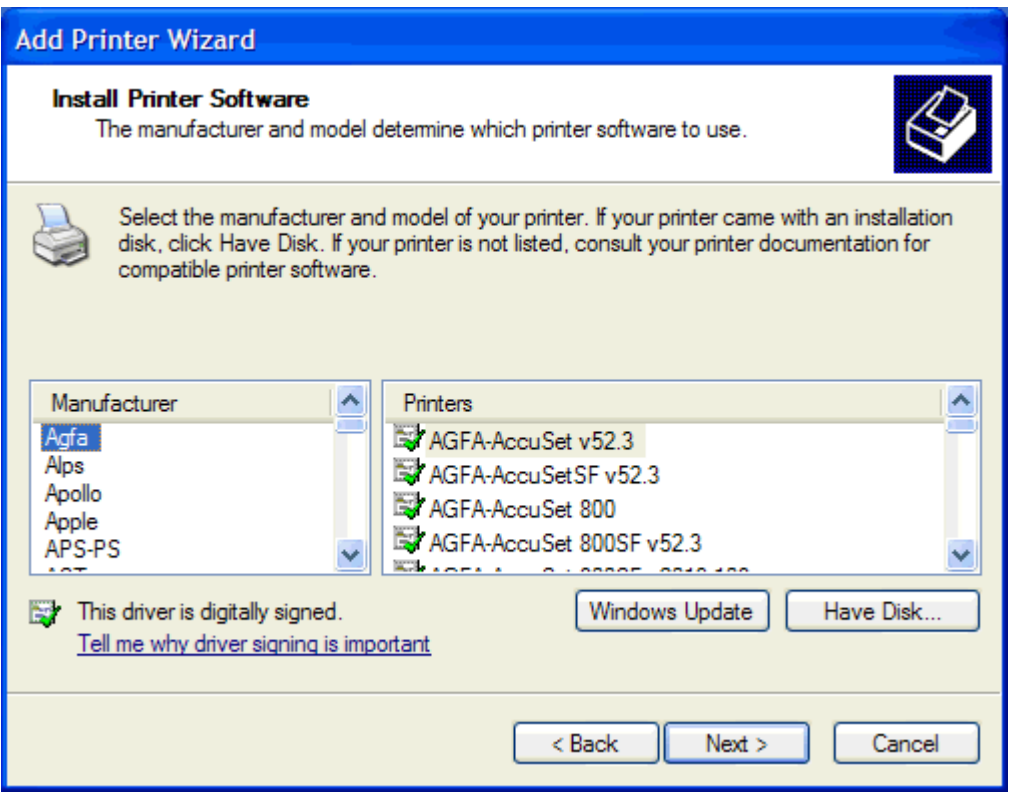

**14.** Nella finestra di dialogo **Installazione da disco floppy** fare clic su **Sfoglia**.

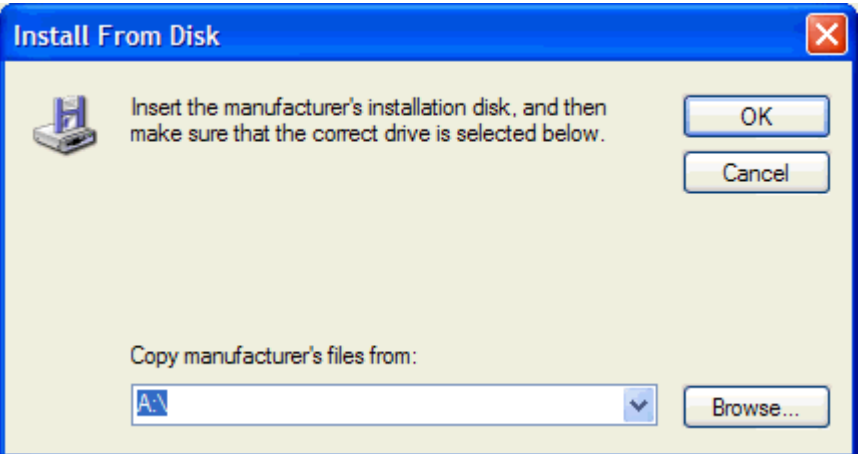

- **15.** Individuare e selezionare il file .INF del driver MFP Send Fax estratto al punto 1.
- **NOTA:** Sono disponibili due versioni del file .INF: una versione a 32 bit per Windows 2000, Windows XP e Windows Server 2003 e una versione a 64 bit per Windows XP Professional x64, Windows Server 2003 x64 e Windows Vista.

Se si seleziona la versione errata del file, viene visualizzato il messaggio: **La posizione specificata non contiene informazioni sull'hardware**.

**16.** Fare clic su **Apri**.

- **17.** Fare clic su **OK**.
- **18.** Sotto **Installa software della stampante** fare clic su **Avanti**.

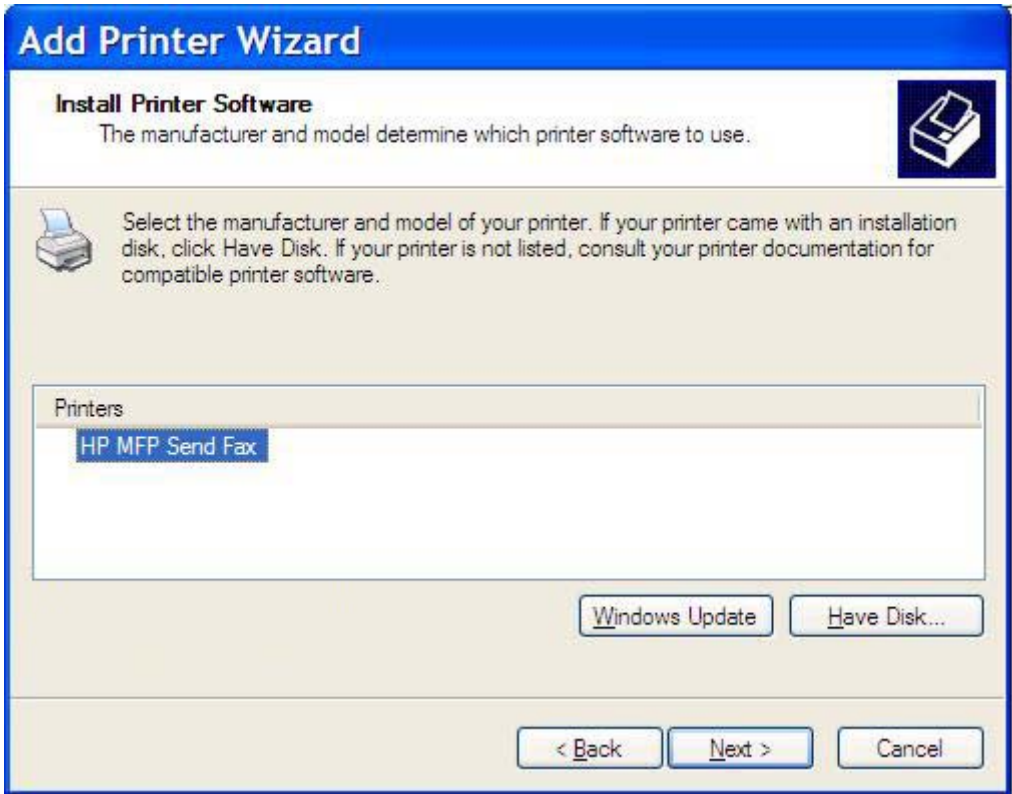

**19.** Nella casella di testo **Nome stampante**, sotto **Assegnazione nome stampante**, digitare un nome per la stampante. Il nome della stampante predefinito è HP MFP Send Fax.

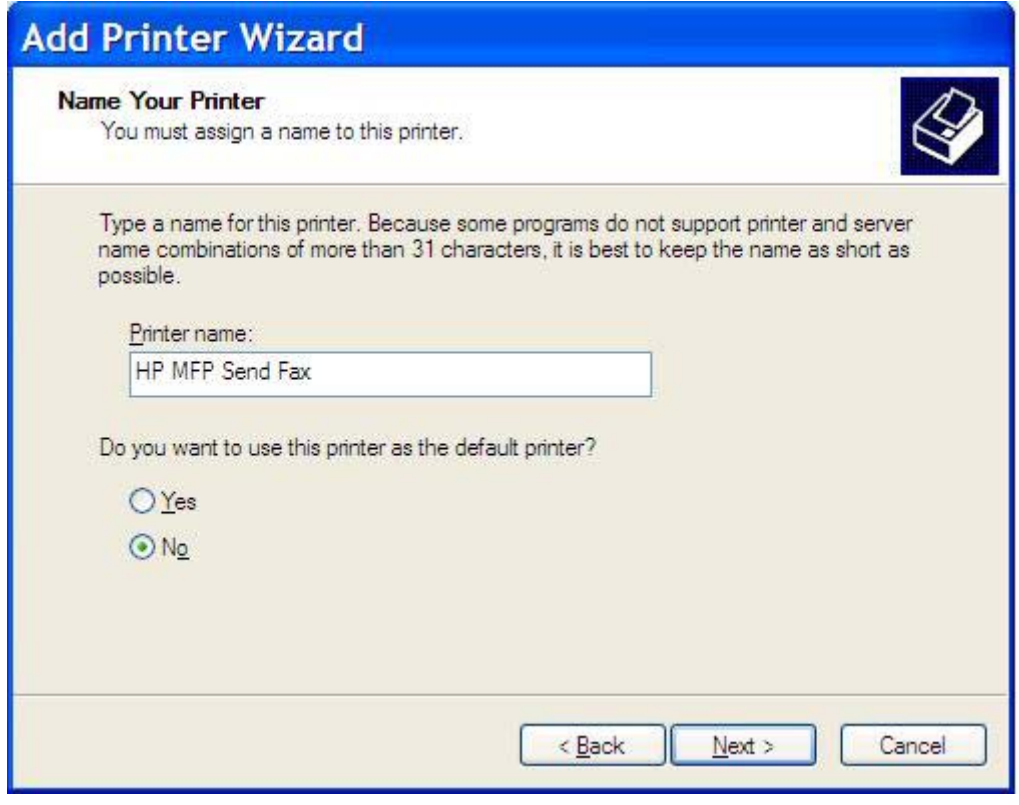

**20.** Fare clic su **Avanti**.

**21.** Sotto **Condivisione stampante** fare clic su **Avanti**.

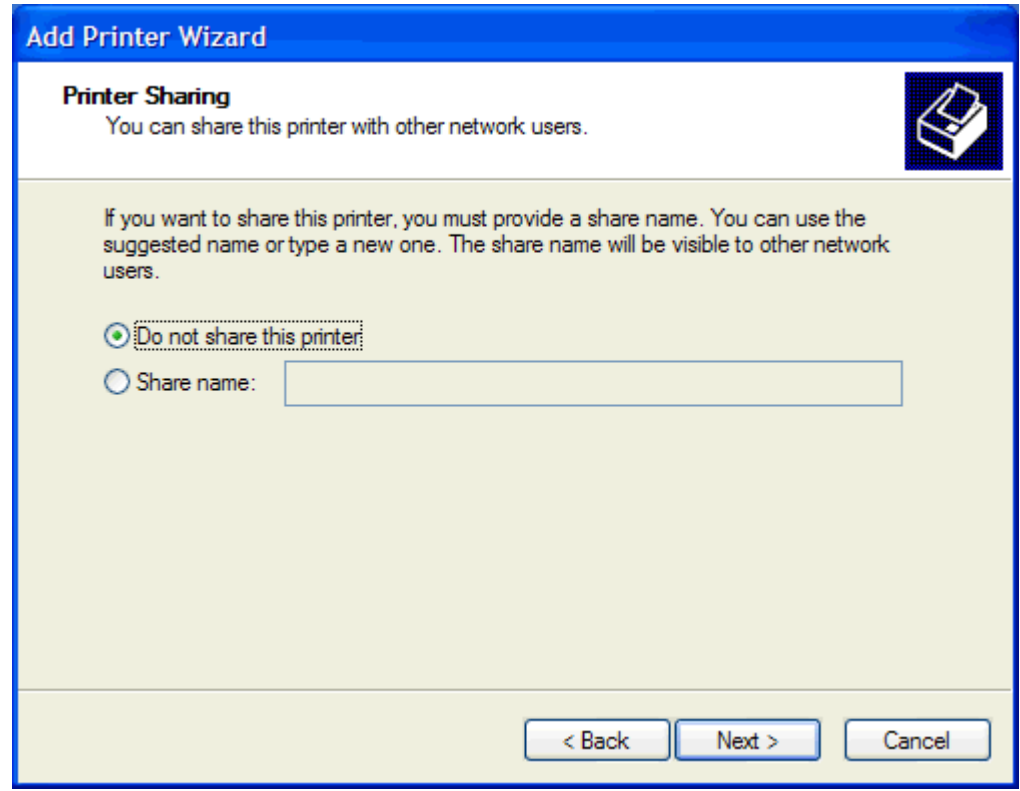

- **NOTA:** È possibile condividere la stampante selezionando **Nome condivisione** nella finestra **Condivisione stampante**. Il driver MFP Send Fax è ora disponibile per una connessione Point and Print. Alcune funzioni, come l'anteprima del fax, non sono disponibili se si accede al driver tramite una connessione Point and Print.
- **22.** Sotto **Stampa pagina di prova** selezionare **Sì** per stampare una pagina di prova, quindi fare clic su **Avanti**.

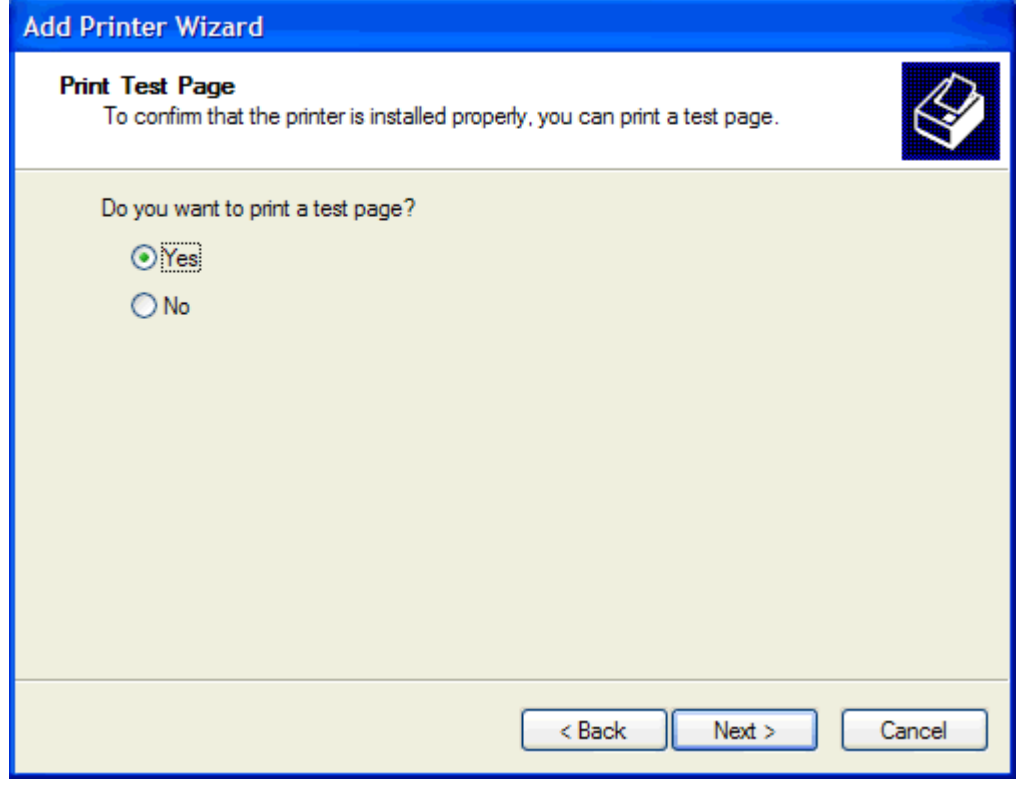

- **NOTA:** Se si seleziona Sì per stampare una pagina di prova, viene inviato un fax. Non viene stampata alcuna pagina.
	- **a.** Nella finestra di dialogo **Completamento dell'installazione guidata stampante** fare clic su **Fine** per completare l'installazione guidata e continuare l'invio di un fax di prova.

**b.** Nella finestra di dialogo **HP MFP Send Fax** fare clic sulla scheda **Fax Job** (Processo fax).

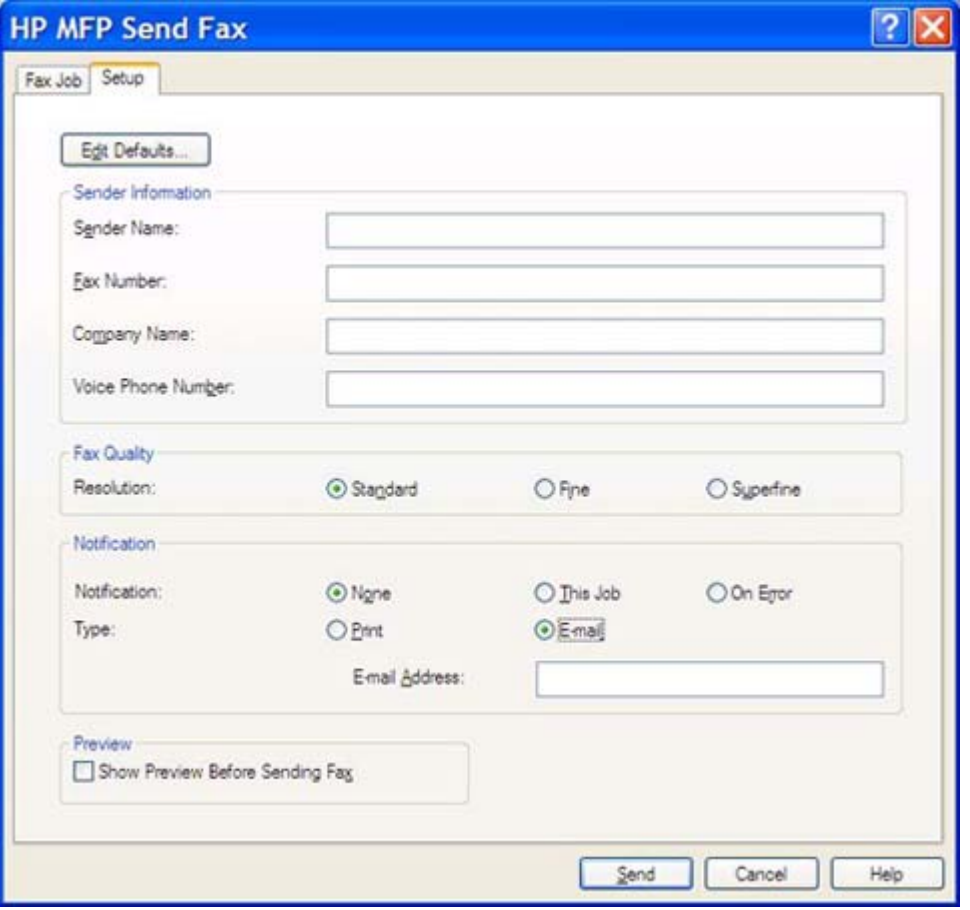

**NOTA:** Per inviare una pagina di prova, non è necessario specificare le informazioni di configurazione nella scheda **Setup** (Configurazione). Per informazioni su come configurare le informazioni predefinite sul mittente e le impostazioni fax che verranno utilizzate per tutti i fax, vedere [Configurazione a pagina 61.](#page-66-0)

**c.** Nella casella di testo **Fax Number** (Numero fax), sotto **Fax To** (Fax a), digitare il numero di fax a cui verrà inviata la pagina di prova, fare clic su **To ->** (A ->) per immettere il numero nell'elenco **Fax Recipients** (Destinatari fax).

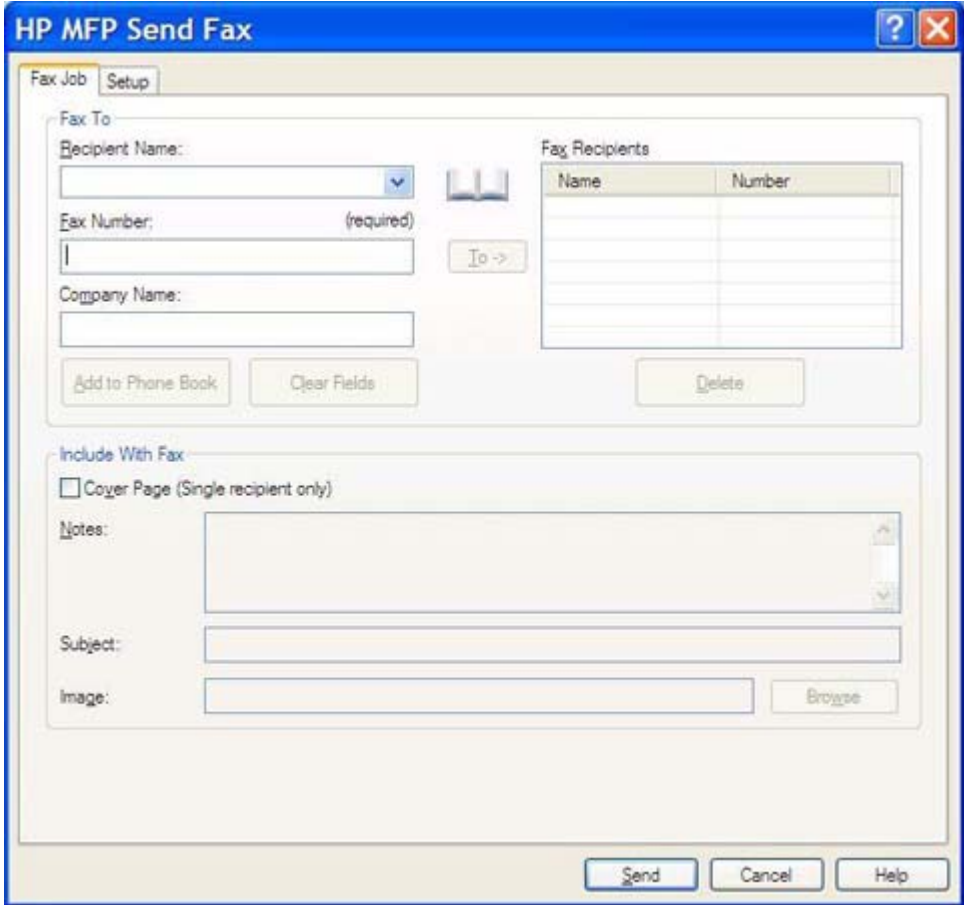

**d.** Fare clic su **Send** (Invia).

**e.** Se si seleziona **Show Preview Before Sending Fax** (Mostra anteprima prima di inviare il fax) nella scheda **Setup** (Configurazione), viene visualizzata la finestra di anteprima. Nella barra degli strumenti fare clic su **Send Fax** (Invia fax).

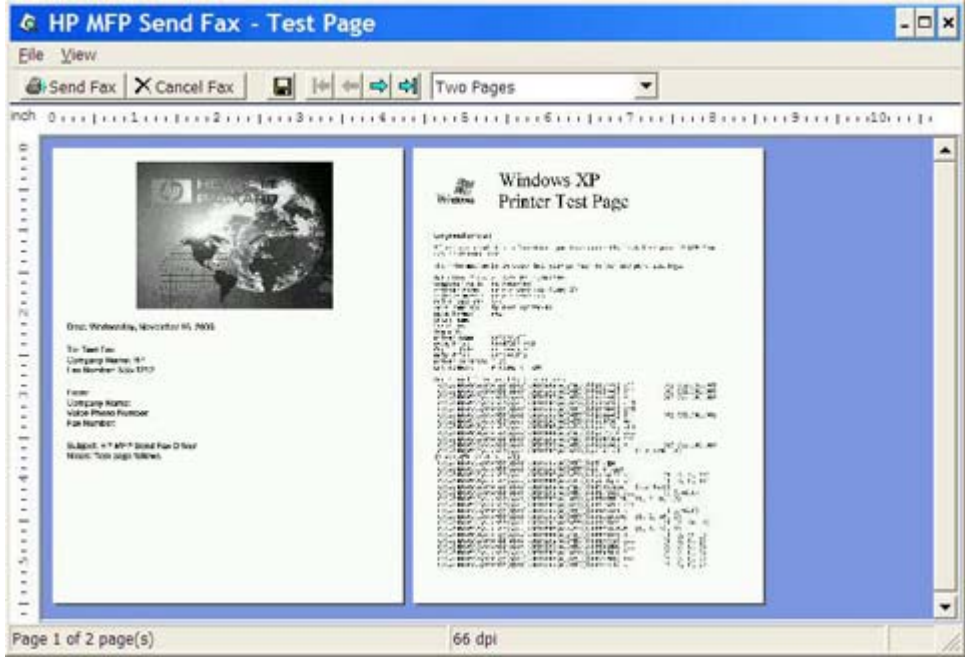

- **f.** Viene visualizzato un messaggio che richiede di verificare se la pagina di prova è stata stampata. Verificare che la pagina di prova sia stata stampata sull'apparecchio fax ricevente, quindi fare clic su **OK**.
	- **NOTA:** La pagina di prova viene inviata al numero di fax digitato nella casella di testo **Fax Number** (Numero fax) della scheda **Fax Job** (Processo fax).

#### **Per installare il driver in Windows Vista**

- **1.** In Esplora risorse fare doppio clic sul file eseguibile del driver MFP Send Fax di cui è stato eseguito il download per estrarre i file del driver.
- **2.** Fare clic su **Start**, su **Pannello di controllo**, quindi su **Stampante**.
	- **<sup>2</sup> NOTA:** Il menu **Stampante** è disponibile sotto l'intestazione **Hardware e suoni**.
- **3.** Nella finestra **Stampante** fare clic sul pulsante **Aggiungi stampante** sulla barra dei menu in alto.
- **4.** Nella finestra di dialogo di benvenuto **Installazione guidata stampante** fare clic su **Avanti**.

**5.** Sotto **Scegliere una stampante locale o di rete**, fare clic sul pulsante **Aggiungi stampante locale**.

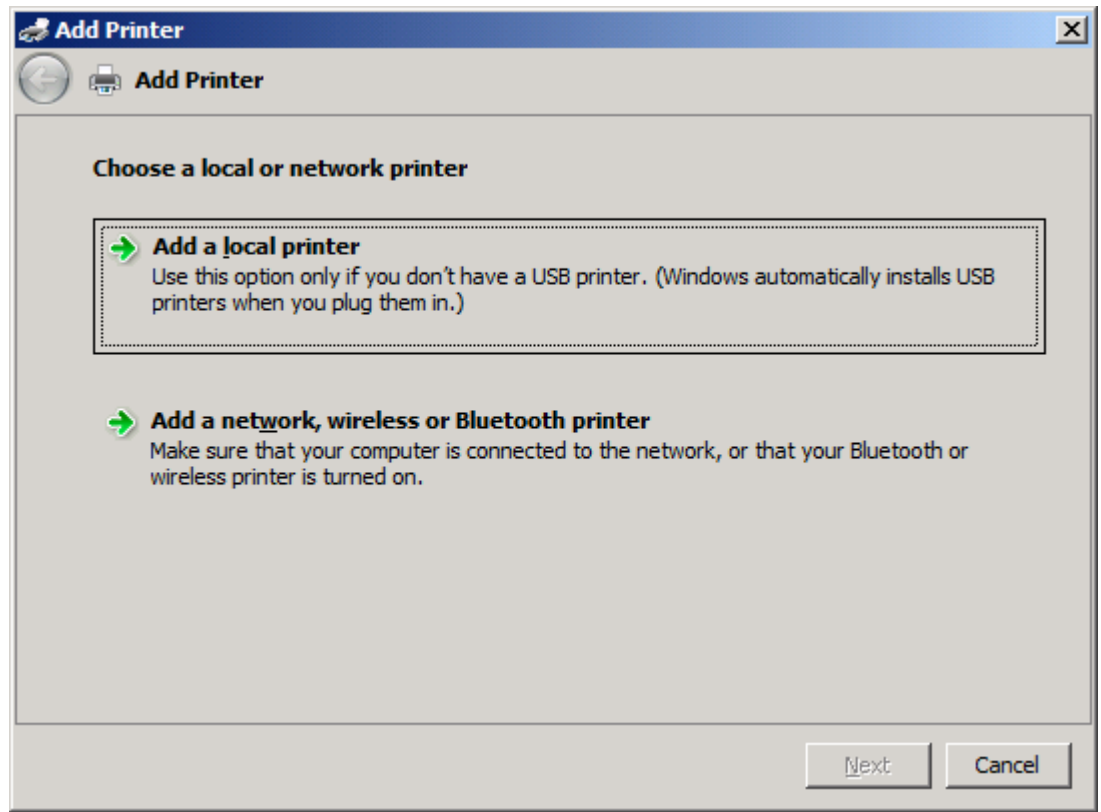

**NOTA:** Selezionare **Scegliere una stampante locale o di rete** per installare il driver MFP Send Fax su una stampante collegata in rete. Quando il driver è installato su una stampante locale, il nome della stampante è HP MFP Send Fax.

Se si seleziona **Aggiungi stampante di rete, wireless o Bluetooth**, è necessario specificare l'indirizzo IP del computer. Alcune funzioni, tra cui l'anteprima del fax, non sono disponibili se il driver viene installato tramite l'installazione della stampante di rete (Point and Print).

Non è possibile installare il driver MFP Send Fax su una stampante collegata al computer tramite una porta seriale, parallela o USB. È necessario che la stampante sia collegata in rete.

- **6.** Se il computer è già collegato all'MFP, selezionare **Usa una porta esistente** sotto **Scegliere una porta stampante**.
	- **NOTA:** Se il computer non è collegato all'MFP, passare al punto 8.

**7.** Nel menu a discesa **Usa una porta esistente** selezionare il nome o l'indirizzo IP dell'MFP. Fare clic su **Avanti**, quindi passare al punto 12.

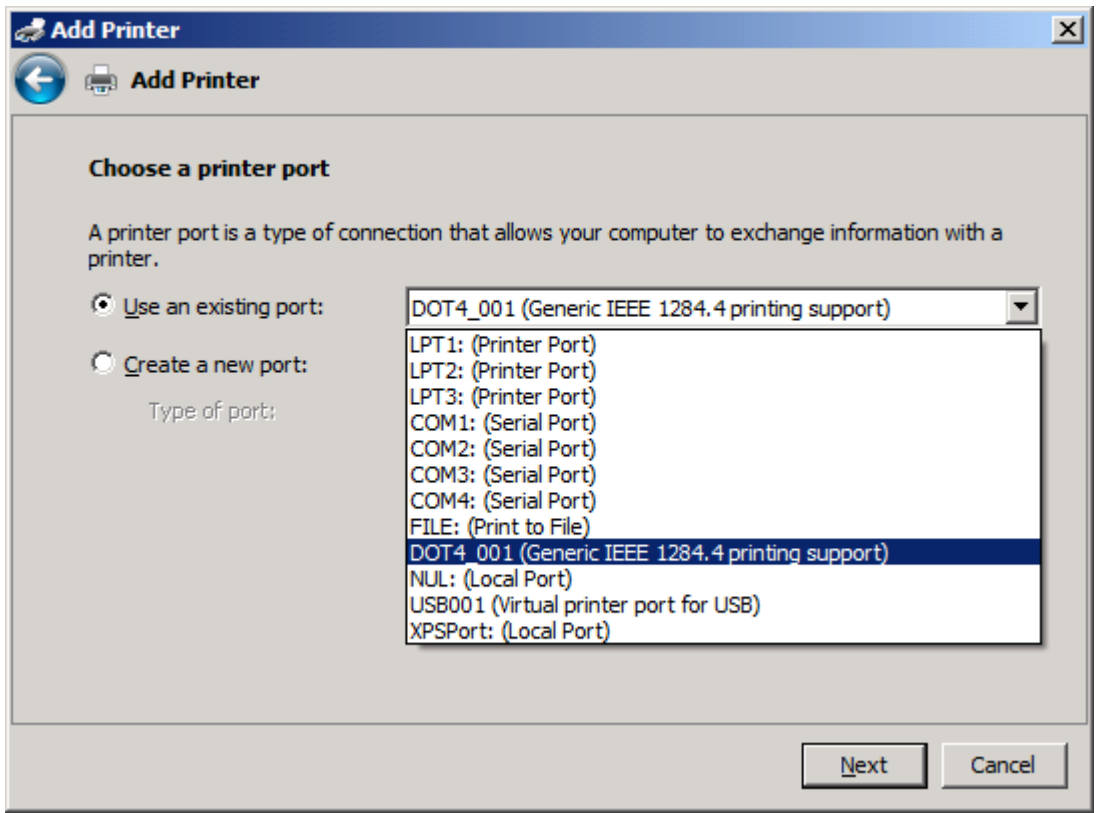

**8.** Se il computer non è collegato all'MFP, selezionare **Crea una nuova porta** sotto **Scegliere una porta stampante**.

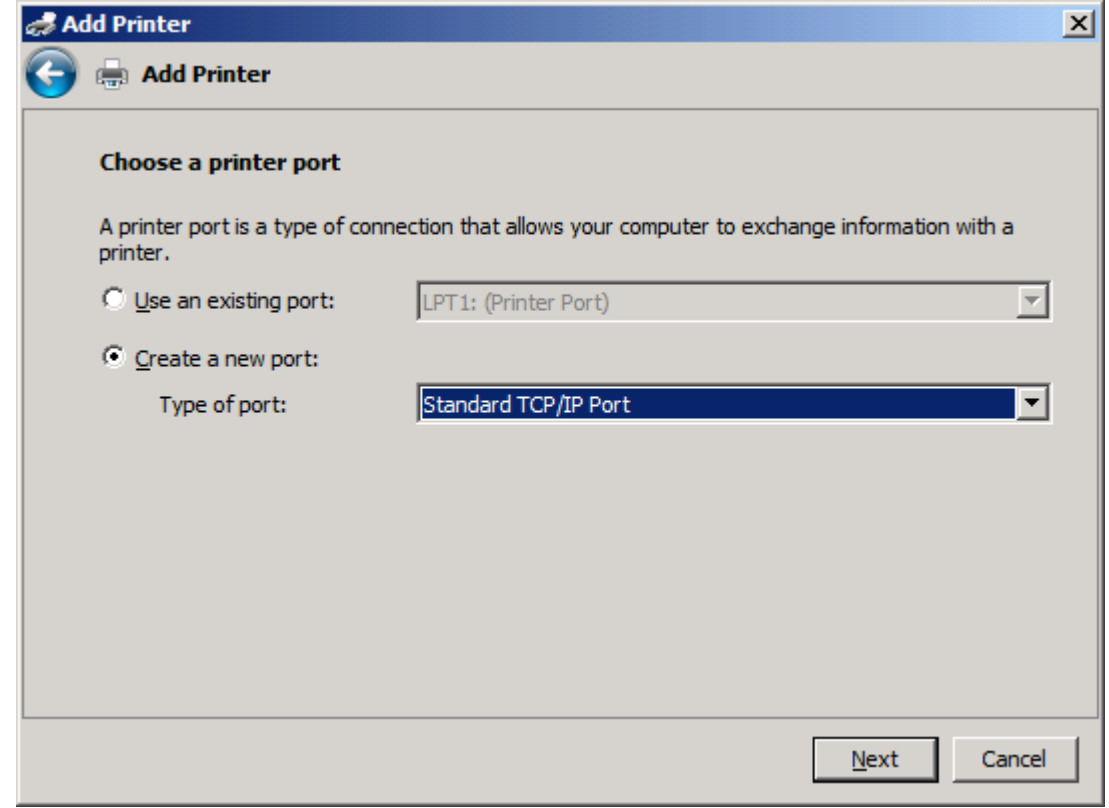

**9.** Nel menu a discesa **Tipo di porta** selezionare **Porta TCP/IP standard**. Fare clic su **Avanti**.

**10.** Sotto **Digitare il nome host o l'indirizzo TCP/IP di una stampante** digitare il nome o l'indirizzo IP della stampante MFP nella casella di testo **Nome host o indirizzo IP**, quindi fare clic su **Avanti**.

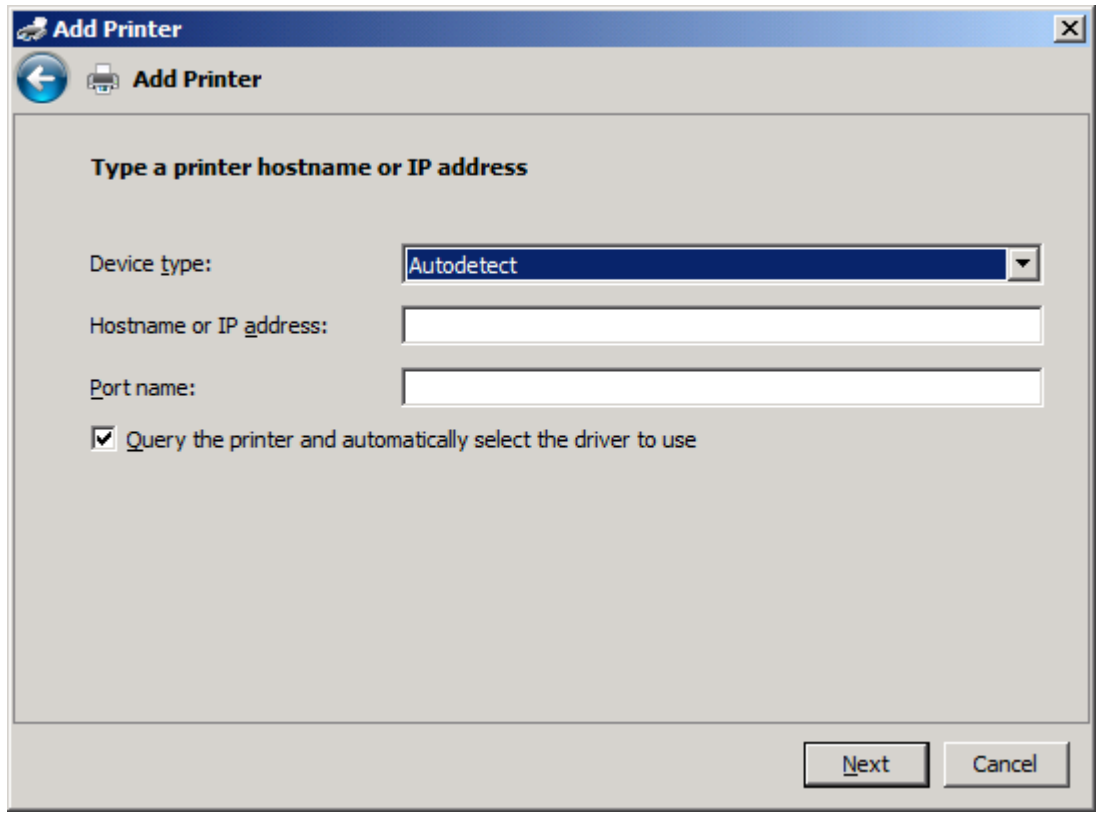

**NOTA:** Il nome della porta predefinito è il nome digitato nella casella di testo Nome host o **indirizzo IP**. È possibile modificare questo nome digitandone uno nuovo nella casella di testo **Nome porta**.

**11.** Sotto **Install the print driver (Installa driver stampante)** fare clic su **Disco driver**.

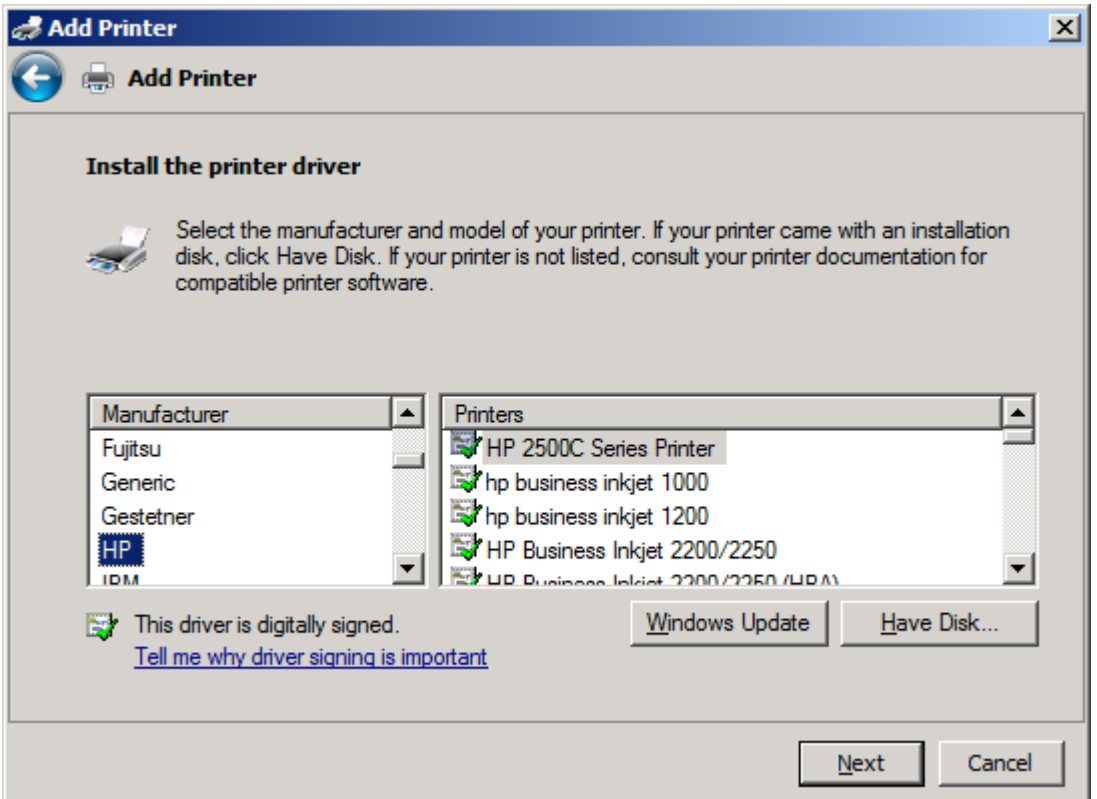

**12.** Nella finestra di dialogo **Installazione da disco floppy** fare clic su **Sfoglia**.

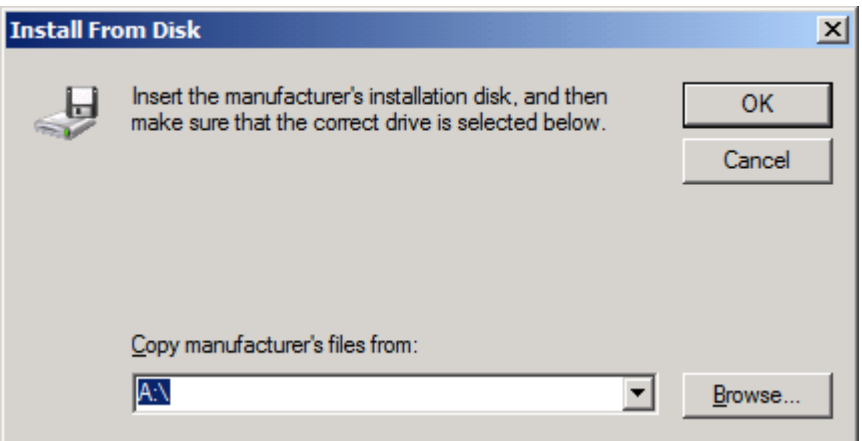

- **13.** Individuare e selezionare il file .INF del driver MFP Send Fax estratto al punto 1.
- **NOTA:** Sono disponibili due versioni del file .INF: una versione a 32 bit per Windows 2000, Windows XP, Windows Server 2003 e Windows Vista e una versione a 64 bit per Windows XP Professional x64, Windows Server 2003 x64 e Windows Vista x64.

Se si seleziona la versione errata del file, viene visualizzato il seguente messaggio: **Il percorso specificato non contiene informazioni sull'hardware**.

**14.** Fare clic su **Apri**.

- **15.** Fare clic su **OK**.
- **16.** Sotto **Install the printer driver (Installa driver stampante)** fare clic su **Avanti**.

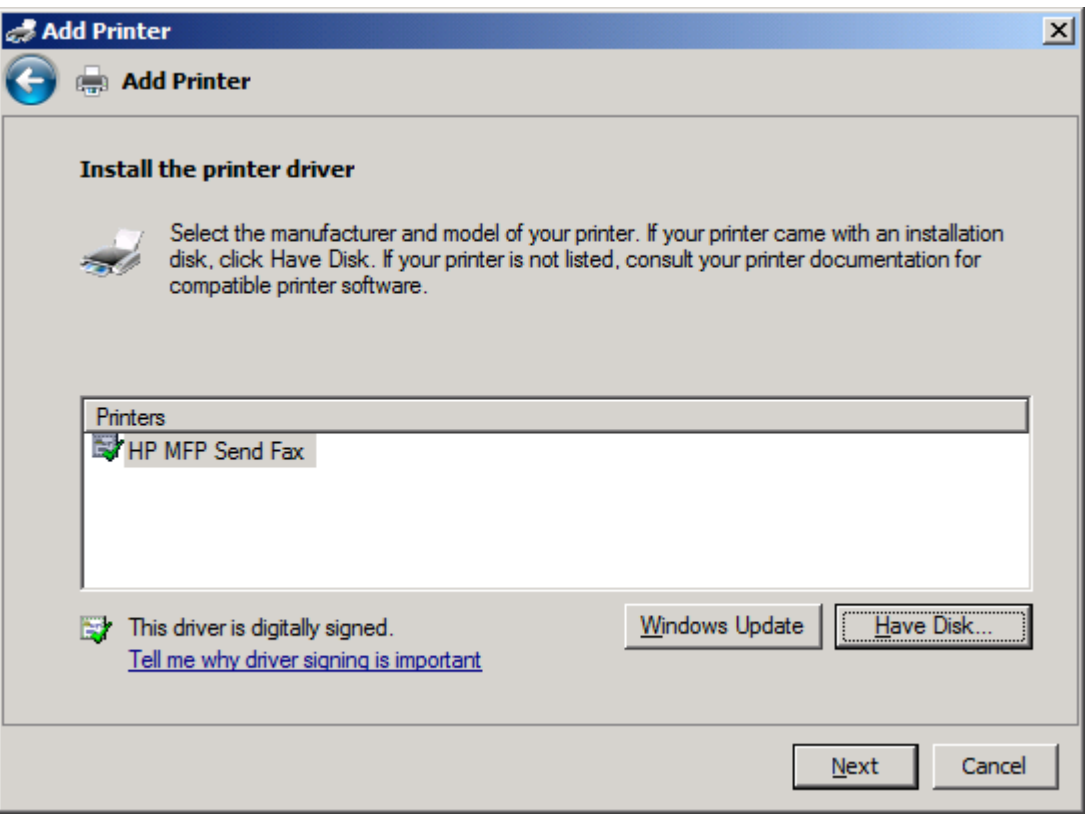

**17.** Nella casella di testo **Nome stampante** viene visualizzato il nome predefinito **HP MFP Send Fax**. È possibile modificare questo nome digitandone uno nuovo nella casella di testo.

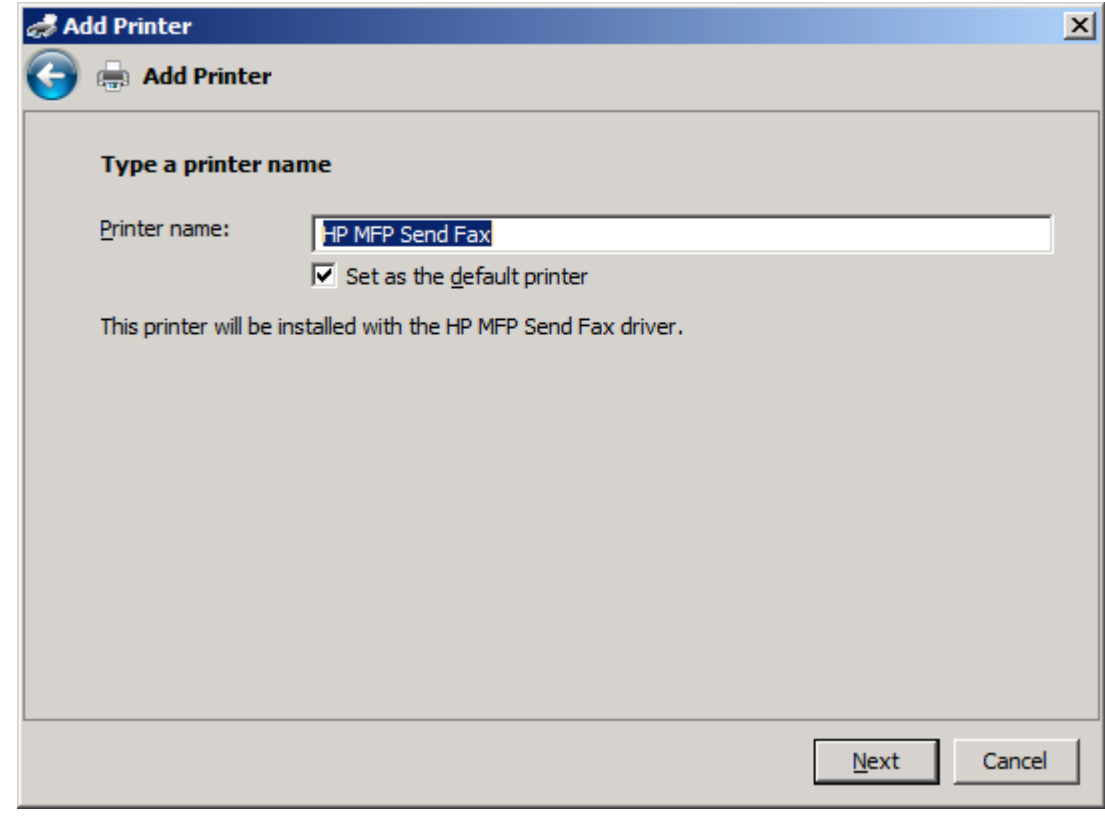

**18.** Fare clic su **Avanti**.

- **19.** Viene visualizzata una schermata in cui è disponibile un'opzione per stampare la pagina di prova. Per inviare un fax di prova a un'altra macchina, fare clic su **Stampa pagina di prova**
- **NOTA:** Non viene stampata alcuna pagina in locale anche se l'etichetta dell'opzione del pulsante è **Stampa pagina di prova**.

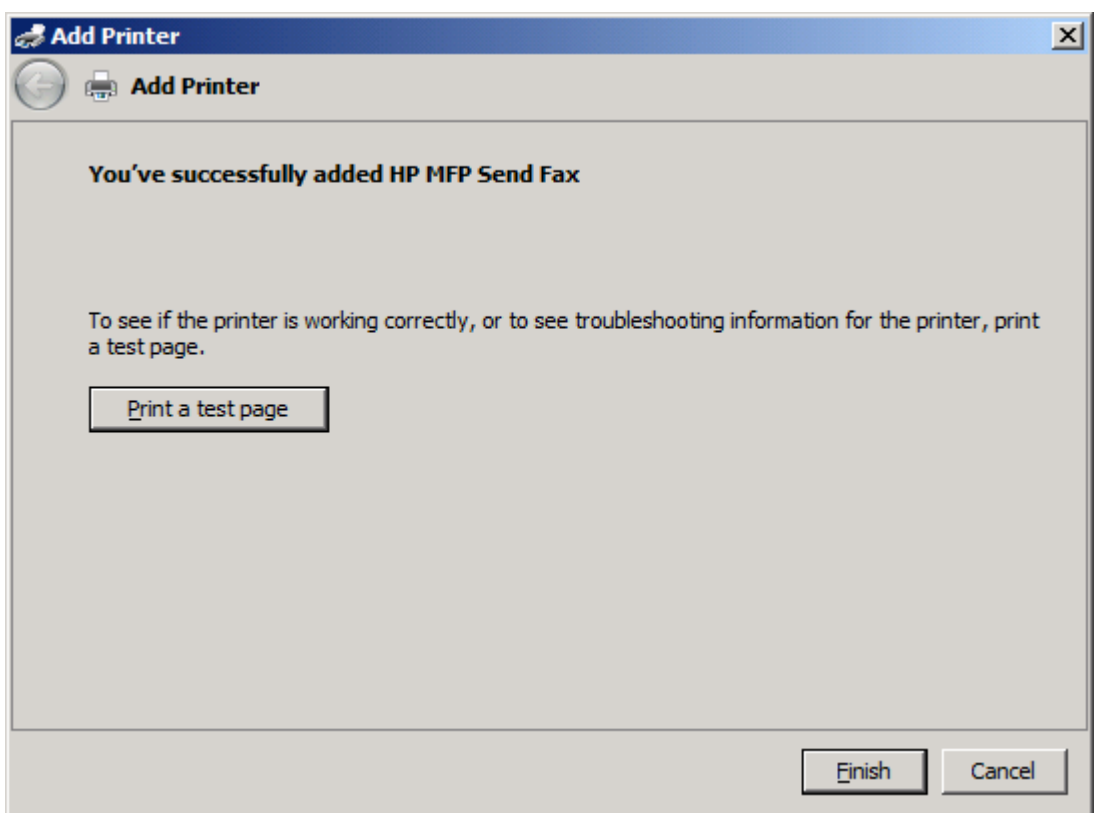

**20.** Fare clic su **Fine**.
### **Disinstallazione del driver HP MFP Send Fax**

Per disinstallare il driver MFP Send Fax, attenersi alla procedura descritta di seguito.

#### **Per disinstallare il driver MFP Send Fax in Windows XP.**

- **1.** Fare clic su **Start**, su **Impostazioni**, quindi su **Stampanti e fax**.
- **2.** Nella finestra **Stampanti e fax** fare clic con il pulsante destro del mouse sulla stampante MFP su cui è installato MFP Send Fax, quindi fare clic su **Elimina**.
- **3.** Fare clic su **Start**, su **Impostazioni**, quindi su **Stampanti e fax**.
- **4.** Fare clic con il pulsante destro del mouse nella finestra **Stampanti e fax**, quindi fare clic su **Proprietà server**.
- **5.** Nella finestra di dialogo **Proprietà server di stampa** fare clic su **Driver**.
- **6.** Selezionare il driver MFP Send Fax, quindi fare clic su **Rimuovi**.
- **7.** Fare clic su **OK**.

#### **Per disinstallare il driver MFP Send Fax in Windows Vista**

- **1.** Fare clic su **Start**, su **Pannello di controllo**, quindi su **Stampante**.
- **2.** Nella finestra **Stampanti** fare clic con il pulsante destro del mouse sulla stampante MFP su cui è installato MFP Send Fax, quindi fare clic su **Elimina**.
- **3.** Fare clic con il pulsante destro del mouse nella finestra **Stampanti**, quindi fare clic su **Proprietà server**.
- **4.** Nella finestra di dialogo **Proprietà server di stampa** fare clic sulla scheda **Driver**.
- **5.** Selezionare il driver MFP Send Fax, quindi fare clic su **Rimuovi**.
- **6.** Fare clic su **OK**.

# **2 Funzione fax**

In questo capitolo vengono fornite informazioni sull'invio di fax e l'uso della rubrica telefonica di MFP Send Fax:

- [Invio di un fax a un singolo destinatario](#page-39-0)
- [Invio di un fax a più destinatari](#page-43-0)
- [Invio di un fax mediante la rubrica telefonica](#page-47-0)
- [Annullamento di un processo fax](#page-51-0)
- [Inserimento di caratteri speciali nel numero di fax](#page-52-0)
- [Modifica della rubrica telefonica](#page-53-0)
- **[Esportazione di voci della rubrica telefonica come file CSV \(Comma-Separated Values\)](#page-63-0)**
- [Importazione di voci della rubrica telefonica da un file CSV](#page-64-0)
- [Chiamate vocali e tentativi](#page-65-0)

### <span id="page-39-0"></span>**Invio di un fax a un singolo destinatario**

Per inviare un fax a un singolo destinatario, attenersi alla procedura descritta di seguito.

- **1.** Aprire il documento da inviare via fax nel programma software con il quale è stato creato.
- **2.** Fare clic su **File**, quindi su **Stampa**.
- **3.** Selezionare il driver HP MFP Send Fax dall'elenco delle stampanti.
- **4.** Fare clic su **OK** o su **Stampa**.
- **NOTA:** Fare clic sul pulsante che consente di inviare un documento alla stampante. Tale pulsante potrebbe avere nomi diversi in base al programma in uso.

**5.** Sotto **Fax To** (Fax a) nella finestra di dialogo **HP MFP Send Fax**, digitare il nome, il numero di fax e il nome della società del destinatario. Il numero di fax è l'unica informazione obbligatoria.

Nella casella di riepilogo dei nimi dei destinatari vengono inclusi i singoli destinatari e i nomi di gruppi. Se la casella di testo è vuota e l'elenco a discesa è selezionato, in quest'ultimo vengono visualizzati in ordine alfabetico gli ultimi 20 nomi utilizzati. Se l'elenco a discesa contiene del testo, dopo avere aperto il menu a discesa, nell'elenco verranno visualizzate tutte le voci corrispondenti. L'elenco a discesa **Recipient Name** (Nome destinatario) contiene un numero massimo di 20 voci. Quando si raggiunge il numero massimo di voci, la nuova voce immessa sostituirà la voce più obsoleta contenuta nell'elenco.

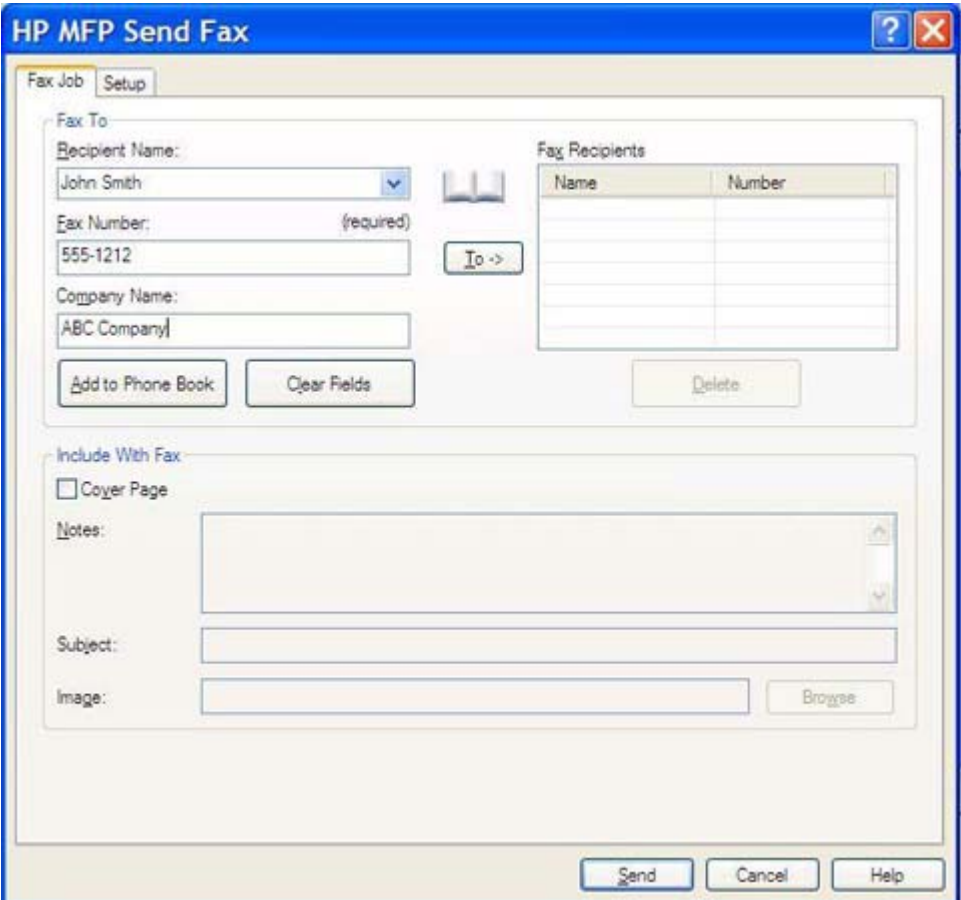

- **E** NOTA: Vedere *[Inserimento di caratteri speciali nel numero di fax a pagina 47](#page-52-0), per un elenco* dei caratteri speciali consentiti nel campo di testo **Fax Number** (Numero fax).
- **6.** Per aggiungere le informazioni sul destinatario nella rubrica telefonica di MFP Send Fax, fare clic su **Add to Phone Book** (Aggiungi a rubrica telefonica). Questa operazione è opzionale.
- **NOTA:** Fare clic su **Clear Fields** (Cancella campi) per rimuovere tutti i valori contenuti nelle caselle di testo **Recipient Name** (Nome destinatario), **Fax Number** (Numero fax) e **Company Name** (Nome società).
- **7.** Sotto **Include With Fax** (Includi con il fax) nella finestra di dialogo **HP MFP Send Fax**, vengono visualizzate le informazioni sulla pagina di copertina predefinita. Queste informazioni possono essere modificate per ogni singolo processo fax.
- **NOTA:** Per informazioni su come configurare le impostazioni della pagina di copertina predefinita per tutti i fax, vedere [Configurazione a pagina 61.](#page-66-0)
- **8.** Se la funzione dei codici di fatturazione è attivata, digitare il codice di fatturazione sotto **Billing Information** (Informazioni fatturazione) nella finestra di dialogo **HP MFP Send Fax**. Il codice di fatturazione può essere modificato per ogni singolo processo fax.

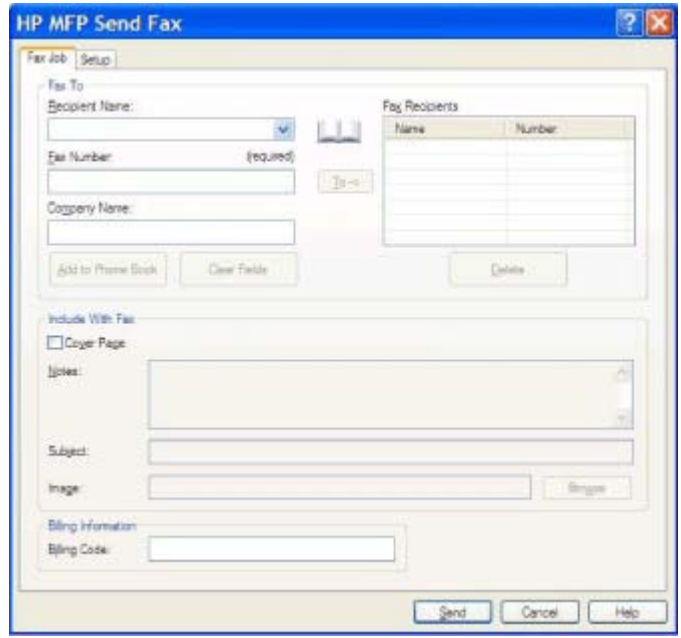

- **9.** Per inviare il fax con le impostazioni predefinite per il mittente, la qualità di fax, le informazioni di notifica e le preferenze di anteprima, fare clic su **Send** (Invia).
- **NOTA:** Per visualizzare le impostazioni per il mittente, la qualità di fax, la notifica e l'anteprima, fare clic sulla scheda **Setup** (Configurazione) nella finestra di dialogo **HP MFP Send Fax**. Queste informazioni possono essere modificate per ogni singolo processo fax. Fare clic su **Send** (Invia) per inviare il fax.

**10.** Se si seleziona **Show Preview Before Sending Fax** (Mostra anteprima prima di inviare il fax) nella scheda **Setup** (Configurazione), viene visualizzata un'anteprima del processo fax. Revisionare il fax per verificarne l'accuratezza.

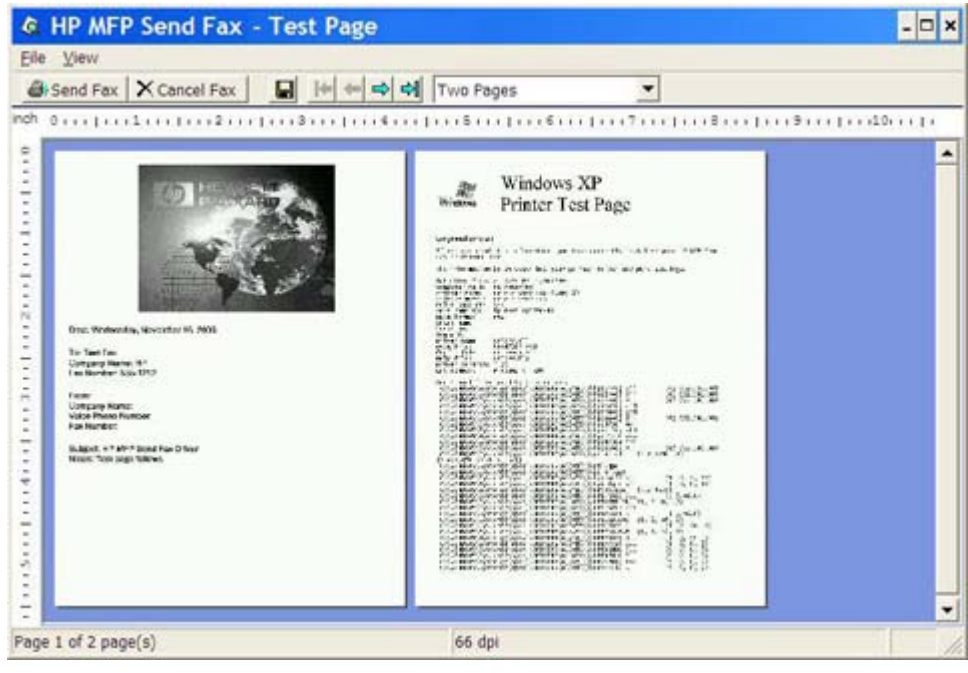

- **E** NOTA: La funzione di anteprima non è disponibile quando si utilizza Point-and-Print. Point-and-Print è una funzione Windows che consente di collegarsi, eseguire una stampa o inviare un fax a una stampante remota senza utilizzare dischi di installazione. I file e le informazioni sulla configurazione vengono scaricati automaticamente dal server di stampa al client.
- **11.** Per modificare la dimensione dell'anteprima del documento, fare clic su **View** (Visualizza) o utilizzare il menu a discesa dello zoom.
- **12.** Fare clic sui pulsanti con la freccia per spostarsi all'interno del documento.
- **13.** Fare clic su **Send Fax** (Invia fax) per inviare il fax o su **Cancel Fax** (Annulla fax) per chiudere il driver di invio del fax.

### <span id="page-43-0"></span>**Invio di un fax a più destinatari**

Per inviare un fax a più destinatari, attenersi alla procedura descritta di seguito.

- **1.** Aprire il documento da inviare via fax nel programma software con il quale è stato creato.
- **2.** Fare clic su **File**, quindi su **Stampa**.
- **3.** Selezionare il driver HP MFP Send Fax dall'elenco delle stampanti.
- **4.** Fare clic su **OK** o su **Stampa**.
- **NOTA:** Fare clic sul pulsante che consente di inviare un documento alla stampante. Tale pulsante potrebbe avere un'etichetta diversa in base al programma in uso.

**5.** Sotto **Fax To** (Fax a) nella finestra di dialogo **HP MFP Send Fax**, digitare il nome, il numero di fax e il nome della società del destinatario.

Nella casella di riepilogo dei nomi dei destinatari vengono inclusi i singoli destinatari e i nomi di gruppi. Se la casella di testo è vuota e l'elenco a discesa è selezionato, in quest'ultimo vengono visualizzati in ordine alfabetico gli ultimi 20 nomi utilizzati. Se l'elenco a discesa contiene del testo, dopo avere aperto il menu a discesa, nell'elenco verranno visualizzate tutte le voci corrispondenti. L'elenco a discesa **Recipient Name** (Nome destinatario) contiene un numero massimo di 20 voci. Quando si raggiunge il numero massimo di voci, la nuova voce immessa sostituirà la voce più obsoleta contenuta nell'elenco.

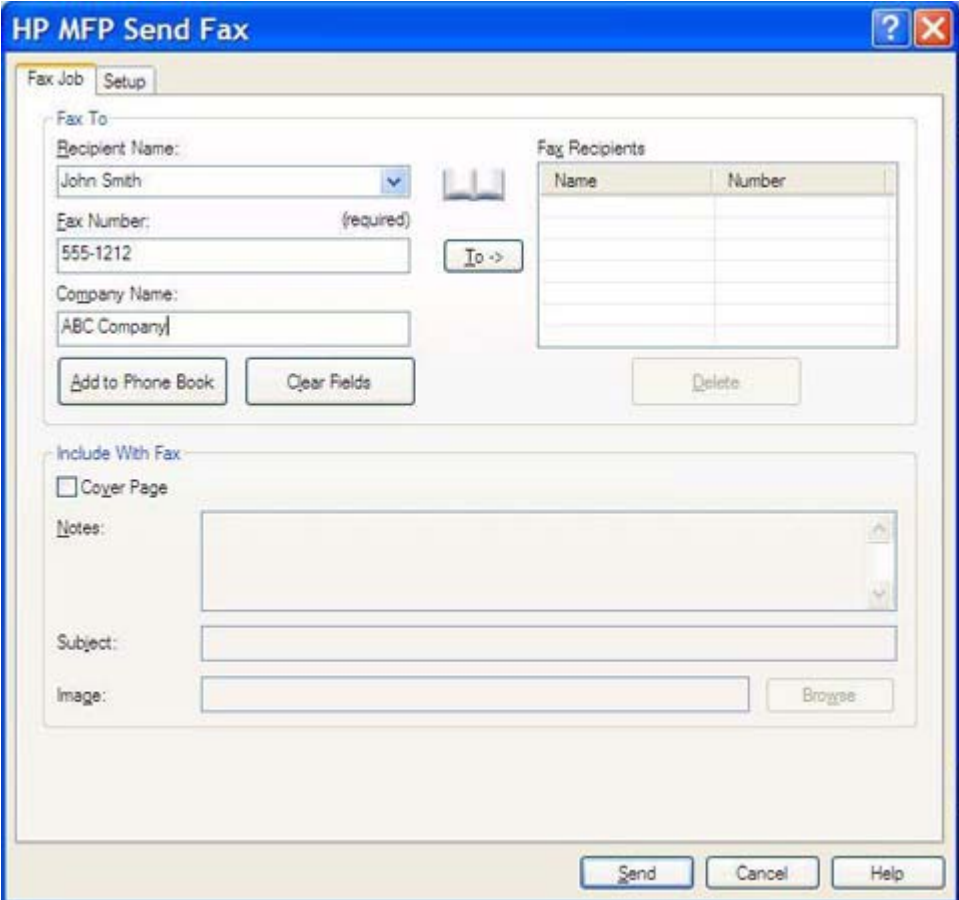

- **E** NOTA: Il numero di fax è l'unica informazione obbligatoria. Vedere *Inserimento di caratteri* [speciali nel numero di fax a pagina 47,](#page-52-0) per un elenco dei caratteri speciali consentiti nel campo di testo **Fax Number** (Numero fax).
- **6.** Per aggiungere le informazioni sul destinatario nella rubrica telefonica di MFP Send Fax, fare clic su **Add to Phone Book** (Aggiungi a rubrica telefonica). Questa operazione è opzionale.
- **NOTA:** Fare clic su **Clear Fields** (Cancella campi) per rimuovere tutti i valori contenuti nelle caselle di testo **Recipient Name** (Nome destinatario), **Fax Number** (Numero fax) e **Company Name** (Nome società).
- **7.** Fare clic su **To ->** (A ->) per aggiungere le informazioni sul destinatario nel campo **Fax Recipients** (Destinatari fax).
- **8.** Ripetere le operazioni dal punto 5 al 7 per ciascun destinatario fax. Il fax viene inviato a tutti i nomi visualizzati nel campo **Fax Recipients** (Destinatari fax).
- **9.** Se la funzione dei codici di fatturazione è attivata, digitare il codice di fatturazione sotto **Billing Information** (Informazioni fatturazione) nella finestra di dialogo **HP MFP Send Fax**. Il codice di fatturazione può essere modificato per ogni singolo processo fax.

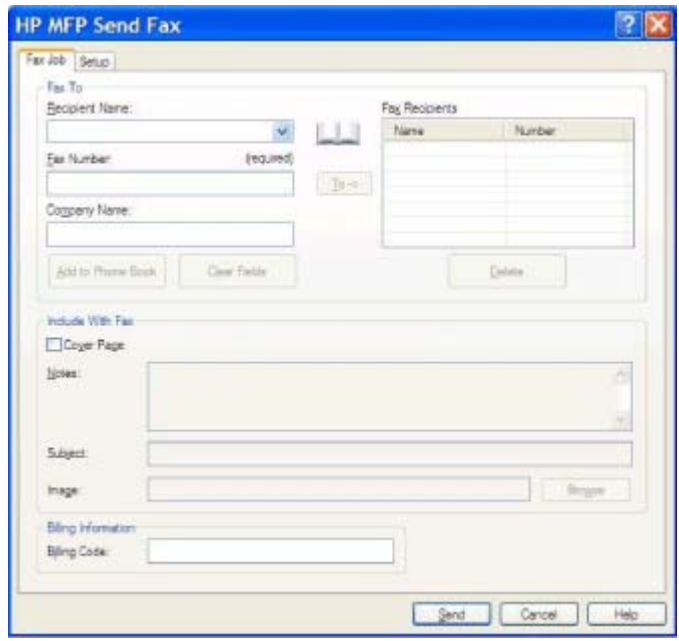

- **10.** Per inviare il fax con le impostazioni predefinite per il mittente, la qualità di fax, le informazioni di notifica e le preferenze di anteprima, fare clic su **Send** (Invia).
- **ET NOTA:** Per visualizzare le impostazioni per il mittente, la qualità di fax, la notifica e l'anteprima, fare clic sulla scheda **Setup** (Configurazione) nella finestra di dialogo **HP MFP Send Fax**. Queste informazioni possono essere modificate per ogni singolo processo fax. Fare clic su **Send** (Invia) per inviare il fax.

**11.** Se si seleziona **Show Preview Before Sending Fax** (Mostra anteprima prima di inviare il fax) nella scheda **Setup** (Configurazione), viene visualizzata un'anteprima del processo fax. Revisionare il fax per verificarne l'accuratezza.

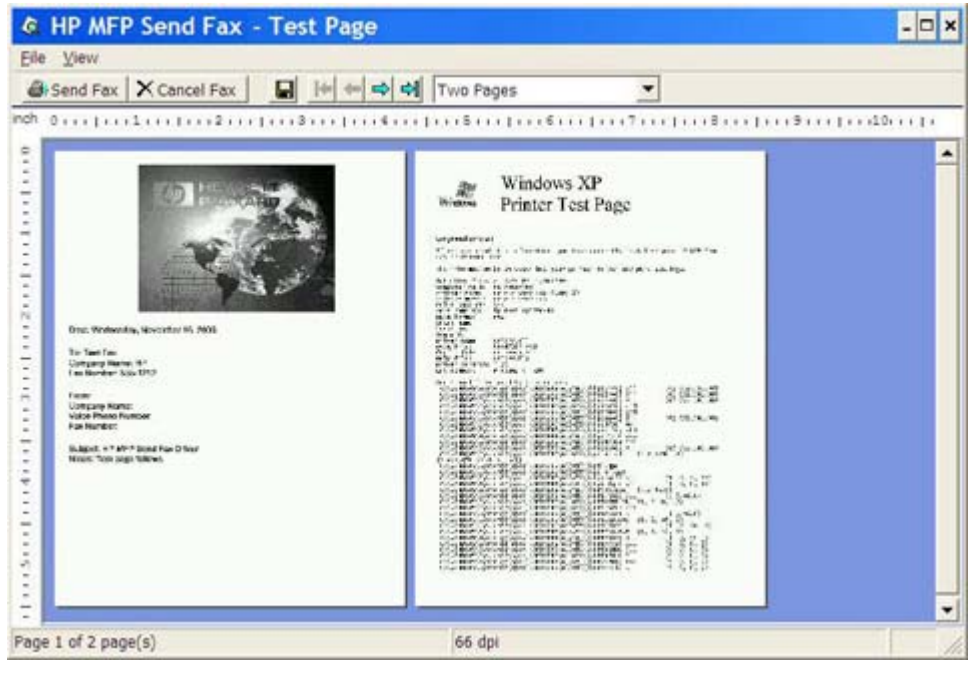

- **E** NOTA: La funzione di anteprima non è disponibile quando si utilizza Point-and-Print. Point-and-Print è una funzione Windows che consente di collegarsi, eseguire una stampa o inviare un fax a una stampante remota senza utilizzare dischi di installazione. I file e le informazioni sulla configurazione vengono scaricati automaticamente dal server di stampa al client.
- **12.** Per modificare la dimensione dell'anteprima del documento, fare clic su **View** (Visualizza) o utilizzare il menu a discesa dello zoom.
- **13.** Fare clic sui pulsanti con la freccia per spostarsi all'interno del documento.
- **14.** Fare clic su **Send Fax** (invia fax) per inviare il fax o su **Cancel Fax** (Annulla fax) per chiudere il driver di invio del fax.

### <span id="page-47-0"></span>**Invio di un fax mediante la rubrica telefonica**

Per inviare un fax mediante la rubrica telefonica, attenersi alla procedura descritta di seguito.

- **1.** Aprire il documento da inviare via fax nel programma software con il quale è stato creato.
- **2.** Fare clic su **File**, quindi su **Stampa**.
- **3.** Selezionare il driver HP MFP Send Fax dall'elenco delle stampanti.
- **4.** Fare clic su **OK** o su **Stampa**.
- **NOTA:** Fare clic sul pulsante che consente di inviare un documento alla stampante. Tale pulsante potrebbe avere un'etichetta diversa in base al programma in uso.
- **5.** Sotto **Fax To** (Fax a) nella finestra di dialogo **HP MFP Send Fax**, fare clic sull'icona della rubrica telefonica.

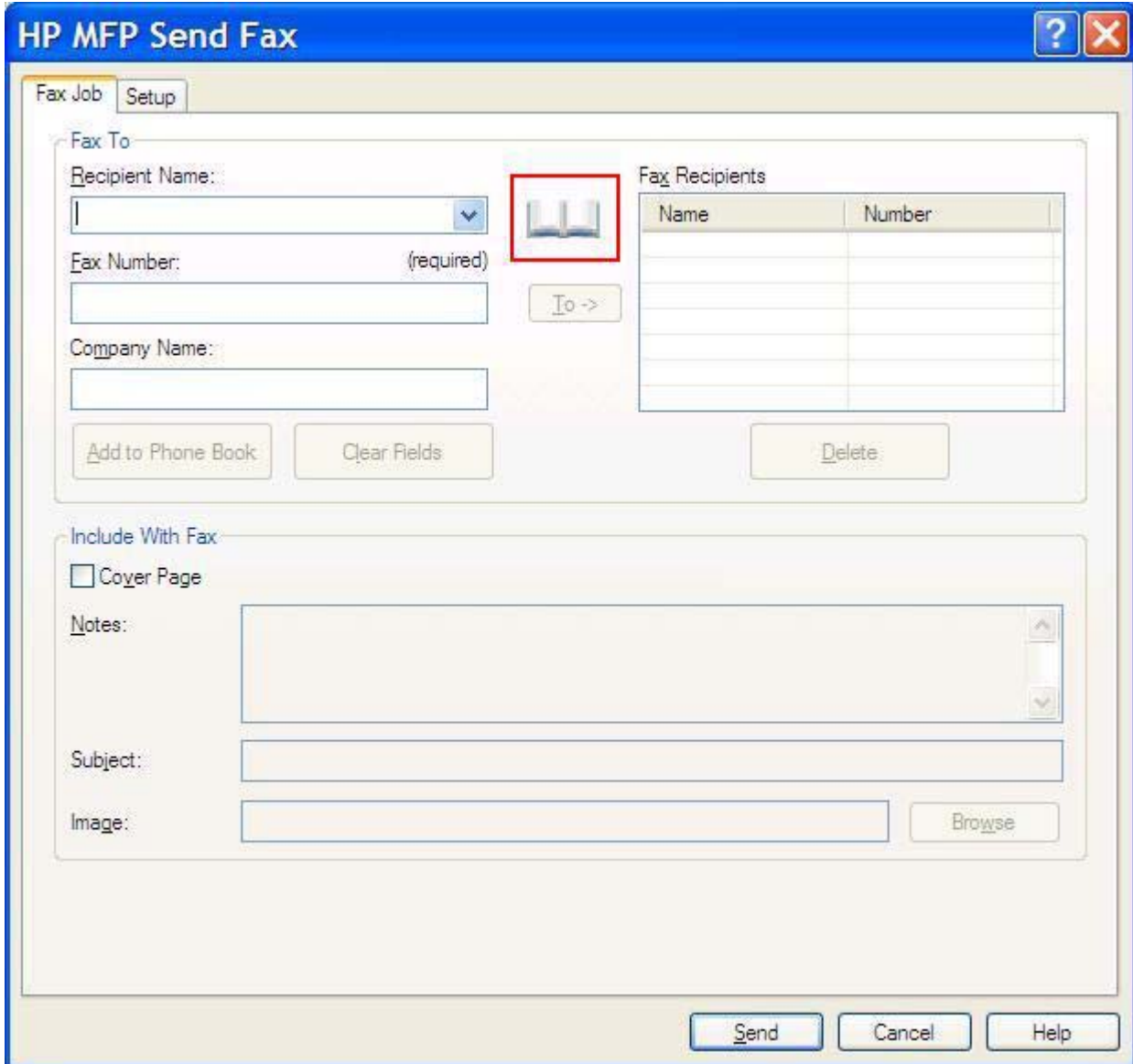

**6.** Nella finestra di dialogo **Add Recipients From Phone Book** (Aggiungi destinatari dalla rubrica telefonica) selezionare il nome di ciascun destinatario fax e fare clic su **To ->** (A ->) per inserire i destinatari nel campo **Fax Recipients** (Destinatari fax).

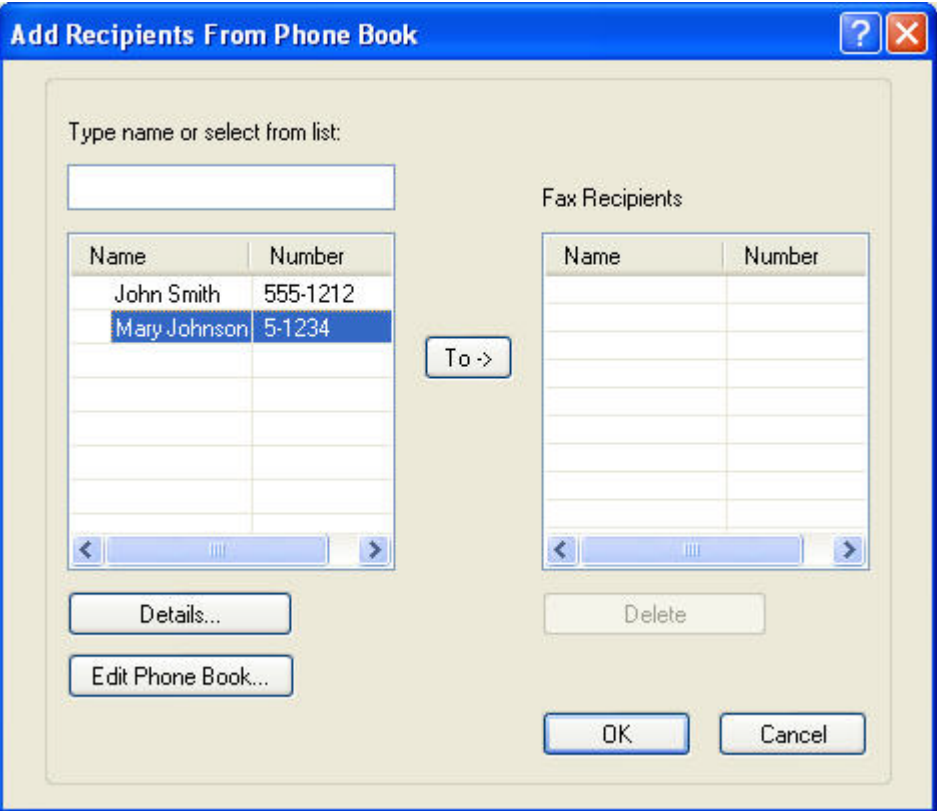

- **7.** Una volta aggiunti tutti i destinatari fax nel campo **Fax Recipients** (Destinatari fax), fare clic su **OK**.
- **NOTA:** Il numero massimo di destinatari fax è 100.
- **8.** Sotto **Include With Fax** (Includi con il fax) nella finestra di dialogo **HP MFP Send Fax**, vengono visualizzate le informazioni sulla pagina di copertina predefinita. Queste informazioni possono essere modificate per ogni singolo processo fax.
	- **NOTA:** Per informazioni su come configurare le impostazioni della pagina di copertina predefinita per tutti i fax, vedere [Configurazione a pagina 61.](#page-66-0)

**NOTA:** Quando una pagina di copertina viene utilizzata con più destinatari, nell'anteprima viene visualizzata unicamente la pagina di copertina per il primo destinatario. Tuttavia, la pagina di copertina verrà inviata separatamente a ciascun destinatario. Su ciascuna pagina di copertina viene riportato soltanto il nome di un destinatario.

**9.** Se la funzione dei codici di fatturazione è attivata, digitare il codice di fatturazione sotto **Billing Information** (Informazioni fatturazione) nella finestra di dialogo **HP MFP Send Fax**. Il codice di fatturazione può essere modificato per ogni singolo processo fax.

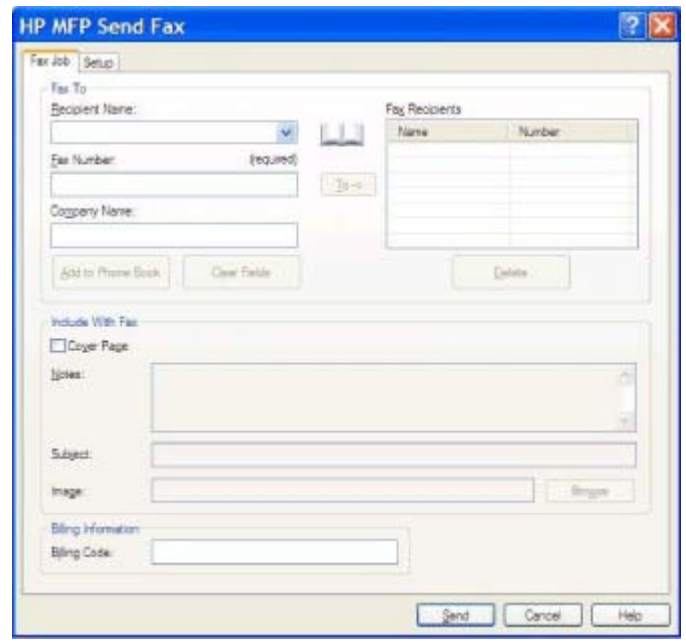

- **10.** Per inviare il fax a tutti i destinatari con le impostazioni predefinite per il mittente, la qualità di fax, le informazioni di notifica e le preferenze di anteprima, fare clic su **Send** (Invia).
- **E NOTA:** Per visualizzare le impostazioni per il mittente, la qualità di fax, la notifica e l'anteprima, fare clic sulla scheda **Setup** (Configurazione) nella finestra di dialogo **HP MFP Send Fax**. Queste informazioni possono essere modificate per ogni singolo processo fax. Fare clic su **Send** (Invia) per inviare il fax.

**11.** Se si seleziona **Show Preview Before Sending Fax** (Mostra anteprima prima di inviare il fax) nella scheda **Setup** (Configurazione), viene visualizzata un'anteprima del processo fax. Revisionare il fax per verificarne l'accuratezza.

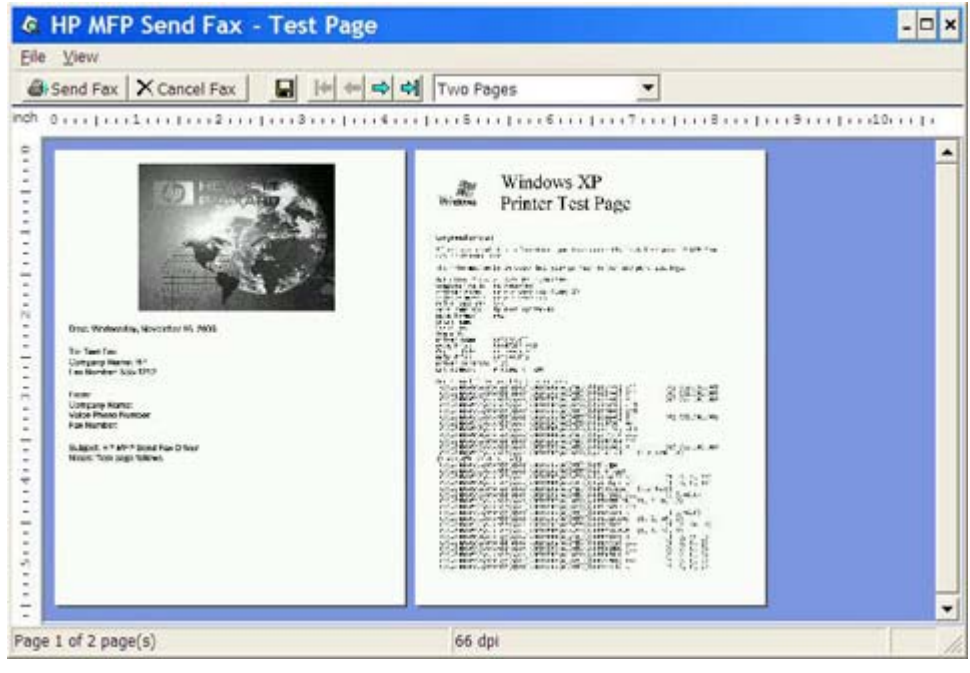

- **E** NOTA: La funzione di anteprima non è disponibile quando si utilizza Point-and-Print. Point-and-Print è una funzione Windows che consente di collegarsi, eseguire una stampa o inviare un fax a una stampante remota senza utilizzare dischi di installazione. I file e le informazioni sulla configurazione vengono scaricati automaticamente dal server di stampa al client.
- **12.** Per modificare la dimensione dell'anteprima del documento, fare clic su **View** (Visualizza) o utilizzare il menu a discesa dello zoom.
- **13.** Fare clic sui pulsanti con la freccia per spostarsi all'interno del documento.
- **14.** Fare clic su **Send fax** (Invia fax) per inviare il fax o su **Cancel Fax** (Annulla fax) per chiudere il driver di invio del fax.

## <span id="page-51-0"></span>**Annullamento di un processo fax**

Sono disponibili tre metodi per annullare un processo fax di HP LaserJet 4345mfp e 9040/9050mfp e di HP Color LaserJet 4730mfp e 9500mfp:

- **1.** Fare clic su **Cancel Fax** (Annulla fax) nella finestra di anteprima del fax.
- **2.** Nel pannello di controllo dell'MFP premere l'icona del fax, quindi premere il pulsante rosso Interrompi/Annulla.
	- **E NOTA:** Sull'MFP viene visualizzato il messaggio di stato **Cancelling job** (Annullamento processo) quando si preme il pulsante rosso Interrompi/Annulla per annullare il fax.
- **3.** Sul pannello di controllo dell'MFP annullare i fax utilizzando gli appositi menu.
	- **a.** Sul pannello di controllo dell'MFP premere Menu.
	- **b.** Scorrere fino a visualizzare FAX, quindi selezionarlo.
	- **c.** Scorrere fino a visualizzare ANNULLA TRASMISSIONE CORRENTE quindi selezionarlo.
	- **BY NOTA:** Scorrere fino a visualizzare ANNULLA TUTTE LE TRASMISSIONI IN CODA, quindi selezionarlo per annullare tutte le trasmissioni di fax in coda.
	- **d.** Scegliere ESCI.

Per annullare un processo fax di HP LaserJet M3035MFP, M3027MFP, M4345MFP, M5025MFP, M5035 MFP e di HP Color LaserJet CM4730 MFP e CM6040 MFP:

- **1.** Sul pannello di controllo di MFP premere il pulsante rosso Interrompi.
- **NOTA:** Viene visualizzato un menu contenente l'elenco di processi attivi che è possibile annullare.
- **2.** Selezionare la voce che si desidera annullare e scegliere OK.

## <span id="page-52-0"></span>**Inserimento di caratteri speciali nel numero di fax**

Oltre ai numeri compresi tra 0 e 9, è possibile inserire caratteri speciali nel campo di testo **Fax number** (Numero fax).

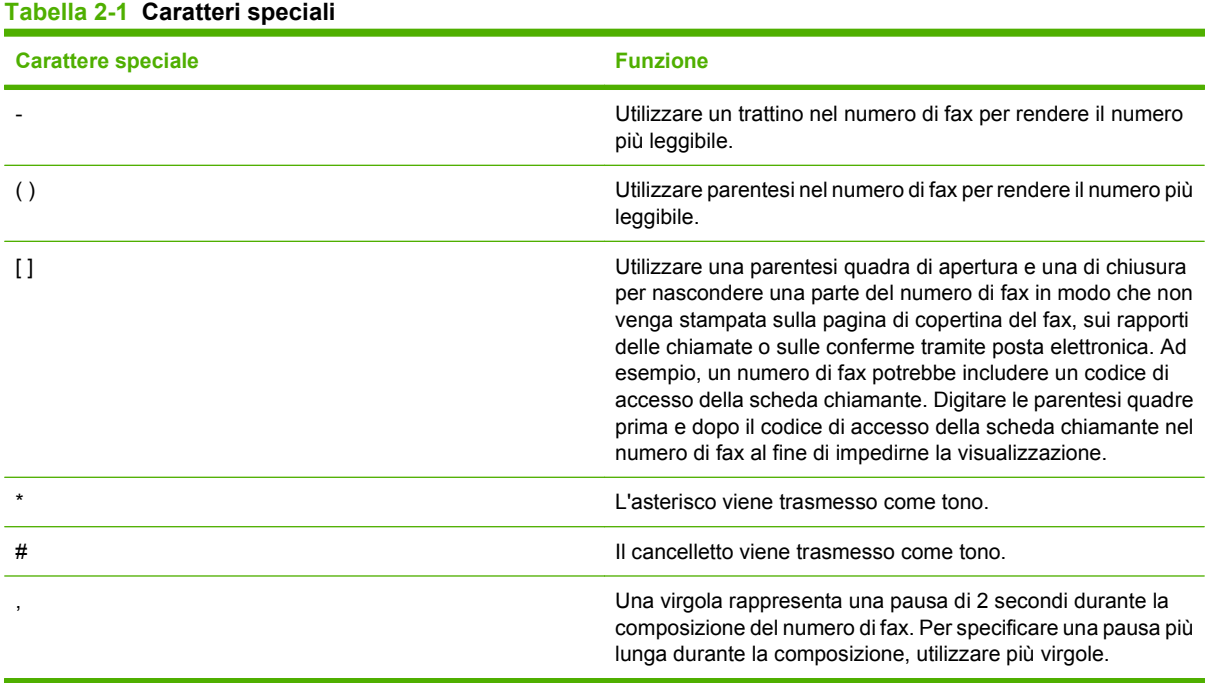

### <span id="page-53-0"></span>**Modifica della rubrica telefonica**

È possibile utilizzare la rubrica telefonica per memorizzare le informazioni sul contatto visualizzate sotto **Fax To** (Fax a) nella finestra di dialogo **HP MFP Send Fax**. I nomi possono essere aggiunti e rimossi dalla rubrica telefonica.

La rubrica telefonica di MFP Send Fax può essere importata ed esportata.

#### **Aggiunta di nomi alla rubrica telefonica**

**Formal EX NOTA:** È possibile aggiungere nomi alla rubrica telefonica o alla scheda **Fax Job** (Processo fax) facendo clic sull'icona della rubrica telefonica, oppure alla scheda **Setup** (Configurazione) facendo clic su **Edit Phone Book** (Modifica rubrica telefonica).

Per aggiungere numeri alla rubrica telefonica, attenersi alla procedura descritta di seguito.

**1.** Nella scheda **Fax Job** (Processo fax) sotto **Fax To** (Fax a) nella finestra di dialogo **HP MFP Send Fax**, fare clic sull'icona della rubrica telefonica. Viene visualizzata la finestra di dialogo **Add Recipients from Phone Book** (Aggiungi destinatari dalla rubrica telefonica).

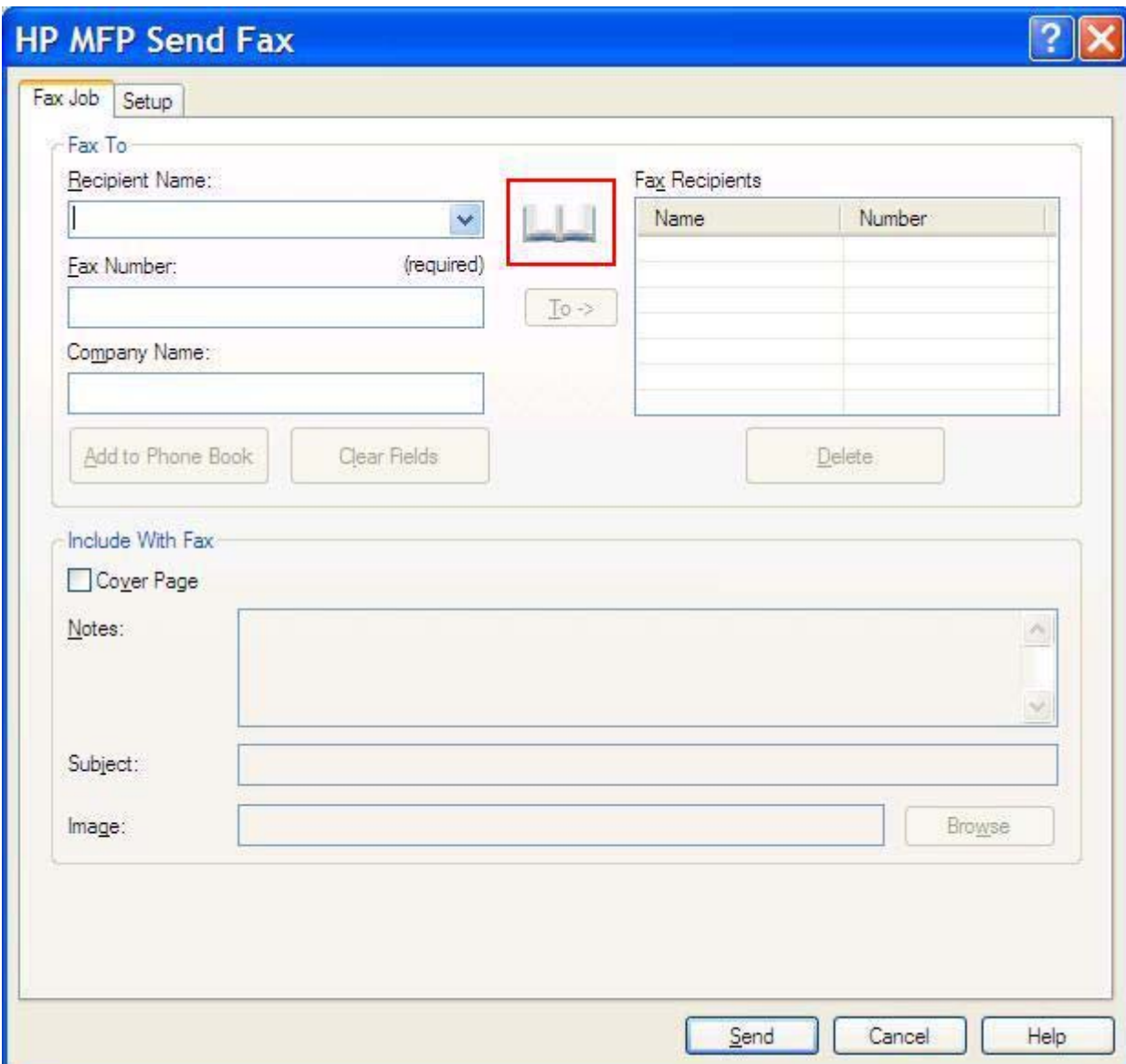

**2.** Nella finestra di dialogo **Add Recipients from Phone Book** (Aggiungi destinatari dalla rubrica telefonica) fare clic su **Edit Phone Book** (Modifica rubrica telefonica). Viene visualizzata la finestra di dialogo **Edit Phone Book** (Modifica rubrica telefonica). Nella finestra di dialogo **Edit Phone Book** (Modifica rubrica telefonica) fare clic su **Add Entry** (Aggiungi voce) per aprire la finestra di dialogo **Add Entry to Phone Book** (Aggiungi voce dalla rubrica telefonica). Digitare il nome, il numero di fax e il nome della società del destinatario, quindi fare clic su **OK**.

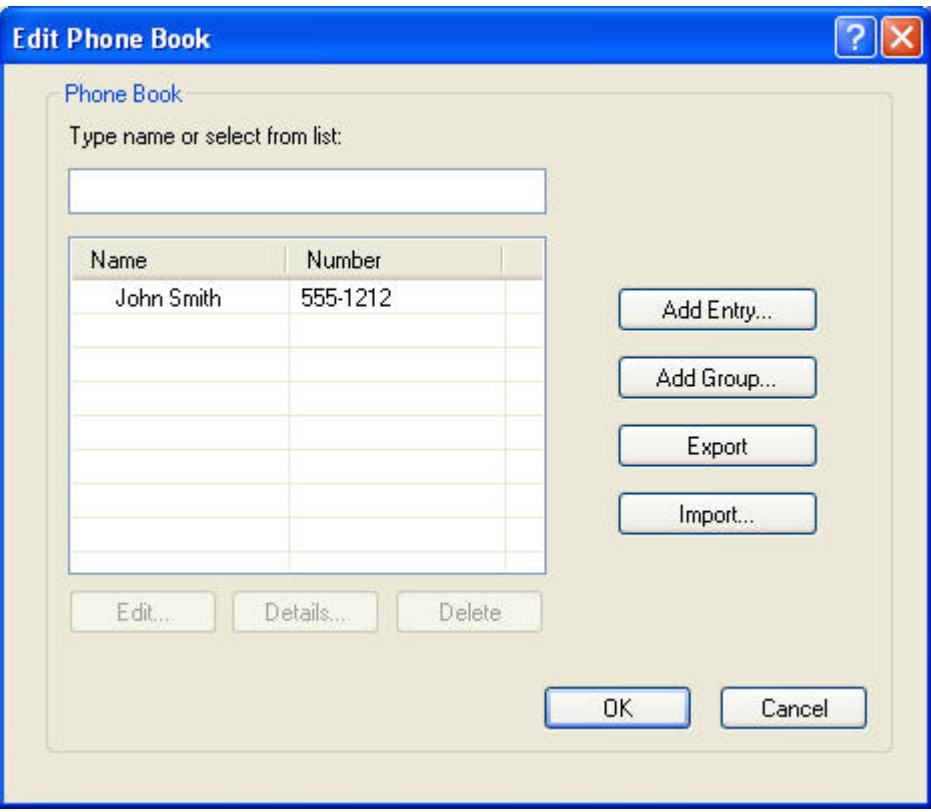

- **3.** Fare clic su **Edit Phone Book** (Modifica rubrica telefonica).
- **4.** Nell'elenco di destinatari della finestra di dialogo **Add to Phone Book** (Aggiungi a rubrica telefonica) digitare il nome, il numero di fax e il nome della società del destinatario.

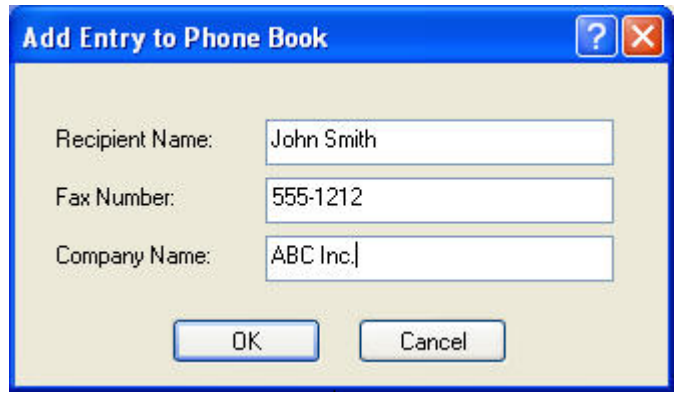

**5.** Fare clic su **OK**.

- **6.** Nella finestra di dialogo **Edit Phone Book** (Modifica rubrica telefonica) fare clic su **Add Entry** (Aggiungi voce) per aggiungere ulteriori nomi.
- **7.** Una volta completata l'aggiunta dei nomi alla rubrica telefonica, fare clic su **OK**.

### **Aggiunta di gruppi alla rubrica telefonica**

**EXIMOTA:** È possibile aggiungere un gruppo alla rubrica telefonica nella scheda **Fax Job** (Processo fax) facendo clic sull'icona della rubrica telefonica, oppure nella scheda **Setup** (Configurazione) facendo clic su **Edit Phone Book** (Modifica rubrica telefonica). Se si aggiunge un gruppo dalla scheda **Setup** (Configurazione), andare al punto 3 di questa procedura.

Per aggiungere un gruppo alla rubrica telefonica, attenersi alla procedura descritta di seguito.

- **1.** Nella scheda **Fax Job** (Processo fax) sotto **Fax To** (Fax a) nella finestra di dialogo **HP MFP Send Fax**, fare clic sull'icona della rubrica telefonica. Viene visualizzata la finestra di dialogo **Add Recipients from Phone Book** (Aggiungi destinatari dalla rubrica telefonica).
- **2.** Nella finestra di dialogo **Add Recipients from Phone Book** (Aggiungi destinatari dalla rubrica telefonica) evidenziare un nome dell'elenco dei destinatari e fare clic su **Edit Phone Book** (Modifica rubrica telefonica).
- **3.** Nella finestra di dialogo **Edit Phone Book** (Modifica rubrica telefonica) fare clic su **Add Group** (Aggiungi gruppo). Viene visualizzata la finestra di dialogo **Add Group to Phone Book** (Aggiungi gruppo alla rubrica telefonica). Immettere il nome del gruppo nella casella di testo **Group Name** (Nome gruppo), quindi immettere un nome o selezionarne uno dall'elenco visualizzato sulla sinistra della finestra di dialogo. Fare clic su **Add** (Aggiungi) per copiare il nome selezionato nella casella **Members** (Membri). Al termine dell'aggiunta del gruppo, fare clic su **OK**.
- **EXICOTA:** È possibile verificare le informazioni sui contatti prima di aggiungere le informazioni a un gruppo facendo clic su **Details** (Dettagli). Viene visualizzata la finestra di dialogo **Details** (Dettagli). Verificare le informazioni e fare clic su **OK** o **Cabcel** (Annulla). Non è possibile modificare le informazioni contenute in questa finestra di dialogo.

#### **Rimozione di nomi dalla rubrica telefonica**

**NOTA:** È possibile rimuovere nomi dalla rubrica telefonica nella scheda **Fax Job** (Processo fax) facendo clic sull'icona della rubrica telefonica, oppure nella scheda **Setup** (Configurazione) facendo clic su **Edit Phone Book** (Modifica rubrica telefonica). Se si rimuovono nomi dalla scheda **Setup** (Configurazione), andare al punto 3 di questa procedura.

Per **rimuovere** nomi dalla rubrica telefonica, attenersi alla procedura descritta di seguito.

**1.** Nella scheda **Fax Job** (Processo fax) sotto **Fax To** (Fax a) nella finestra di dialogo **HP MFP Send Fax**, fare clic sull'icona della rubrica telefonica. Viene visualizzata la finestra di dialogo **Add Recipients from Phone Book** (Aggiungi destinatari dalla rubrica telefonica).

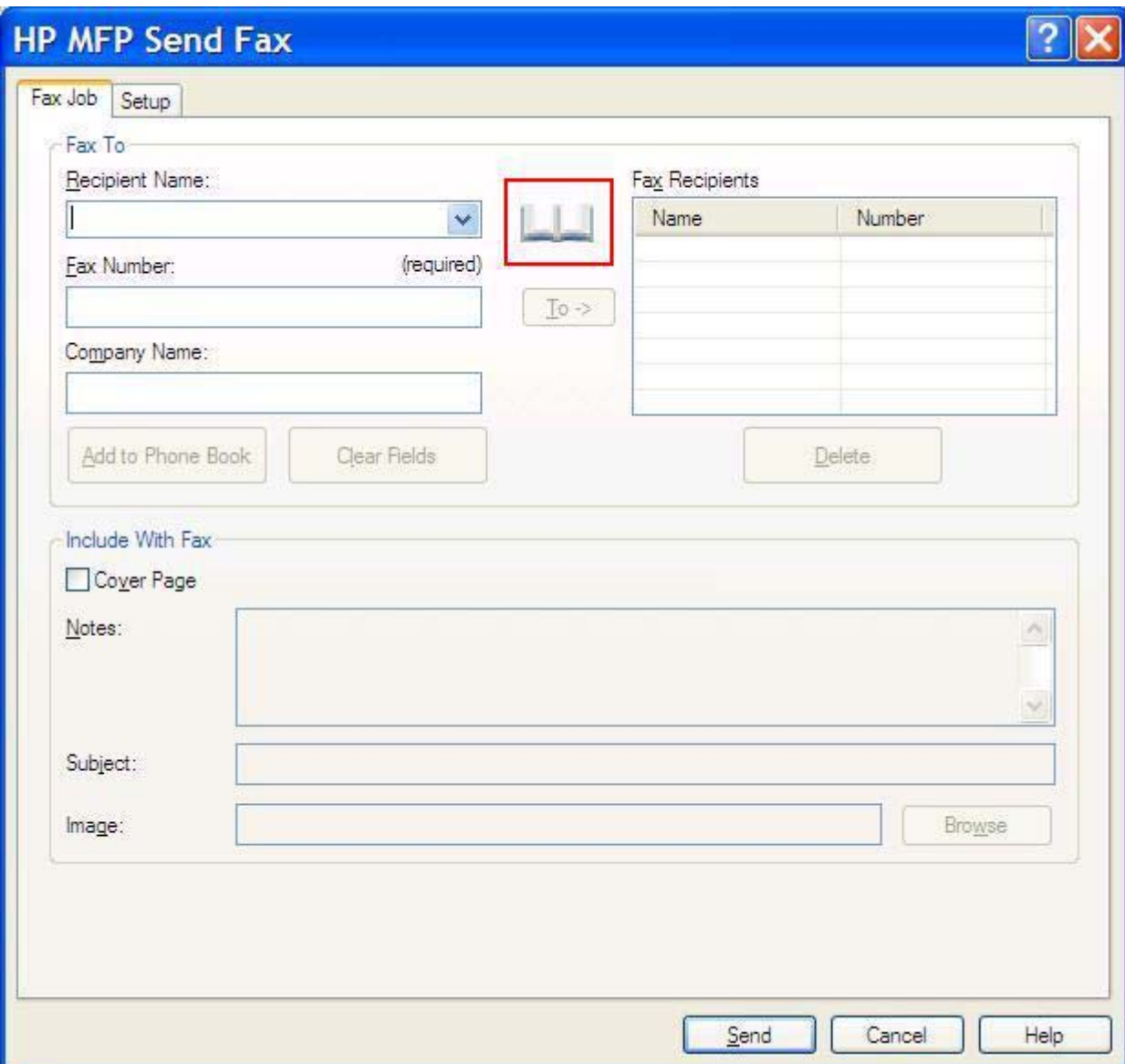

**2.** Nella finestra di dialogo **Add Recipients from Phone Book** (Aggiungi destinatari dalla rubrica telefonica) evidenziare un nome dell'elenco dei destinatari e fare clic su **Edit Phone Book** (Modifica rubrica telefonica).

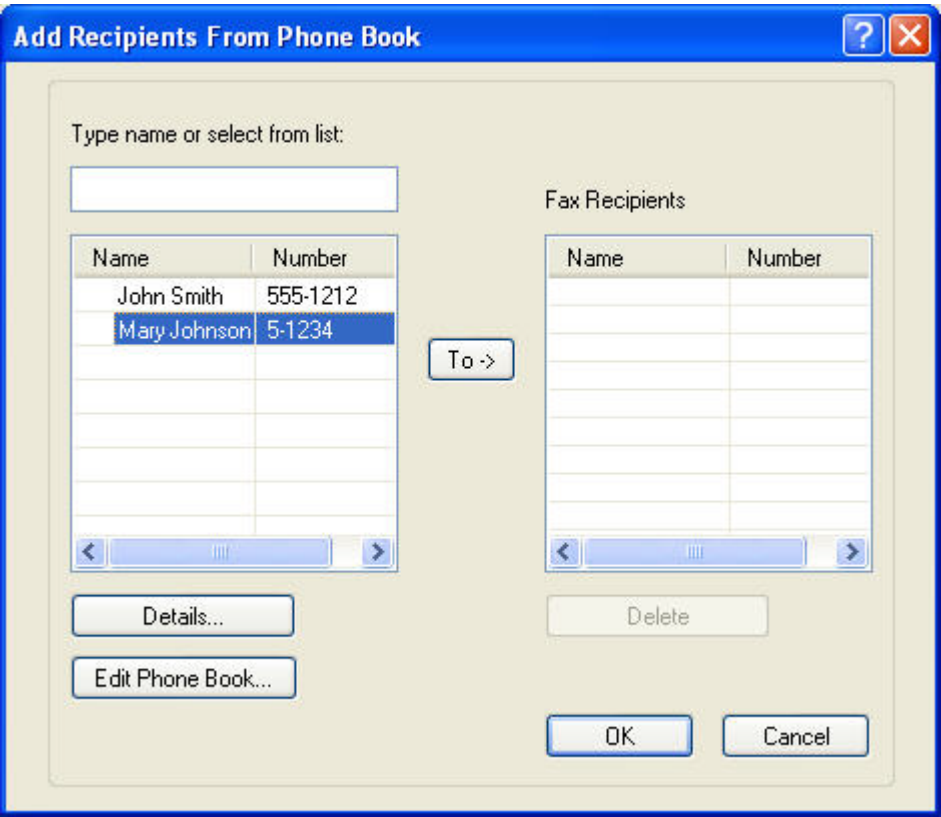

**3.** Nella finestra di dialogo **Edit Phone Book** (Modifica rubrica telefonica) selezionare il nome da eliminare, quindi fare clic su **Delete** (Elimina). Verificare l'eliminazione nella finestra di dialogo **CONFIRM** (CONFERMA). Se si fa clic su **Sì**, la voce viene eliminata in modo permanente dalla rubrica telefonica.

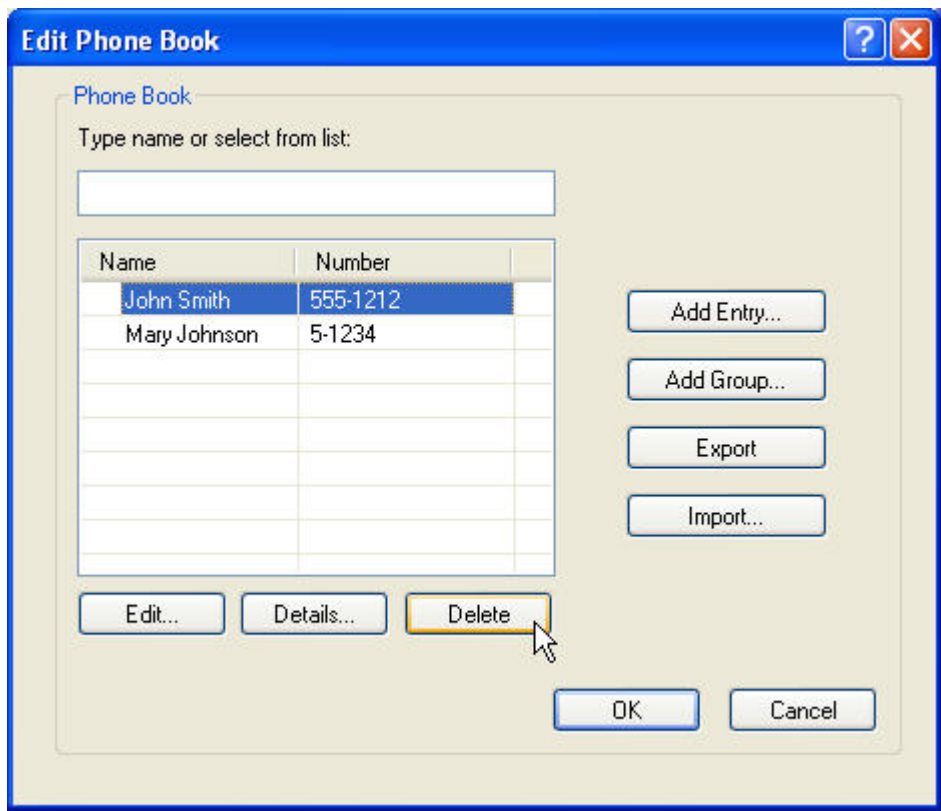

### **Modifica dei nomi nella rubrica telefonica**

**NOTA:** È possibile modificare i nomi nella rubrica telefonica sulla scheda Fax Job (Processo fax) facendo clic sull'icona della rubrica telefonica, oppure sulla scheda **Setup** (Configurazione) facendo clic su **Edit Phone Book** (Modifica rubrica telefonica). Se si modificano nomi dalla scheda **Setup** (Configurazione), andare al punto 3 di questa procedura.

Per **modificare** i nomi nella rubrica telefonica, attenersi alla procedura descritta di seguito.

**1.** Nella scheda **Fax Job** (Processo fax) sotto **Fax To** (Fax a) nella finestra di dialogo **HP MFP Send Fax**, fare clic sull'icona della rubrica telefonica.

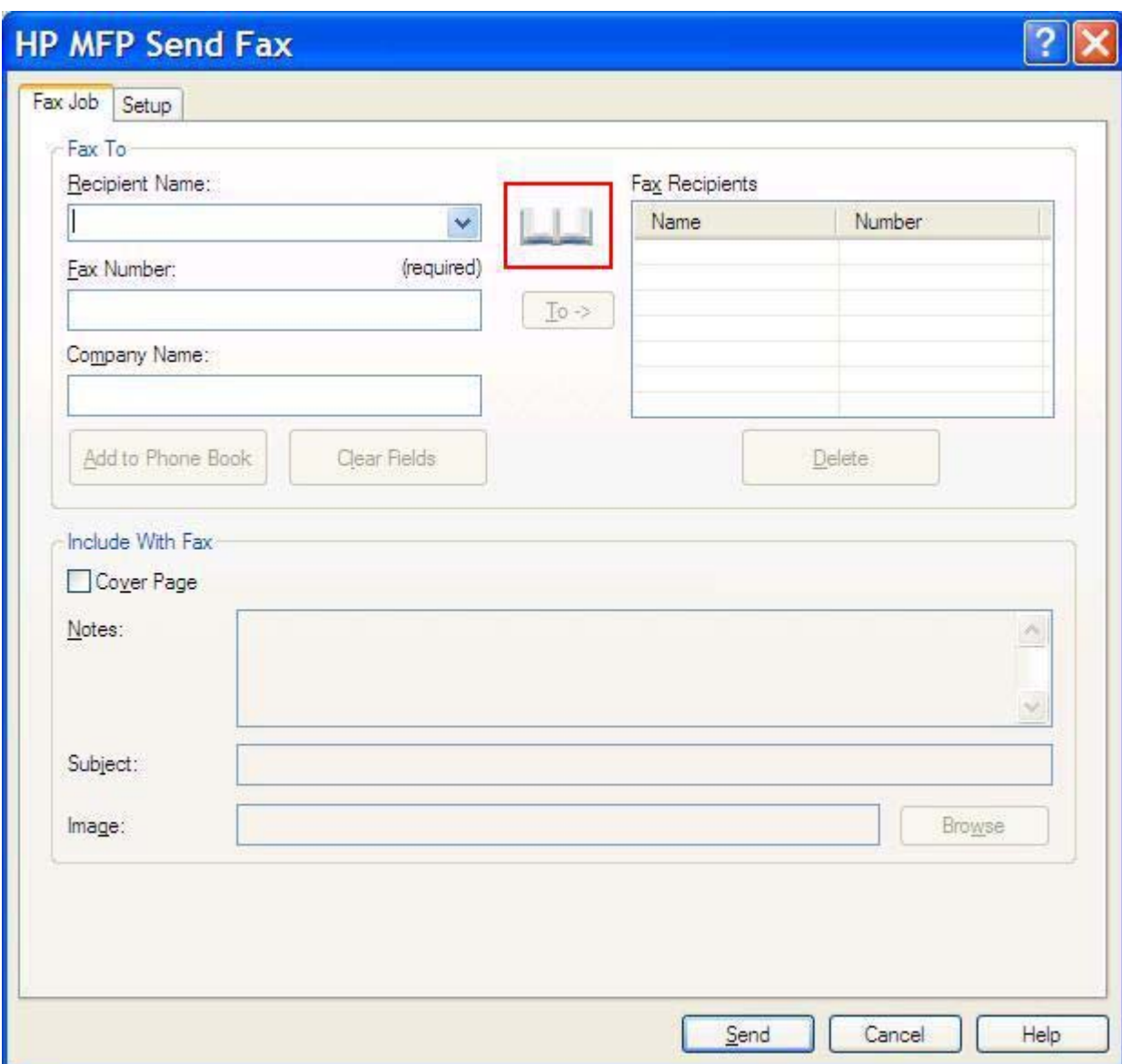

**2.** Nella finestra di dialogo **Add Recipients From Phone Book** (Aggiungi destinatari dalla rubrica telefonica) selezionare il nome da modificare, quindi fare clic su **Edit Phone Book** (Modifica rubrica telefonica). Viene visualizzata la finestra di dialogo **Edit Phone Book** (Modifica rubrica telefonica).

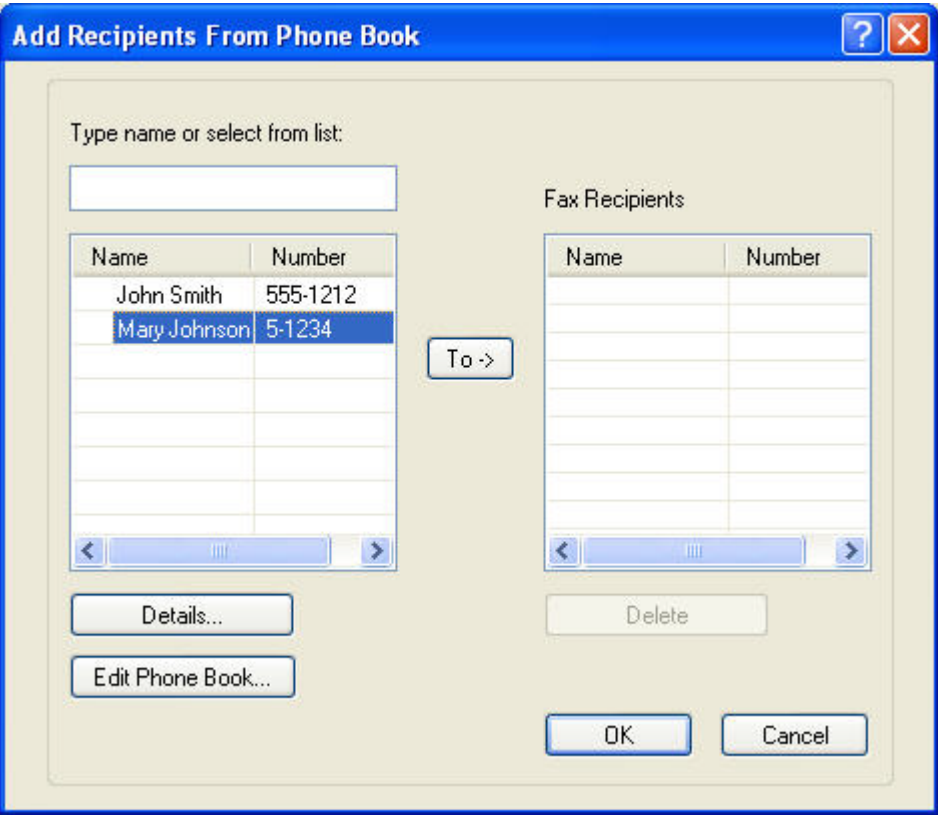

**3.** Nell'elenco di destinatari della finestra di dialogo **Edit Phone Book** (Modifica rubrica telefonica) evidenziare un nome esistente e fare clic su **Edit** (Modifica). Viene visualizzata la finestra di dialogo **Edit Phone Book Entry** (Modifica voce della rubrica telefonica) contenente le informazioni correnti sul contatto. Modificare il nome, il numero di fax e il nome della società del destinatario come desiderato, quindi fare clic su **OK**. Viene visualizzata nuovamente la finestra di dialogo **Edit Phone Book** (Modifica rubrica telefonica).

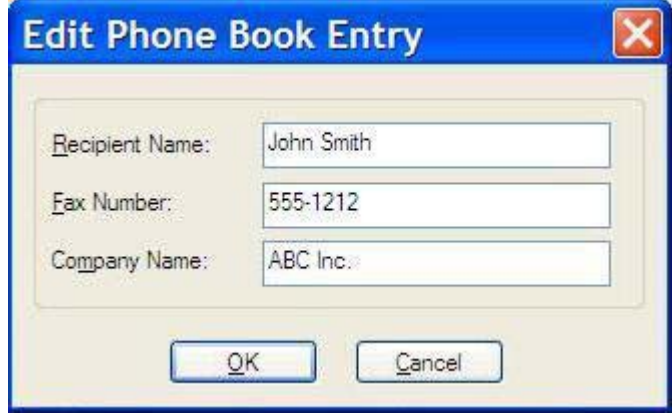

- **B NOTA:** Per rivedere le informazioni sui contatti prima di inviare il fax, selezionare un nome nella finestra di dialogo **Edit Phone Book** (Modifica rubrica telefonica) e fare clic su **Dettagli**. Viene visualizzata la finestra di dialogo **Dettagli**. Verificare le informazioni e fare clic su **OK** o **Cancel** (Annulla). Non è possibile modificare le informazioni contenute in questa finestra di dialogo.
- **4.** Una volta completata la modifica, fare clic su **OK**.

### <span id="page-63-0"></span>**Esportazione di voci della rubrica telefonica come file CSV (Comma-Separated Values)**

È possibile esportare le informazioni sui contatti dalla rubrica telefonica in un file .CSV.

- **1.** È possibile esportare i nomi dalla rubrica telefonica tramite la scheda **Fax Job** (Processo fax) o la scheda **Setup** (Configurazione).
	- Scheda **Fax Job** (Processo fax): fare clic sull'icona della rubrica telefonica, quindi su **Edit Phone Book** (Modifica rubrica telefonica) nella finestra di dialogo **Add Recipients from Phone Book** (Aggiungi destinatari dalla rubrica telefonica).
	- Scheda **Setup** (Configurazione): fare clic su **Edit Phone Book** (Modifica rubrica telefonica).
- **2.** Nella finestra di dialogo **Edit Phone Book** (Modifica rubrica telefonica) fare clic su **Export...** (Esporta...) per aprire la finestra di dialogo **File Save As** (Salva file con nome). Immettere il percorso e il nome del file .CSV esportato, quindi fare clic **OK**. Tutte le voci della rubrica telefonica salvate correntemente vengono salvate nel file. Se il percorso e il nome del file esistono già, il file .CSV esistente viene sovrascritto con il contenuto della rubrica telefonica.

### <span id="page-64-0"></span>**Importazione di voci della rubrica telefonica da un file CSV**

È possibile importare le informazioni sui contatti nella rubrica telefonica da un file .CSV. Quando si importa da un file CSV, la prima riga nel file viene considerata la riga di intestazione, pertanto i contenuti di tale riga non vengono importati. Se la voce del file CSV non è formattata correttamente, l'intera riga viene eliminata.

- **1.** È possibile importare i nomi nella rubrica telefonica tramite la scheda **Fax Job** (Processo fax) o la scheda **Setup** (Configurazione).
	- Scheda **Fax Job** (Processo fax): fare clic sull'icona della rubrica telefonica, quindi su **Edit Phone Book** (Modifica rubrica telefonica) nella finestra di dialogo **Add Recipients from Phone Book** (Aggiungi destinatari dalla rubrica telefonica).
	- Scheda **Setup** (Configurazione): fare clic su **Edit Phone Book** (Modifica rubrica telefonica).
- **2.** Nella finestra di dialogo **Edit Phone Book** (Modifica rubrica telefonica) fare clic su **Import...** (Importa...) per aprire la finestra di dialogo **File Open** (Apri file). Evidenziare il file da importare e fare clic su **OK**.
- **3.** Dopo la convalida del file evidenziato, viene visualizzata la finestra di dialogo **Map Fields** (Mapping dei campi). Evidenziare una voce nella colonna **From** (Da), quindi evidenziare un campo nella colonna **To** (A). Fare clic su **Map** (Mappa). È necessario selezionare i mapping per i campi Name (Nome) e Phone Number (Telefono). La specifica di un mapping per il campo Company Name (Nome società) è opzionale. Le selezioni di mapping effettuate qui vengono applicate a tutte le righe nel file CSV.

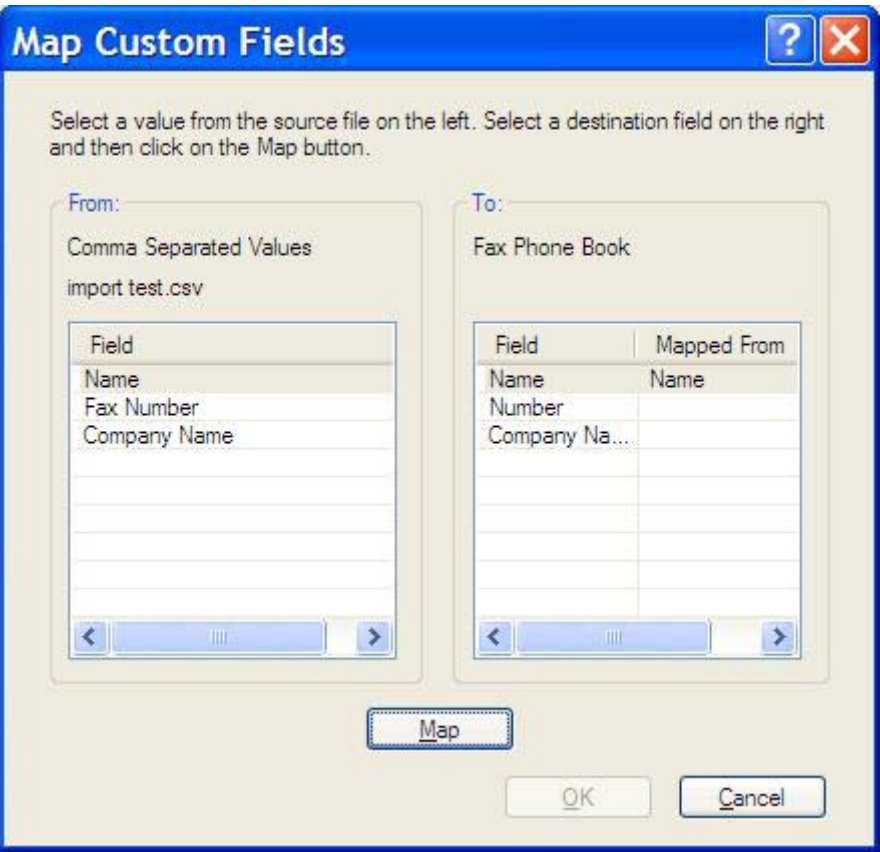

### <span id="page-65-0"></span>**Chiamate vocali e tentativi**

Le chiamate vocali non sono incluse nel registro delle attività fax e non generano un rapporto T.30. Nelle seguenti sezioni vengono fornite informazioni sui tentativi di un processo fax:

#### **Rapporto chiamate fax**

Al termine di tutti i tentativi del fax, viene stampato un Rapporto chiamate fax per l'invio di un fax, in cui viene indicato l'ID registro del processo fax. I risultati del tentativo finale viene stampato nel Rapporto chiamate fax.

Il Rapporto chiamate fax non viene stampato per le chiamate vocali.

**NOTA:** Un Rapporto chiamate fax genera solo i numeri dei processi per i tentativi finali. Se uno di questi rapporti viene stampato manualmente dal menu e l'ultima chiamata effettuata non era né il tentativo finale né una chiamata vocale, il numero del processo sarà zero.

#### **Registro attività fax**

Le chiamate vocali non sono incluse nel Registro attività fax per impostazione predefinita. Nel Registro attività fax viene visualizzato solo il tentativo finale .

#### **Rapporto T.30**

Le chiamate vocali non determinano la stampa di un rapporto T.30. Tutti i tentativi eseguiti determinano la stampa di un rapporto T.30.

# <span id="page-66-0"></span>**3 Configurazione**

In questo capitolo vengono fornite informazioni su come configurare le impostazioni predefinite per il driver MFP Send Fax utilizzando il pulsante **Edit Defaults** (Modifica valori predefiniti) disponibile nella scheda **Setup** (Configurazione):

- [Impostazione delle informazioni sul mittente](#page-67-0)
- [Impostazione della qualità di fax](#page-69-0)
- [Configurazione delle impostazioni di notifica](#page-70-0)
- [Impostazione delle informazioni sulla pagina di copertina](#page-72-0)
- [Impostazione della preferenza di anteprima](#page-74-0)
- [Impostazione delle preferenze per la stampante del driver del fax](#page-75-0)
- [Impostazione della configurazione del codice di fatturazione](#page-77-0)

**NOTA:** È possibile che le impostazioni predefinite siano state configurate durante il processo di installazione.

### <span id="page-67-0"></span>**Impostazione delle informazioni sul mittente**

Le informazioni predefinite sul mittente vengono incluse in tutti i fax inviati tramite il driver MFP Send Fax, incluse le pagine di copertina. È possibile modificare le informazioni sul mittente per singoli fax utilizzando i campi di testo disponibili nella scheda **Setup** (Configurazione).

**NOTA:** Per applicare le modifiche soltanto al processo corrente, selezionare la casella di controllo **Apply Defaults to this job** (Applica impostazioni predefinite a questo processo) prima di chiudere la finestra di dialogo **Default Settings** (Impostazioni predefinite).

Per impostare le informazioni predefinite sul mittente, attenersi alla procedura descritta di seguito.

**1.** Nella scheda **Setup** (Configurazione) fare clic su **Edit Defaults** (Modifica valori predefiniti).

**2.** Sotto **Sender Information** (Informazioni sul mittente) nella finestra di dialogo **Default Settings** (Impostazioni predefinite), digitare il nome del mittente, il nome dell'azienda, il numero di fax e il numero di telefono predefiniti.

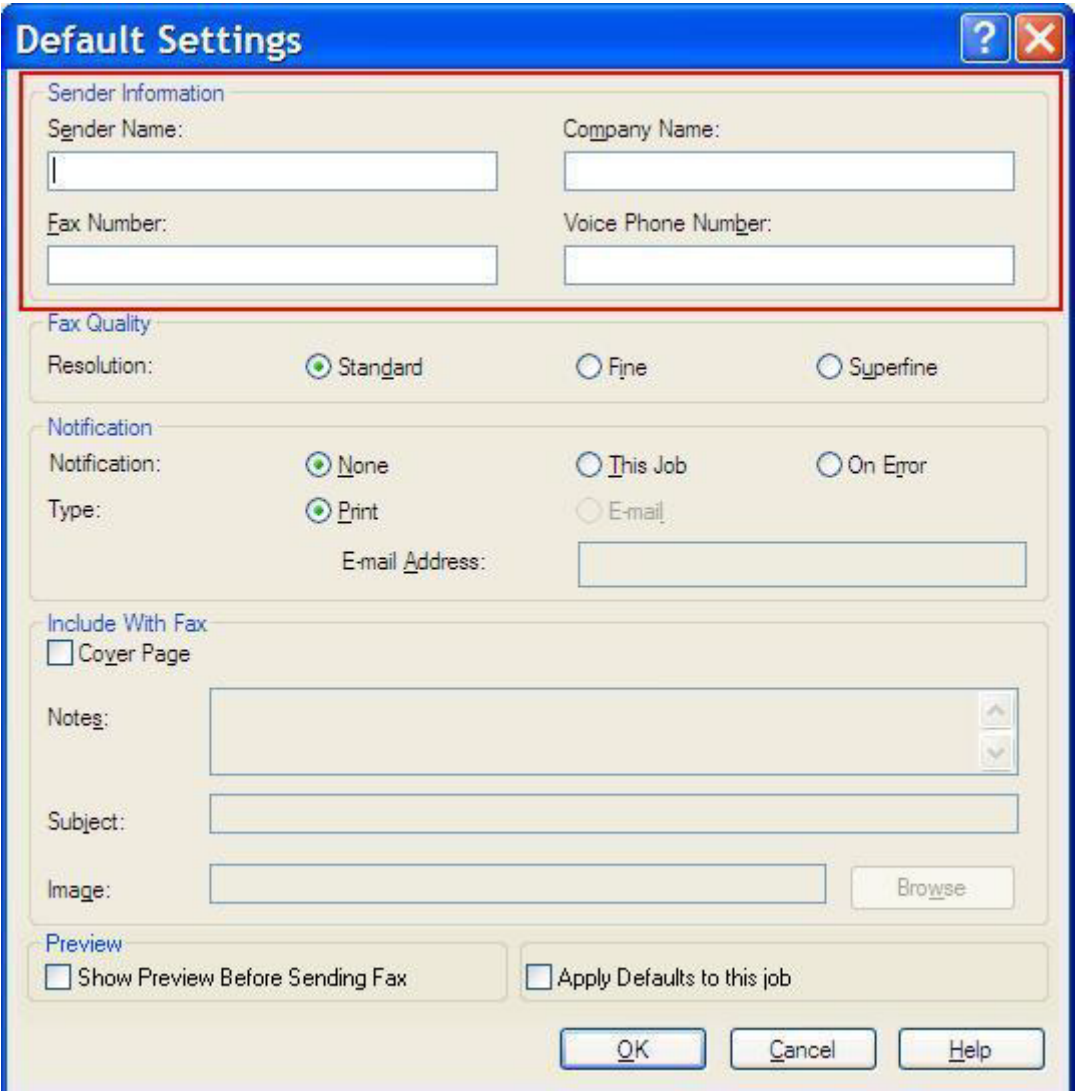

- **The NOTA:** Le informazioni contenute nei campi relativi alle informazioni sul mittente della scheda **Setup** (Configurazione) vengono aggiornate la *prima volta* che si digitano le informazioni sul mittente negli appositi campi della finestra di dialogo **Default Settings** (Impostazioni predefinite). Se le informazioni predefinite sul mittente vengono modificate in un secondo momento, i campi contenenti le informazioni sul mittente nella scheda **Setup** (Configurazione) *non* vengono aggiornati. Le modifiche vengono salvate, ma le informazioni non vengono visualizzate nella finestra di dialogo. Per visualizzare le nuove informazioni, uscire dal driver MFP Send Fax, quindi riavviarlo.
- **3.** Fare clic su **OK**.
	- **NOTA:** Per impostare tutte le informazioni predefinite contemporaneamente, selezionare le impostazioni relative a qualità di fax, notifica, pagina di copertina e anteprima, quindi fare clic su **OK**.

### <span id="page-69-0"></span>**Impostazione della qualità di fax**

L'impostazione della qualità di fax definisce la risoluzione utilizzata dall'MFP per l'invio del fax. Sono disponibili le seguenti impostazioni relative alla qualità:

- **Standard**: 200 x 100 punti per pollice (dpi)
- **Fine**: 200 x 200 dpi
- **Superfine**: 300 x 300 dpi

Per impostare la qualità di fax, attenersi alla procedura descritta di seguito.

- **1.** Nella scheda **Setup** (Configurazione) fare clic su **Edit Defaults** (Modifica valori predefiniti).
- **2.** Sotto **Fax Quality** (Qualità di fax) nella finestra di dialogo **Default Settings** (Impostazioni predefinite), selezionare la qualità predefinita per l'invio di fax.

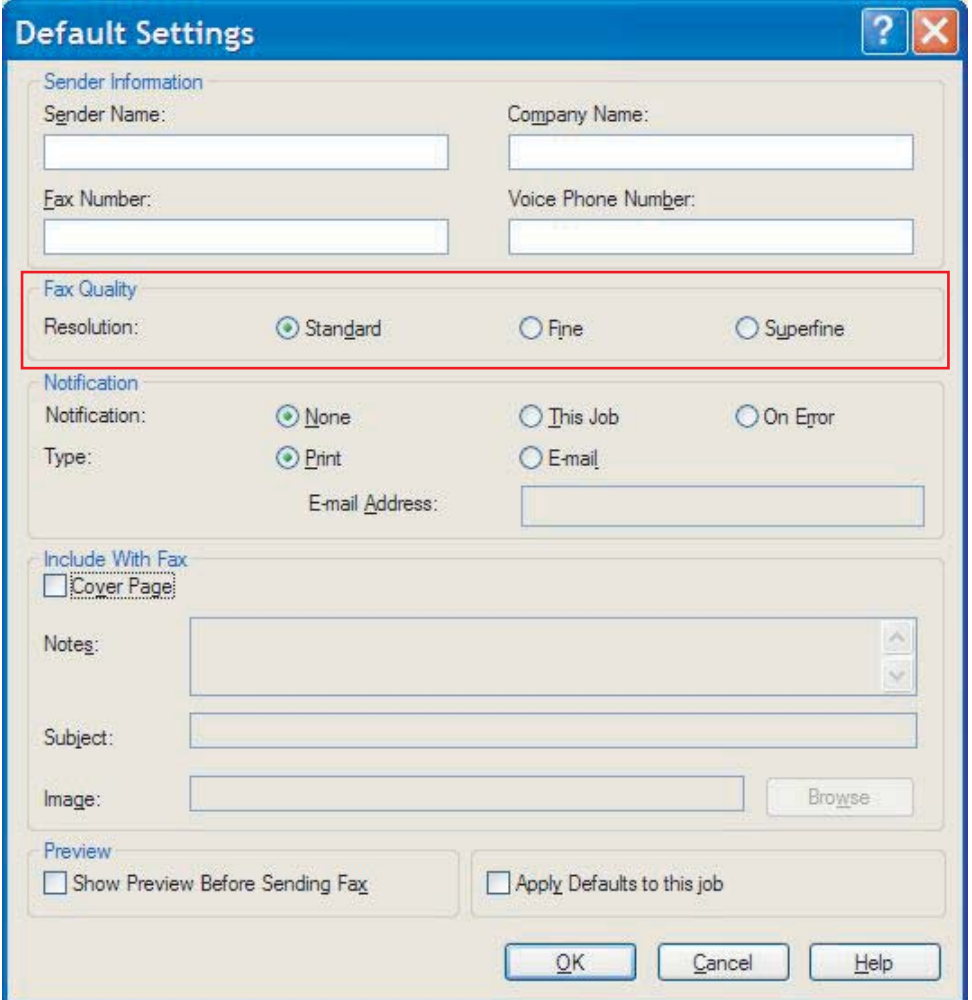

- **3.** Fare clic su **OK**.
	- **NOTA:** Per impostare tutte le informazioni predefinite contemporaneamente, selezionare le impostazioni relative a informazioni sul mittente, notifica, pagina di copertina e anteprima, quindi fare clic su **OK**.

### <span id="page-70-0"></span>**Configurazione delle impostazioni di notifica**

Le impostazioni di notifica determinano il momento e la modalità di invio di una notifica dello stato di un fax in uscita.

Per modificare le impostazioni di notifica, attenersi alla procedura descritta di seguito.

- **1.** Nella scheda **Setup** (Configurazione) fare clic su **Edit Defaults** (Modifica valori predefiniti).
- **2.** Sotto **Notification** (Notifica) nella finestra di dialogo **Default Settings** (Impostazioni predefinite), selezionare quando si desidera ricevere le notifiche:
	- **None** (Nessuno): la notifica non viene inviata.
	- **This Job** (Processo corrente): la notifica viene inviata quando viene inviato un fax.
	- **On Error** (Su errore): la notifica viene inviata quando si verifica un errore.

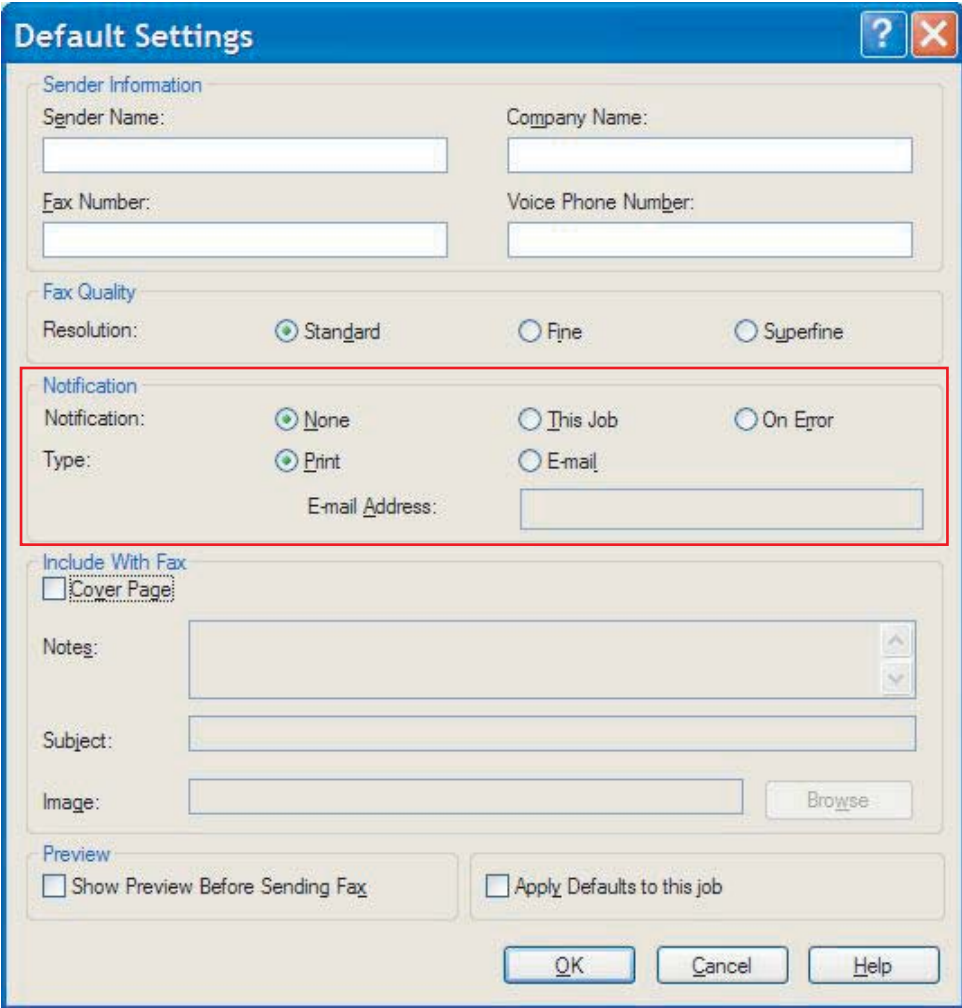

- **3.** Selezionare il tipo di notifica da inviare:
	- **Print** (Stampa): la notifica viene stampata sulla stampante predefinita.
	- **E-mail**: la notifica viene inviata in un messaggio di posta elettronica. Digitare l'indirizzo di posta elettronica nella casella di testo **E-mail Address** (Indirizzo e-mail).
- **NOTA:** Per ricevere una notifica di posta elettronica, è necessario che la funzione di posta elettronica sia configurata nell'MFP.
- **4.** Fare clic su **OK**.
	- **NOTA:** Per impostare tutte le informazioni predefinite contemporaneamente, selezionare le impostazioni relative a informazioni sul mittente, qualità di fax, pagina di copertina e anteprima, quindi fare clic su **OK**.
## **Impostazione delle informazioni sulla pagina di copertina**

Per uniformare l'aspetto della pagina di copertina del fax, utilizzare una pagina di copertina predefinita. Sono disponibili campi per le note, una riga dell'oggetto e un logo aziendale o un'altra immagine. È possibile modificare le impostazioni della pagina di copertina nella scheda **Fax Job** (Processo fax) per i singoli processi fax.

Per modificare le informazioni della pagina di copertina, attenersi alla procedura descritta di seguito.

- **1.** Nella scheda **Setup** (Configurazione) fare clic su **Edit Defaults** (Modifica valori predefiniti).
- **2.** Sotto **Include With Fax** (Includi con il fax) nella finestra di dialogo **Default Settings** (Impostazioni predefinite), selezionare **Cover Page (Single recipient only)** (Pagina di copertina (soltanto destinatario singolo)).

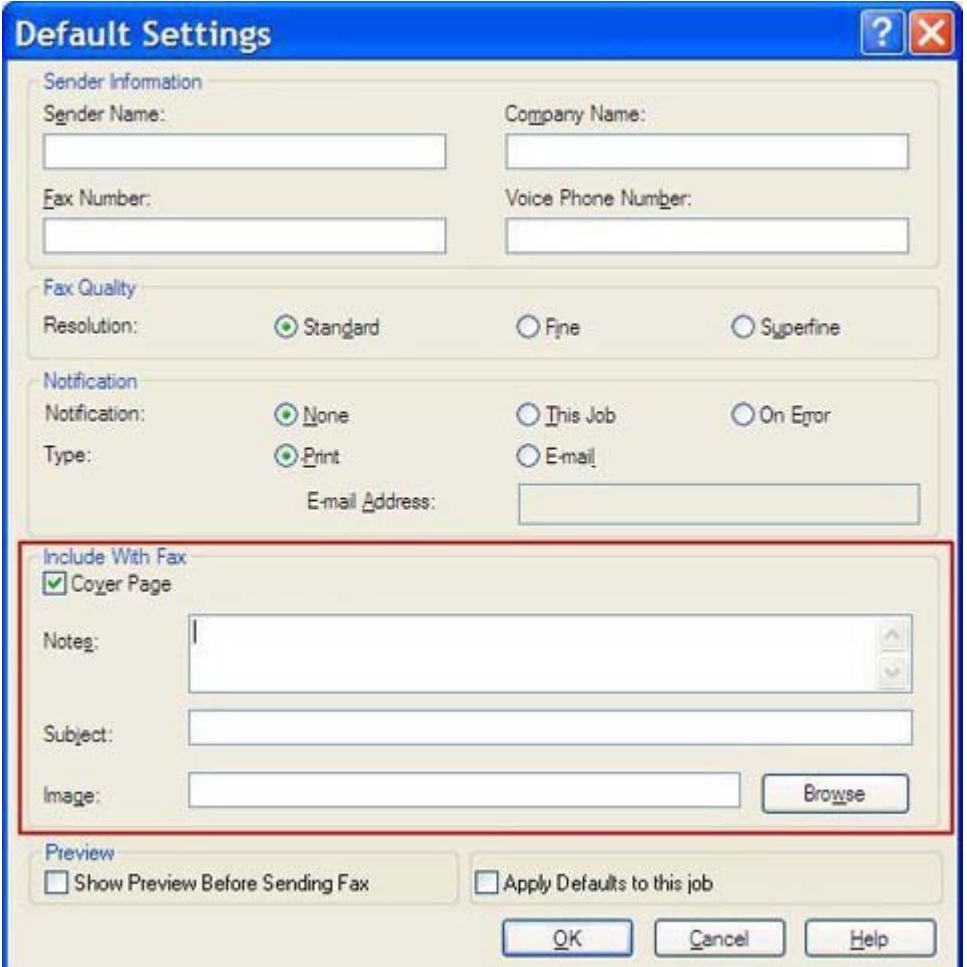

- **3.** Nella casella di testo **Notes** (Note) digitare le note predefinite.
- **4.** Nella casella di testo **Subject** (Oggetto) digitare la riga dell'oggetto predefinita.
- **5.** Fare clic su **Overlay** per includere un'immagine sulla pagina di copertina.
- **6.** Individuare e selezionare un file di immagine bitmap, ad esempio un logo aziendale.
- **NOTA:** L'immagine bitmap viene convertita in scala di grigi sulla pagina di copertina e viene posizionata nel terzo superiore della pagina.
- **7.** Fare clic su **OK**.
	- **NOTA:** Per impostare tutte le informazioni predefinite contemporaneamente, selezionare le impostazioni relative a informazioni sul mittente, qualità di fax, notifica e anteprima, quindi fare clic su **OK**.
- **NOTA:** Quando una pagina di copertina viene utilizzata con più destinatari, nell'anteprima viene visualizzata unicamente la pagina di copertina per il primo destinatario. Tuttavia, la pagina di copertina verrà inviata separatamente a ciascun destinatario. Su ciascuna pagina di copertina viene riportato soltanto il nome di un destinatario.

## **Impostazione della preferenza di anteprima**

È possibile impostare la preferenza di anteprima in modo da visualizzare automaticamente un'anteprima di ciascun processo fax prima di inviarlo.

Per visualizzare in anteprima ciascun processo fax prima di inviarlo, attenersi alla procedura descritta di seguito.

- **1.** Nella scheda **Setup** (Configurazione) fare clic su **Edit Defaults** (Modifica valori predefiniti).
- **2.** Sotto **Preview** (Anteprima) nella finestra di dialogo **Default Settings** (Impostazioni predefinite), selezionare **Show Preview Before Sending Fax** (Mostra anteprima prima di inviare il fax) per visualizzare automaticamente un'anteprima di ciascun fax prima del relativo invio. Quando si seleziona **Show Preview Before Sending Fax** (Mostra anteprima prima di inviare il fax) nella scheda **Send** (Invia), il pulsante diventa **Preview and Send** (Anteprima e invio).
- **3.** Fare clic su **OK**.
	- **NOTA:** Per impostare tutte le informazioni predefinite contemporaneamente, selezionare le impostazioni relative a informazioni sul mittente, qualità di fax, notifica e pagina di copertina, quindi fare clic su **OK**.

## **Impostazione delle preferenze per la stampante del driver del fax**

Per impostare le opzioni di stampa di base del driver MFP Send Fax utilizzando Windows, attenersi alla procedura descritta di seguito.

- **1.** Fare clic su **Start**, su **Impostazioni**, quindi su **Stampanti e fax**.
- **2.** Nella finestra **Stampanti e fax** fare clic con il pulsante destro del mouse su **HP MFP Send Fax**, quindi fare clic su **Preferenze stampa**.
- **3.** Nella finestra di dialogo **HP MFP Send Fax Document Properties** (Proprietà documento di HP MFP Send Fax) fare clic su **Carta/Qualità** per impostare le proprietà predefinite per la carta e la qualità. Per salvare le impostazioni della carta predefinite e chiudere la finestra di dialogo, fare clic su **OK**.

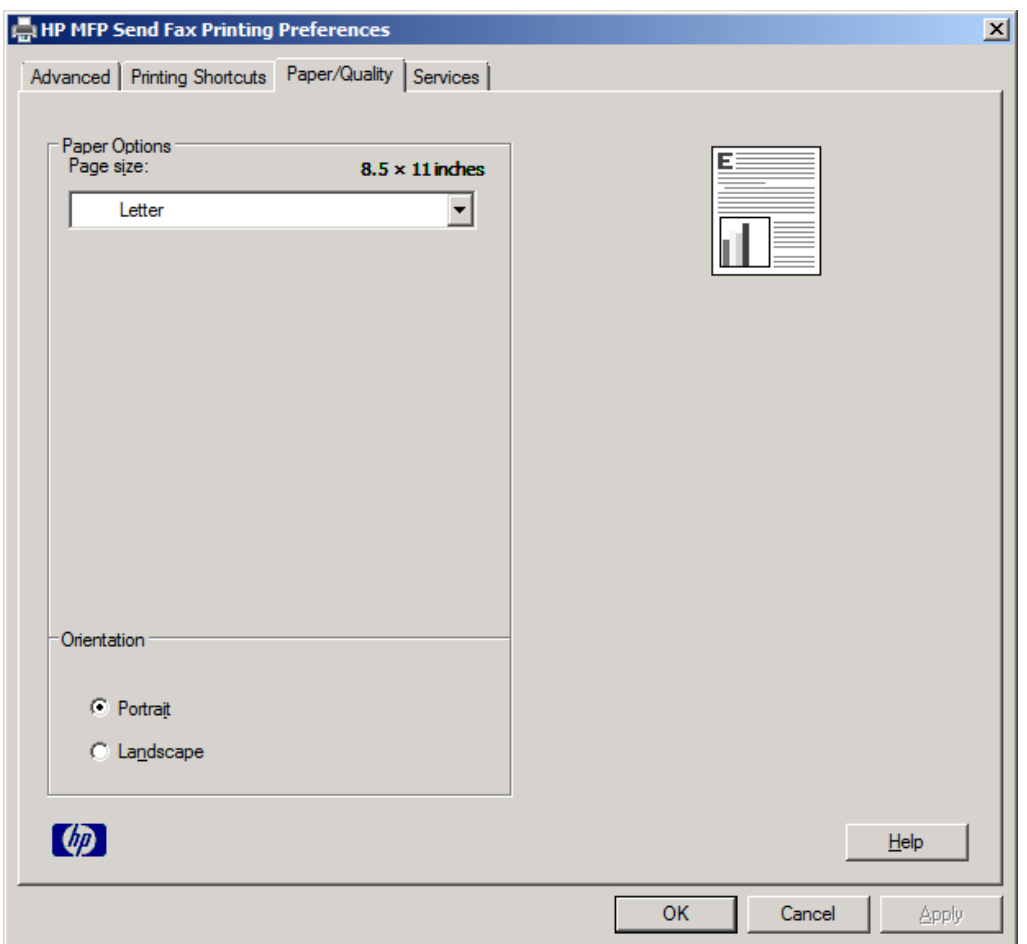

**NOTA:** La scheda **Avanzate** nella finestra di dialogo **HP MFP Send Fax Document Properties** (Proprietà documento di HP MFP Send Fax) non contiene alcuna informazione rilevante per il driver MFP Send Fax. Si tratta di una scheda Windows standard e non può essere rimossa per questo driver.

**4.** Fare clic su **Services** (Servizi) per controllare lo stato della stampante e dei materiali d'uso o per avviare il server Web incorporato. Le opzioni della scheda **Services** (Servizi) vengono visualizzate solo se il driver MFP Send Fax è collegato a una porta TCP/IP valida.

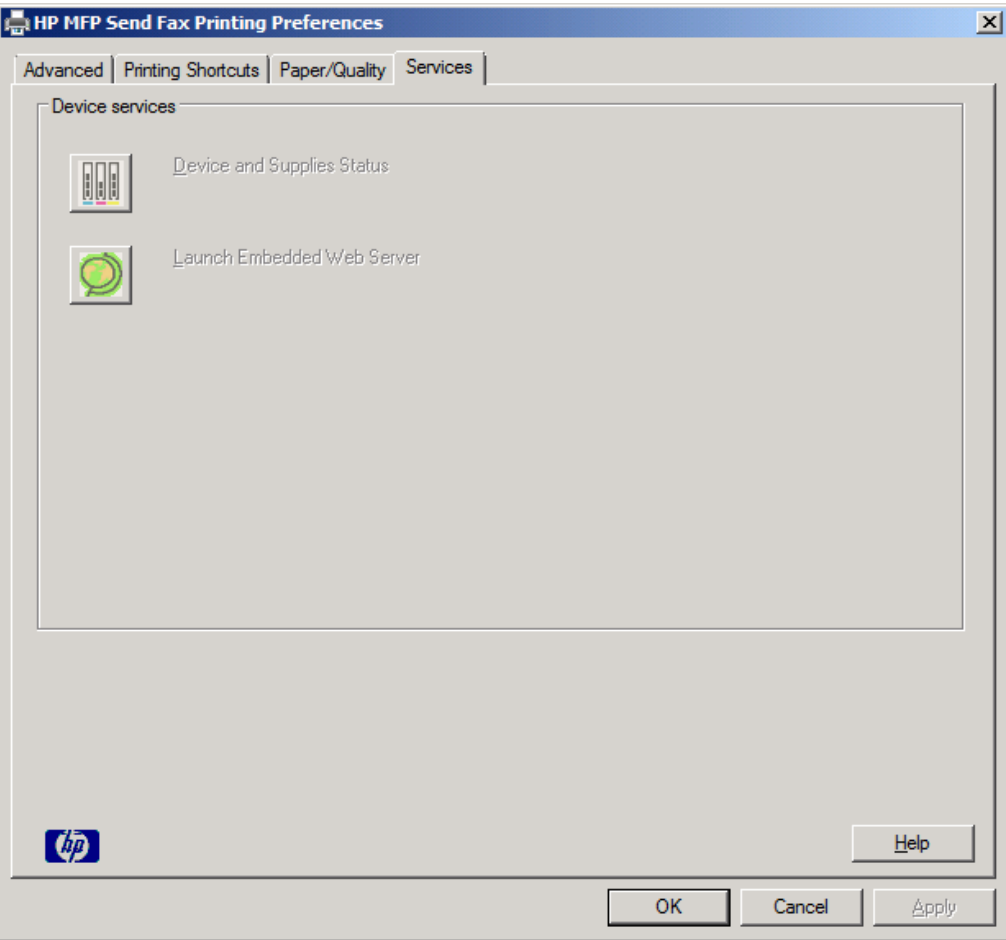

- **NOTA:** Per ulteriori informazioni sul server Web incorporato, consultare la guida dell'utente dell'MFP appropriata.
- **5.** Per salvare eventuali modifiche apportate alle impostazioni predefinite e chiudere la finestra di dialogo, fare clic su **OK**.

## **Impostazione della configurazione del codice di fatturazione**

HP MFP Send Fax supporta l'uso dei codici di fatturazione durante l'invio dei fax.

Per attivare o disattivare la funzione dei codici di fatturazione su HP LaserJet 4345mfp e 9040/9050mfp, nonché HP Color LaserJet 4730mfp e 9500mfp dal pannello di controllo dell'MFP dopo l'installazione del driver MFP Send Fax, attenersi alla procedura descritta di seguito.

- **1.** Sul pannello di controllo dell'MFP premere Menu.
- **2.** Scorrere fino a visualizzare FAX, quindi sceglierlo.
- **3.** Scorrere fino a visualizzare INVIO FAX, quindi sceglierlo.
- **4.** Scorrere fino a visualizzare CODICE FATTURAZ., quindi sceglierlo.
- **5.** Scegliere PERSON. per visualizzare la schermata dei codici di fatturazione.
- **6.** Utilizzare le frecce verso l'alto e verso il basso per selezionare il numero minimo di cifre nel codice di fatturazione.
- **7.** Scegliere OK per abilitare la funzione dei codici di fatturazione oppure DISATTIVATO per disattivarla.
- **E NOTA:** Se la funzione dei codici di fatturazione è attivata sull'MFP, è necessario immettere un codice di fatturazione per i processi fax inviati dall'MFP.

Per attivare o disattivare la funzione dei codici di fatturazione su HP LaserJet M3035MFP, M3027MFP, M4345MFP, M5025MFP, M5035 MFP e su HP Color LaserJet CM4730 MFP e CM6040 MFP dal pannello di controllo dell'MFP dopo l'installazione del driver MFP Send Fax, attenersi alla procedura descritta di seguito.

- **1.** Sul pannello di controllo dell'unità MFP, scegliere Amministrazione.
- **2.** Scorrere fino a visualizzare Impostazione iniziale, quindi sceglierlo.
- **3.** Scorrere fino a visualizzare Configurazione fax, quindi sceglierlo.
- **4.** Scorrere fino a visualizzare Impostazioni di invio fax, quindi sceglierlo.
- **5.** Scorrere fino a visualizzare Codici fatturaz., quindi sceglierlo.
- **6.** Scegliere Person. per visualizzare la schermata dei codici di fatturazione.
- **7.** Utilizzare le frecce verso l'alto e verso il basso per selezionare il numero minimo di cifre nel codice di fatturazione.
- 8. Scegliere OK per abilitare la funzione dei codici di fatturazione oppure Disattivato per disattivarla.
- **EY NOTA:** Se la funzione dei codici di fatturazione è attivata sull'MFP, è necessario immettere un codice di fatturazione per i processi fax inviati dall'MFP.

# **4 Risoluzione dei problemi**

Le informazioni contenute nel presente capitolo consentono di risolvere i problemi generali del fax:

- **e** [Errori di funzionamento](#page-79-0)
- **[Messaggi di avvertenza](#page-86-0)**
- [Messaggi di errore](#page-87-0)

## <span id="page-79-0"></span>**Errori di funzionamento**

Nelle sezioni seguenti vengono descritti i problemi che possono verificarsi durante l'uso del driver HP MFP Send Fax.

### **La pagina di prova non viene stampata**

Visualizzare sul pannello di controllo dell'MFP le informazioni relative alla configurazione di MFP Send Fax per determinare se il driver è stato installato correttamente e se la funzione PC Fax Send (Invio fax PC) è attivata.

Per visualizzare le informazioni di configurazione di HP LaserJet 4345mfp e 9040/9050mfp, nonché di HP Color LaserJet 4730mfp e 9500mfp, attenersi alla procedura descritta di seguito.

- **1.** Sul pannello di controllo dell'MFP premere Menu.
- **2.** Scorrere fino a visualizzare FAX, quindi sceglierlo.
- **3.** Scorrere fino a visualizzare INVIO FAX, quindi sceglierlo.
- **4.** Scorrere fino a visualizzare INVIO FAX PC, quindi sceglierlo.
- **5.** Scegliere ATTIVATO.
- **6.** Scegliere ESCI.

Se Invio fax PC non è presente nel menu, vedere [L'opzione INVIO FAX PCnon viene visualizzata sul](#page-81-0) [pannello di controllo dell'MFP. a pagina 76](#page-81-0)

Per visualizzare le informazioni di configurazione su HP LaserJet M3035MFP, M3027MFP, M4345MFP, M5025MFP, M5035 MFP e su HP Color LaserJet CM4730 MFP e CM6040 MFP, attenersi alla procedura descritta di seguito:

- **1.** Sul pannello di controllo dell'unità MFP, scegliere Administration (Amministrazione).
- **2.** Scorrere fino a visualizzare Impostazione iniziale, quindi sceglierlo.
- **3.** Scorrere fino a visualizzare Configurazione fax, quindi sceglierlo.
- **4.** Scorrere fino a visualizzare Invio fax PC, quindi sceglierlo.
- **5.** Scegliere Attivato.
- **6.** Scegliere Salva.

Se Invio fax PCnon è presente nel menu, vedere [L'opzione INVIO FAX PCnon viene visualizzata sul](#page-81-0) [pannello di controllo dell'MFP. a pagina 76](#page-81-0)

## **La notifica di posta elettronica è disattivata**

La notifica di tipo posta elettronica appare disattivata sotto **Notification** (Notifica) nella scheda **Setup** (Configurazione) della finestra di dialogo **HP MFP Send Fax** in quanto la funzione di posta elettronica non è attivata sull'MFP.

Per informazioni sulle modalità di configurazione della funzione di posta elettronica, consultare la guida dell'utente appropriata:

- *Guida dell'utente di HP LaserJet 4345mfp*
- *Guida dell'utente di HP Color LaserJet 4730mfp*
- *Guida dell'utente di HP LaserJet 9040mfp/9050mfp*
- *Guida dell'utente di HP Color LaserJet 9500mfp*

Per aggiornare le impostazioni di **HP MFP Send Fax** dopo aver attivato la funzione di posta elettronica nell'MFP, attenersi alla procedura descritta di seguito.

- **1.** Fare clic su **Start**, su **Impostazioni**, quindi su **Stampanti e fax**.
- **2.** Sotto **Operazioni stampante**, nella finestra **Stampanti e fax**, fare clic con il pulsante destro del mouse sul nome dell'MFP, quindi fare clic su **Proprietà**.
- **3.** Nella finestra di dialogo **HP MFP Send Fax Properties** (Proprietà di HP MFP Send Fax) fare clic su **Impostazioni periferica**.
- **4.** Nel menu a discesa **Automatic Configuration** (Configurazione automatica) selezionare **Update Now** (Aggiorna adesso).

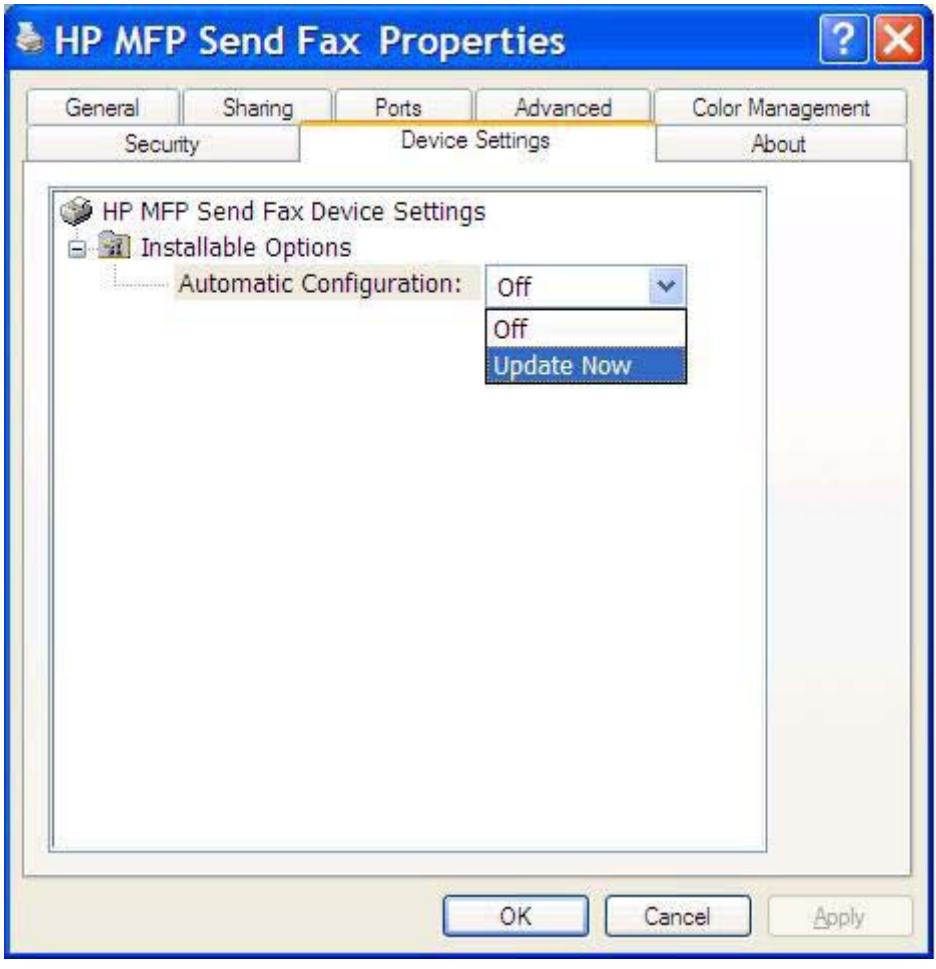

**5.** Fare clic su **OK**.

## <span id="page-81-0"></span>**Non viene ricevuta una conferma tramite posta elettronica**

Non viene inviata alcuna conferma tramite posta elettronica se l'apparecchio fax non risponde, è occupato oppure se non è stato raggiunto il numero di riselezioni configurato nell'MFP. Dopo che l'MFP ha raggiunto il numero di riselezioni configurato, viene inviata la notifica di conferma.

### **L'opzione INVIO FAX PCnon viene visualizzata sul pannello di controllo dell'MFP.**

Dopo l'installazione del driver MFP Send Fax, l'opzione INVIO FAX PCnon viene visualizzata sul pannello di controllo dell'MFP.

Il firmware è suddiviso in pacchetti denominati upgrade remoti del firmware (RFU). Tali pacchetti contengono aggiornamenti firmware per l'MFP e per diversi sottosistemi all'interno dell'MFP. Quando il pacchetto RFU viene inviato all'MFP, l'MFP invia i singoli aggiornamenti firmware ai relativi sottosistemi. Talvolta, questi aggiornamenti non vengono eseguiti contemporaneamente.

Completare l'aggiornamento del firmware su HP LaserJet 4345mfp e 9040/9050mfp, nonché HP Color LaserJet 4730mfp e 9500mfp:

- **1.** Verificare che il firmware dell'MFP sia stato aggiornato alla versione più attuale disponibile. Se il firmware non è stato aggiornato, vedere [Upgrade del firmware dell'MFP e download del driver](#page-10-0) [a pagina 5.](#page-10-0)
- **2.** Spegnere e riaccendere l'MFP.
- **3.** Sul pannello di controllo dell'MFP premere Menu.
- **4.** Scorrere fino a visualizzare FAX, quindi sceglierlo.
- **5.** Scorrere fino a visualizzare INVIO FAX, quindi sceglierlo.
- **6.** Scorrere fino a visualizzare INVIO FAX PC, quindi sceglierlo.
- **7.** Scegliere ATTIVATO.
- **8.** Scegliere ESCI.

Completare l'aggiornamento del firmware su HP LaserJet M3035MFP, M3027MFP, M4345MFP, M5025MFP, M5035 MFP e su HP Color LaserJet CM4730 MFP e CM6040 MFP:

- **1.** Verificare che il firmware dell'MFP sia stato aggiornato alla versione più attuale disponibile. Se il firmware non è stato aggiornato, vedere [Upgrade del firmware dell'MFP e download del driver](#page-10-0) [a pagina 5.](#page-10-0)
- **2.** Spegnere e riaccendere l'MFP.
- **3.** Nella schermata principale scegliere l'icona Amministrazione.
- **4.** Scorrere fino a visualizzare Impostazione iniziale, quindi sceglierlo.
- **5.** Scorrere fino a visualizzare Configurazione fax, quindi sceglierlo.
- **6.** Scorrere fino a visualizzare Invio fax PC, quindi sceglierlo.
- **7.** Scegliere Attivato.
- **8.** Scegliere Salva.

Se l'opzione INVIO FAX PCnon viene ancora visualizzata sul pannello di controllo dell'MFP, consultare la documentazione HP LaserJet MFP Analog Fax Accessory 300 - Guida del Fax per verificare che l'Analog Fax Accessory sia configurato correttamente.

Se l'Analog Fax Accessory è configurato correttamente e l'opzione INVIO PC FAX non viene ancora visualizzata sul pannello di controllo dell'MFP, contattare l'Assistenza clienti HP.

## **La bitmap non viene visualizzata o non viene stampata sulla pagina di copertina**

Il file bitmap non viene visualizzato o non viene stampato sulla pagina di copertina se presenta una dimensione eccessiva. Il processo di rendering dell'immagine sul fax non verrà eseguito per l'immagine sulla pagina di copertina qualora le prestazioni del computer ne risultassero compromesse in modo significativo. Ridurre la dimensione della bitmap per includerla nella pagina di copertina.

## **L'anteprima non viene eseguita**

Per visualizzare il processo fax in anteprima, selezionare **Show Preview Before Sending Fax** (Mostra anteprima prima di inviare il fax) nella scheda **Setup** (Configurazione).

## **Viene richiesto un codice di fatturazione dopo aver disattivato la funzione**

Nella casella di testo **Billing Code** (Codice fatt.) della scheda **Fax Job** (Processo fax) viene richiesto di specificare un codice di fatturazione dopo aver disattivato la funzione dei codici di fatturazione nell'MFP.

Per aggiornare il driver in modo che la casella di testo **Billing Code** (Codice fatt.) *non* venga visualizzata nella scheda **Fax Job** (Processo fax), attenersi alla procedura descritta di seguito.

- **1.** Fare clic su **Start**, su **Impostazioni**, quindi su **Stampanti e Fax**.
- **2.** Sotto **Operazioni stampante**, nella finestra **Stampanti e fax**, fare clic con il pulsante destro del mouse sul nome dell'MFP, quindi fare clic su **Proprietà**.
- **3.** Nella finestra di dialogo **HP MFP Send Fax Properties** (Proprietà di HP MFP Send Fax ) fare clic su **Impostazioni periferica**.

**4.** Nel menu a discesa **Automatic Configuration:** (Configurazione automatica:) selezionare **Update Now** (Aggiorna adesso).

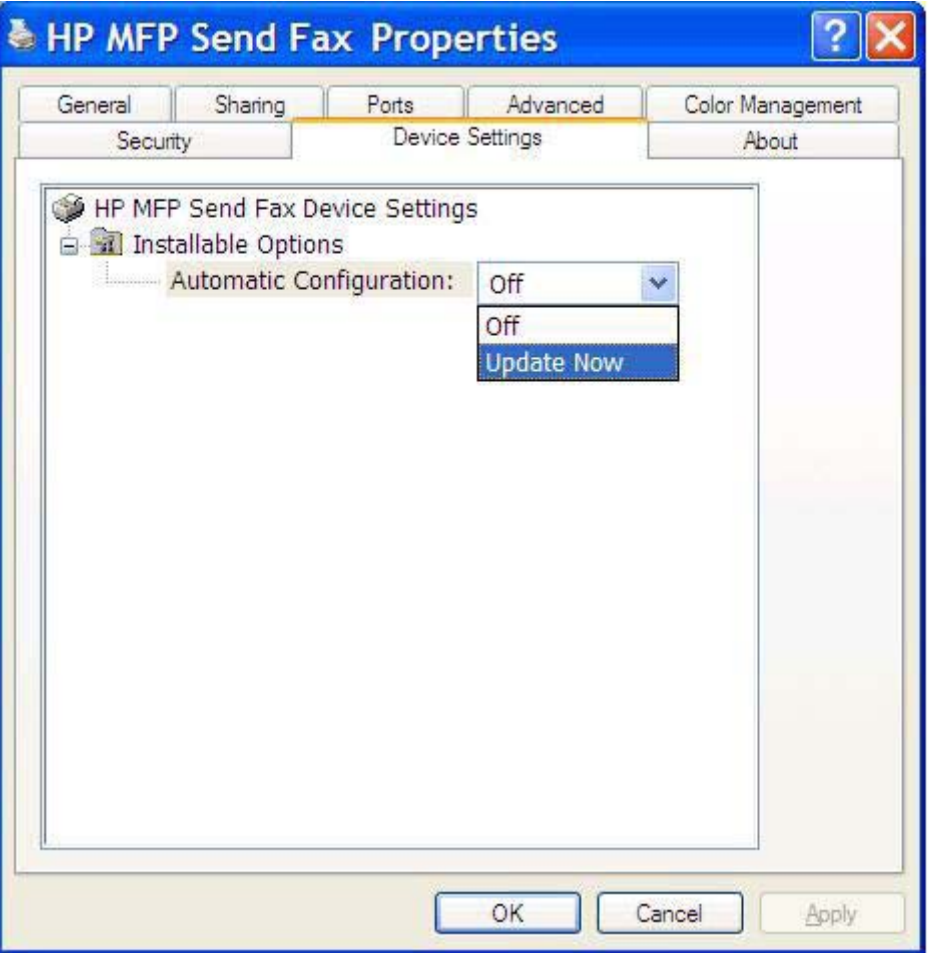

**5.** Fare clic su **OK**.

## **La casella di testo del codice di fatturazione non viene visualizzata**

Se la funzione dei codici di fatturazione è stata disattivata nell'MFP al momento dell'installazione del driver MFP Send Fax, la casella di testo **Billing Code** (Codice fatt.) non viene visualizzata nella scheda **Fax Job** (Processo fax).

Attivare i codici di fatturazione e rendere disponibile la casella di testo Billing code (Codice fatt.) nella scheda Fax Job (Processo fax) in HP LaserJet 4345mfp e 9040/9050mfp, nonché HP Color LaserJet 4730mfp e 9500mfp.

- **1.** Sul pannello di controllo dell'MFP premere Menu.
- **2.** Scorrere fino a visualizzare FAX, quindi sceglierlo.
- **3.** Scorrere fino a visualizzare INVIO FAX, quindi sceglierlo.
- **4.** Scorrere fino a visualizzare CODICE FATTURAZ., quindi sceglierlo.
- **5.** Scegliere PERSON. per visualizzare la schermata dei codici di fatturazione.
- **6.** Utilizzare le frecce verso l'alto e verso il basso per selezionare il numero minimo di cifre nel codice di fatturazione.
- **7.** Scegliere OK per abilitare i codici di fatturazione.

Attivare i codici di fatturazione e rendere disponibile la casella di testo relativa nella scheda Fax Job (Processo fax) su HP LaserJet M3035MFP, M3027MFP, M4345MFP, M5025MFP, M5035 MFP e su HP Color LaserJet CM4730 MFP e CM6040 MFP.

- **1.** Scegliere Amministrazione.
- **2.** Scorrere fino a visualizzare Impostazione iniziale, quindi sceglierlo.
- **3.** Scorrere fino a visualizzare Configurazione fax, quindi sceglierlo.
- **4.** Scorrere fino a visualizzare Impostazioni di invio fax, quindi sceglierlo.
- **5.** Scorrere fino a visualizzare Codici fatturaz., quindi sceglierlo.
- **6.** Scegliere Person. per visualizzare la schermata dei codici di fatturazione.
- **7.** Utilizzare le frecce verso l'alto e verso il basso per selezionare il numero minimo di cifre nel codice di fatturazione.
- **8.** Scegliere OK per abilitare i codici di fatturazione.

### **I campi predefiniti non vengono aggiornati**

Le informazioni contenute nei campi di informazioni sul mittente della scheda **Setup** (Configurazione) vengono aggiornate la *prima volta* che si immettono le informazioni sul mittente negli appositi campi della finestra di dialogo **Default Settings** (Impostazioni predefinite). Se le informazioni predefinite sul mittente vengono modificate in un secondo momento, i campi contenenti le informazioni sul mittente nella scheda **Setup** (Configurazione) *non* vengono aggiornati. Le modifiche vengono salvate, ma le informazioni non vengono visualizzate nella finestra di dialogo. Per visualizzare le nuove informazioni, uscire dal driver MFP Send Fax, quindi riavviarlo.

## **Le impostazioni modificate non hanno effetto**

Il driver MFP Send Fax acquisisce le informazioni sulla configurazione del fax MFP durante l'installazione. Se le impostazioni dell'MFP vengono modificate dopo l'installazione del driver, è necessario completare un aggiornamento manuale utilizzando la funzione **Update Now** (Aggiorna adesso) per sincronizzare le impostazioni del driver con quelle dell'MFP. In genere, il procedimento viene completato automaticamente chiudendo e riaprendo il driver.

Per sincronizzare le impostazioni del driver con quelle dell'MFP utilizzando la funzione **Update Now** (Aggiorna adesso), attenersi alla procedura descritta di seguito.

- **1.** Fare clic su **Start**, su **Impostazioni**, quindi su **Stampanti e fax**.
- **2.** Sotto **Operazioni stampante**, nella finestra **Stampanti e fax**, fare clic con il pulsante destro del mouse sul nome dell'MFP, quindi fare clic su **Proprietà**.
- **3.** Nella finestra di dialogo **HP MFP Send Fax Properties** (Proprietà di HP MFP Send Fax) fare clic su **Impostazioni periferica**.

**4.** Nel menu a discesa **Automatic Configuration:** (Configurazione automatica:) selezionare **Update Now** (Aggiorna adesso).

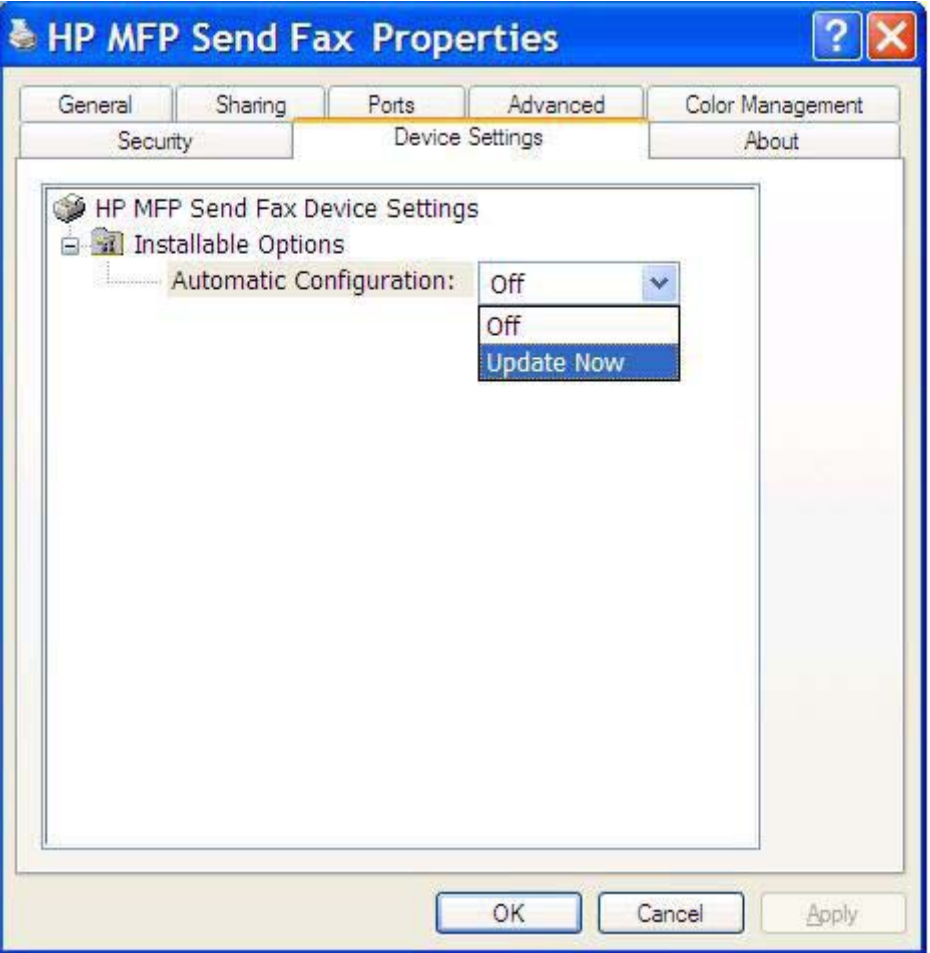

**5.** Fare clic su **OK**.

## **Le impostazioni modificate non hanno effetto in un'installazione Point and Print**

Se si utilizza un'installazione Point and Print, le funzioni di notifica, i codici di fatturazione, la lunghezza del codice di fatturazione e le funzioni relative al fax non possono essere aggiornate tramite la funzione **Update Now** (Aggiorna adesso). Per rendere effettive le modifiche a queste impostazioni in un'installazione Point and Print, eliminare la stampante Send Fax, quindi installarla nuovamente.

*Y* **NOTA:** La funzione di anteprima dei fax non è disponibile quando si utilizza Point and Print.

## <span id="page-86-0"></span>**Messaggi di avvertenza**

Quando si utilizza il driver HP MFP Send Fax, è possibile che vengano visualizzati i messaggi di avvertenza riportati di seguito.

### **Avvertenza PC fax feature may be disabled at the MFP (La funzione fax PC potrebbe essere disattivata sull'MFP)**

L'avvertenza **PC fax feature may be disabled at the MFP** (La funzione fax PC potrebbe essere disattivata sull'MFP) viene visualizzata se è stata modificata la porta del driver.

Per aggiornare le impostazioni della configurazione, attenersi alla procedura descritta di seguito.

**1.** Nella finestra di messaggio **MFP Send Fax Warning** (Avvertenza di MFP Send Fax) fare clic su **OK**.

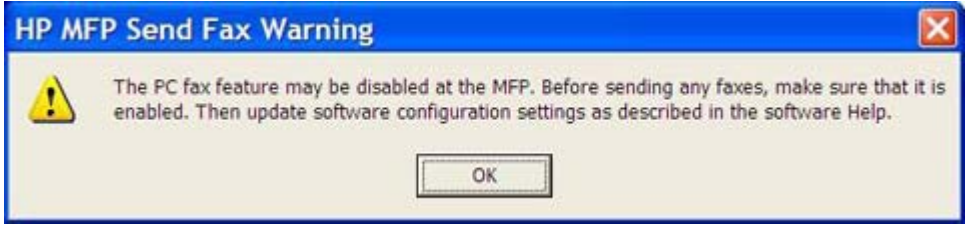

- **2.** Verificare che il firmware dell'MFP sia stato aggiornato alla versione più attuale disponibile. [Determinazione del supporto del driver MFP Send Fax da parte dell'MFP a pagina 4](#page-9-0)
- **3.** Verificare che la funzione PC FAX SEND (INVIO FAX PC) sia abilitata nell'MFP. [Disinstallazione](#page-36-0) [del driver HP MFP Send Fax a pagina 31](#page-36-0)

## <span id="page-87-0"></span>**Messaggi di errore**

Se si verifica un problema che impedisce o interrompe l'invio o la ricezione di un fax, viene generato un messaggio di errore che consente di determinare la causa del problema. Di seguito viene fornito un elenco dei messaggi e delle possibili cause/soluzioni.

### **Tabella 4-1 Messaggi di errore**

### **At least one fax number is required (È richiesto almeno un numero di fax)**

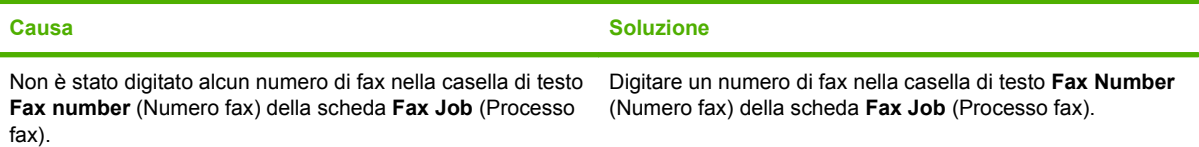

#### **Missing required information: Billing Code (Informazione richiesta mancante: Codice fatturazione)**

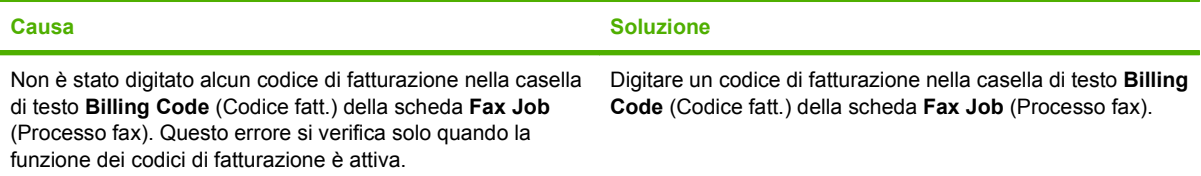

#### **The billing code must be at least "n" digits (Il codice fatturazione deve avere almeno "n" cifre)**

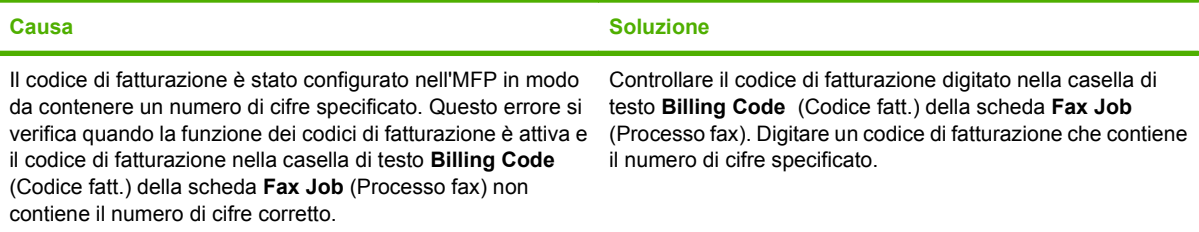

#### **Missing required information: E-mail address (Informazione richiesta mancante: Indirizzo e-mail)**

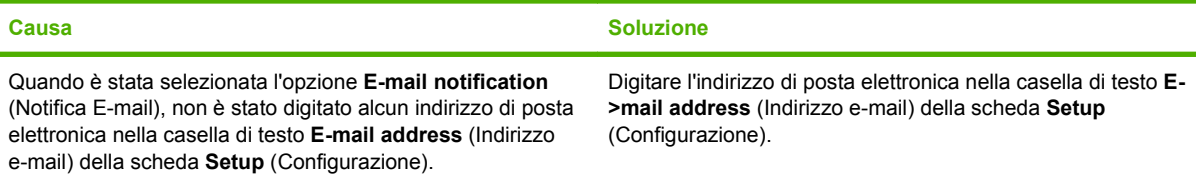

#### **The file cannot be found (Impossibile trovare il file)**

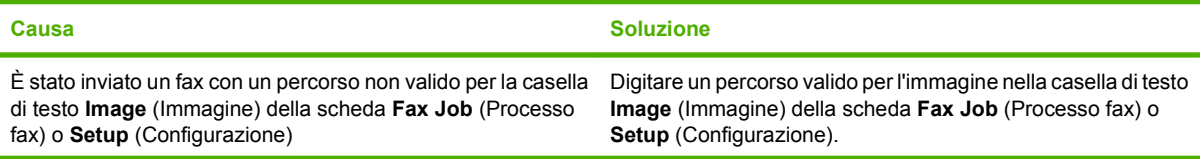

### **Tabella 4-1 Messaggi di errore (continuazione)**

**The file cannot be found (Impossibile trovare il file)**

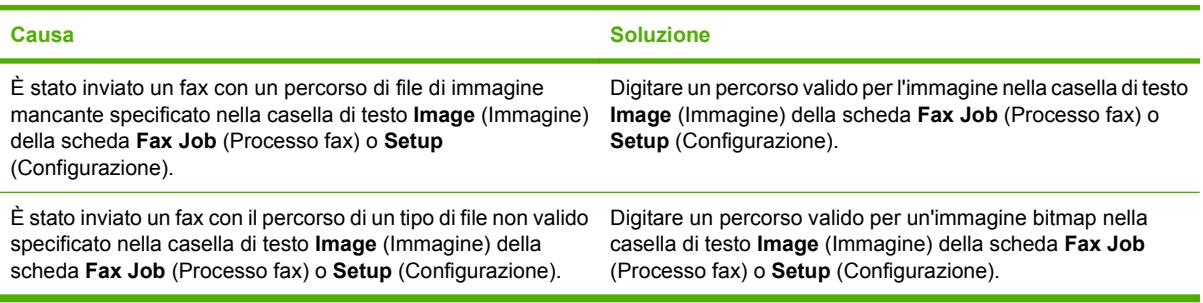

**The e-mail address is not in a recognized format. Do you still want to use it? (Formato dell'indirizzo e-mail sconosciuto. Utilizzarlo comunque?)**

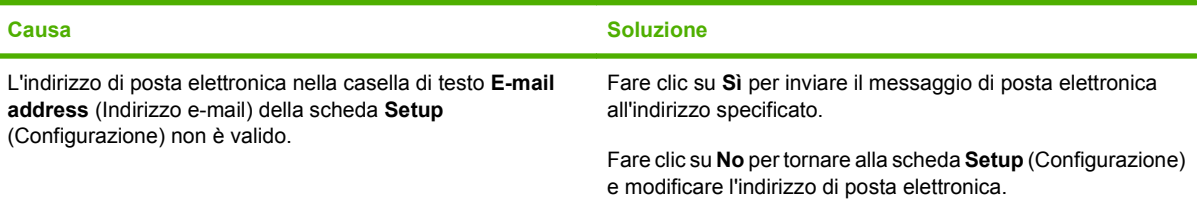

### **Reached maximum number of entries (È stato raggiunto il numero massimo di voci)**

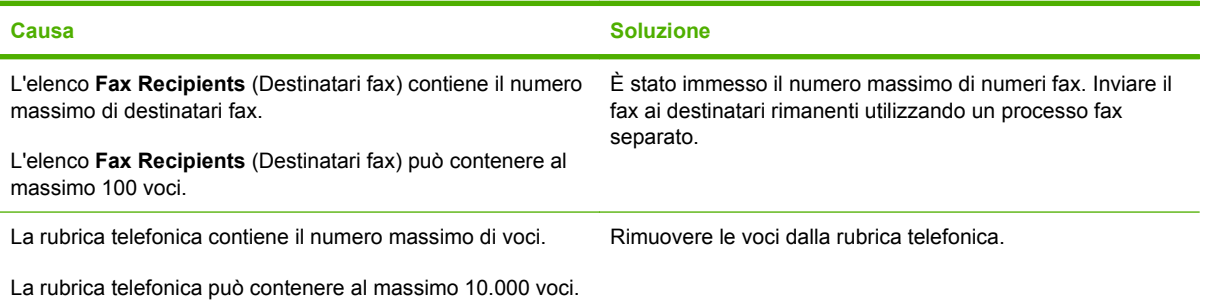

### **Reached maximum number of entries in a group (È stato raggiunto il numero massimo di voci in un gruppo)**

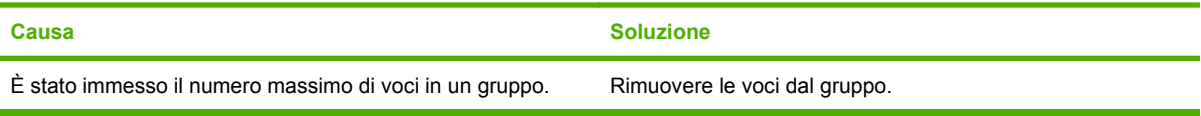

### **Reached maximum number of group entries (È stato raggiunto il numero massimo di voci di un gruppo)**

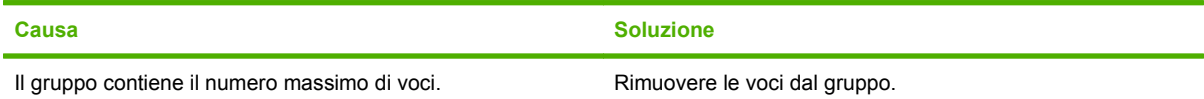

### **Tabella 4-1 Messaggi di errore (continuazione)**

**Data is not valid (Dati non validi)**

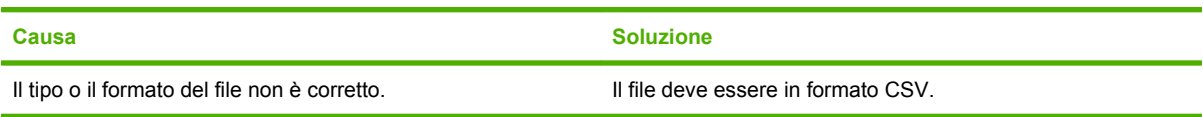

### **Mapping for minimum required fields not specified (Mappatura dei campi minimi richiesti non specificata)**

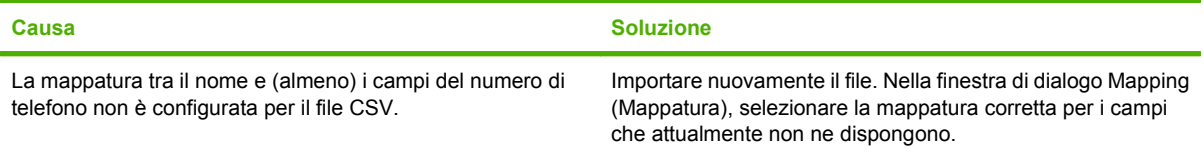

#### **Duplicate group name specified (Nome di gruppo specificato duplicato)**

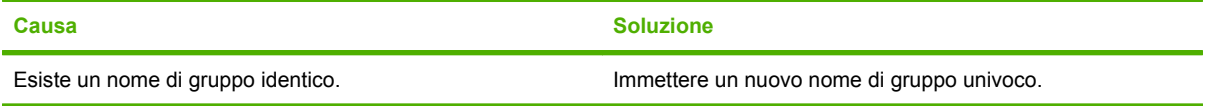

### **Export error (Errore di esportazione)**

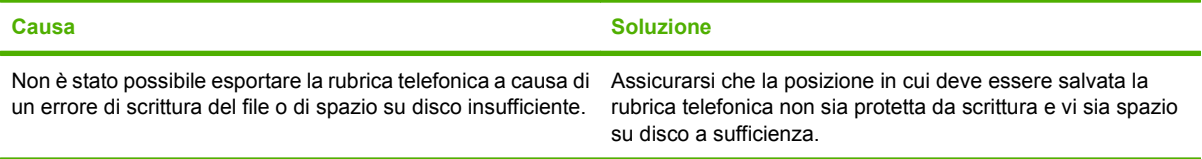

#### **Import error (Errore di importazione)**

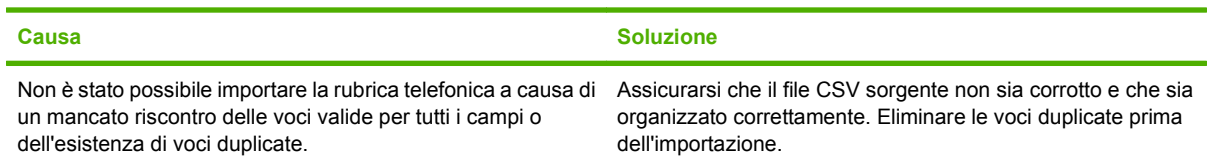

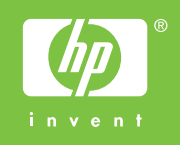

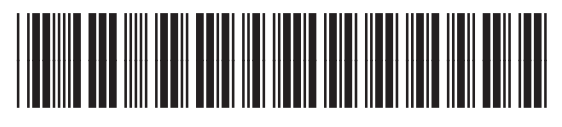

Q3701-91120